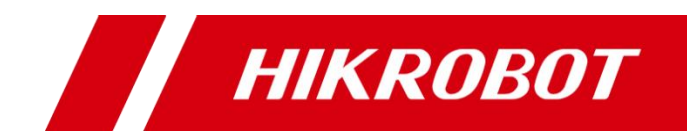

# ID7000 系列智能读码器

用户手册

#### 版权所有**©**杭州海康机器人技术有限公司 **2021**。保留一切权利。

本手册的任何部分,包括文字、图片、图形等均归属于杭州海康机器人技术有限公司或其关 联公司(以下简称"海康机器人")。未经书面许可,任何单位或个人不得以任何方式摘录、 复制、翻译、修改本手册的全部或部分。除非另有约定,海康机器人不对本手册提供任何明 示或默示的声明或保证。

#### 关于本产品

本手册描述的产品仅供中国大陆地区销售和使用。本产品只能在购买地所在国家或地区享受 售后服务及维保方案。

#### 关于本手册

本手册仅作为相关产品的指导说明,可能与实际产品存在差异,请以实物为准。因产品版本 升级或其他需要,海康机器人可能对本手册进行更新,如您需要最新版手册,请您登录海康 机器人官网查阅(www.hikrobotics.com)。

海康机器人建议您在专业人员的指导下使用本手册。

#### 商标声明

- **HIKROBOT**为海康机器人的注册商标。
- 本手册涉及的其他商标由其所有人各自拥有。

#### 责任声明

- 在法律允许的最大范围内, 本手册以及所描述的产品 (包含其硬件、软件、固件等) 均"按 照现状"提供,可能存在瑕疵或错误。海康机器人不提供任何形式的明示或默示保证,包 括但不限于适销性、质量满意度、适合特定目的等保证;亦不对使用本手册或使用海康机 器人产品导致的任何特殊、附带、偶然或间接的损害进行赔偿,包括但不限于商业利润损 失、系统故障、数据或文档丢失产生的损失。
- 您知悉互联网的开放性特点, 您将产品接入互联网可能存在网络攻击、黑客攻击、病毒感 染等风险,海康机器人不对因此造成的产品工作异常、信息泄露等问题承担责任,但海康 机器人将及时为您提供产品相关技术支持。
- 使用本产品时,请您严格遵循适用的法律法规,避免侵犯第三方权利,包括但不限于公开 权、知识产权、数据权利或其他隐私权。您亦不得将本产品用于大规模杀伤性武器、生化 武器、核爆炸或任何不安全的核能利用或侵犯人权的用途。
- 如本手册所涉数据可能因环境等因素而产生差异, 本公司不承担由此产生的后果。
- 如本手册内容与适用的法律相冲突, 则以法律规定为准。

# 前 言

本节内容的目的是确保用户通过本手册能够正确使用产品,以避免操作中的危险或财 产损失。在使用此产品之前,请认真阅读产品手册并妥善保存以备日后参考。

资料获取

访问本公司网站 ([www.hikrobotics.com](http://www.hikrobotics.com/)) 获取说明书、应用工具和开发资料。

#### 概述

本手册适用于 ID7000 系列智能读码器。

## 符号约定

对于文档中出现的符号,说明如下所示。

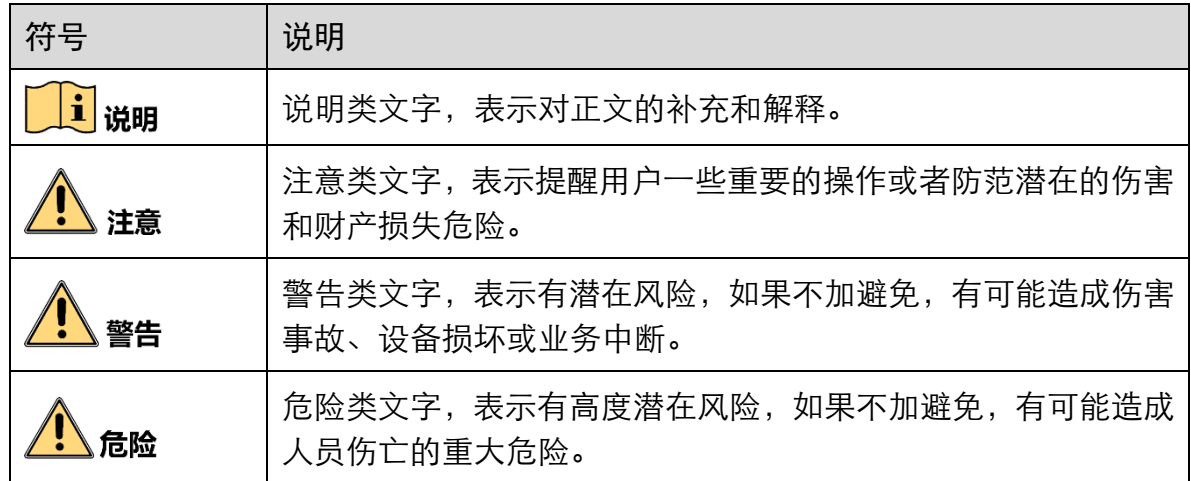

#### 安全使用注意事项

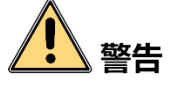

- 产品安装使用过程中,必须严格遵守国家和使用地区的各项电气安全规定。
- 请使用正规厂家提供的电源适配器, 电源适配器具体要求请参见产品参数表。
- 为减少火灾或电击危险,请勿让产品受到雨淋或受潮。
- 应该在建筑物安装配线中组入易于使用的断电设备。
- 在使用环境中安装时,请确保产品固定牢固。
- 如果产品工作不正常,请联系最近的服务中心,不要以任何方式拆卸或修改产品。 (对未经认可的修改或维修导致的问题,本公司不承担任何责任)。
- ●本产品视网膜蓝光危害等级属于 2 类危险, 补光灯工作时请勿注视, 可能会对眼睛 产生损伤。
- 产品在安装、维修和调试过程中, 操作时应采取相应的防护措施, 如佩戴防护眼镜 等。
- 在无适当保护的前提下,需走出安全距离或位于产品不能直接照射的位置, 方可点 亮产品。

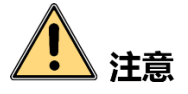

- 避免将产品安装到振动或冲击环境,并使产品远离电磁干扰的地点 (忽视此项可能 会损坏产品)。
- 请勿直接触碰产品散热部件, 以免烫伤。
- 室内产品请勿安装在可能淋到水或其他液体的环境。
- 请勿在极热、极冷、多尘、腐蚀或者高湿度的环境下使用产品,具体温、湿度要求 参见产品的参数表。
- 避免将镜头对准强光(如灯光照明、太阳光或激光束等), 否则会损坏图像传感器。
- 请勿直接触碰到图像传感器, 若有必要清洁, 请将柔软的干净布用酒精稍微湿润, 轻轻拭去尘污;当产品不使用时,请将防尘盖加上,以保护图像传感器。
- 对安装和维修人员的素质要求:
	- 具有从事弱电系统安装、维修的资格证书或经历,并有从事相关工作的经验和资 格。
	- 具有低压布线和低压电子线路接线的基础知识和操作技能。
	- 具有读懂本手册内容的能力。

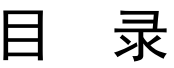

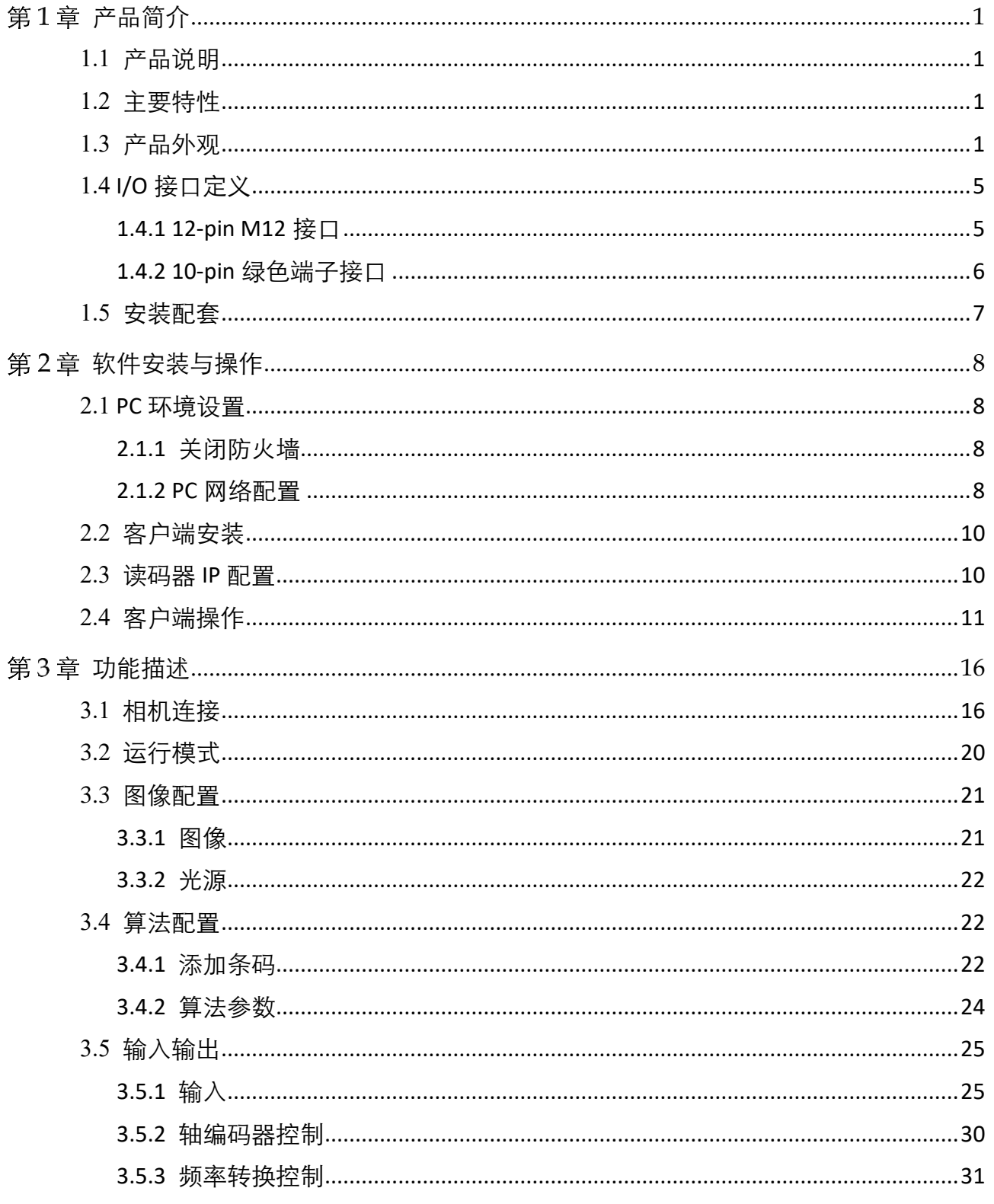

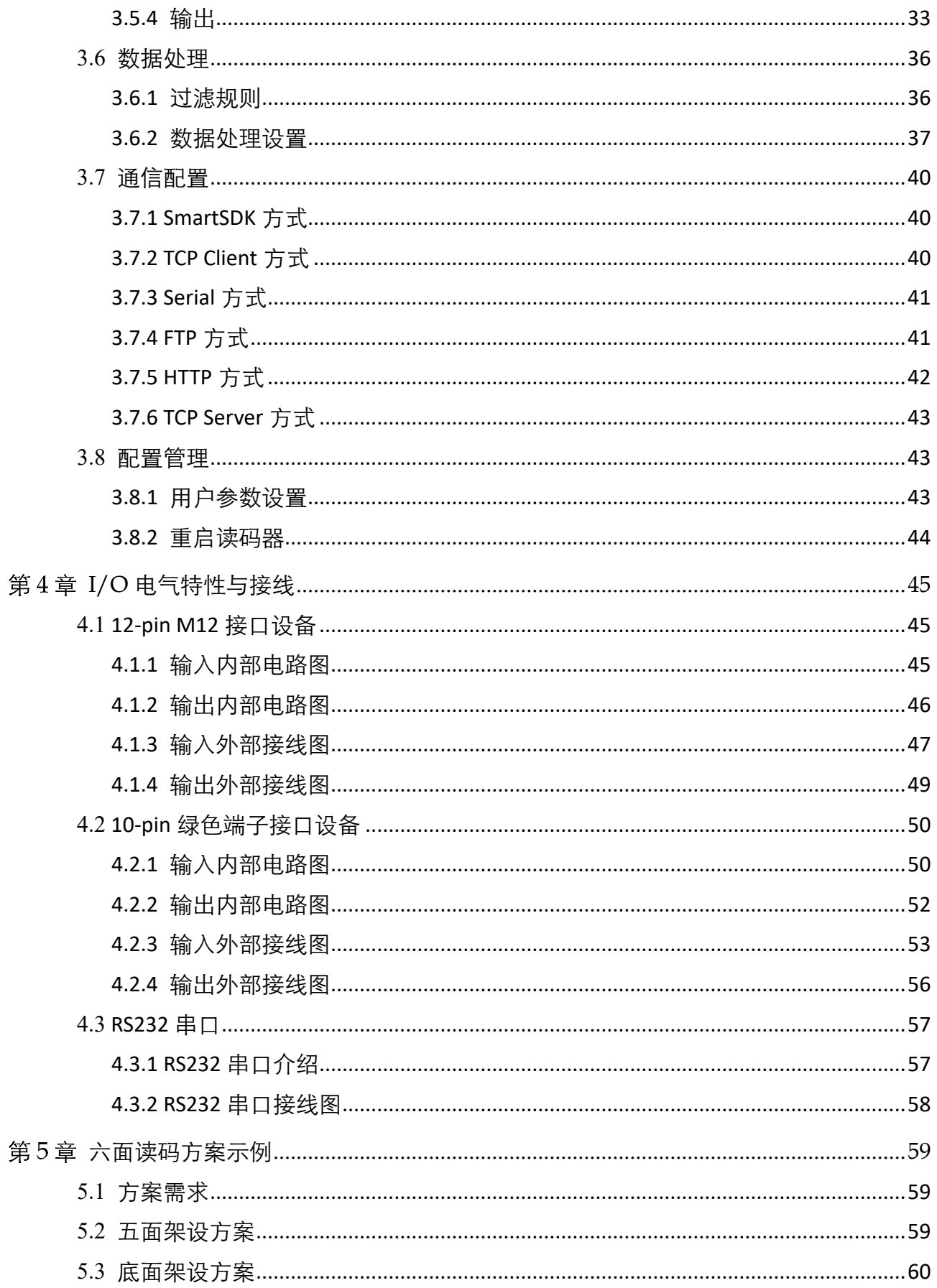

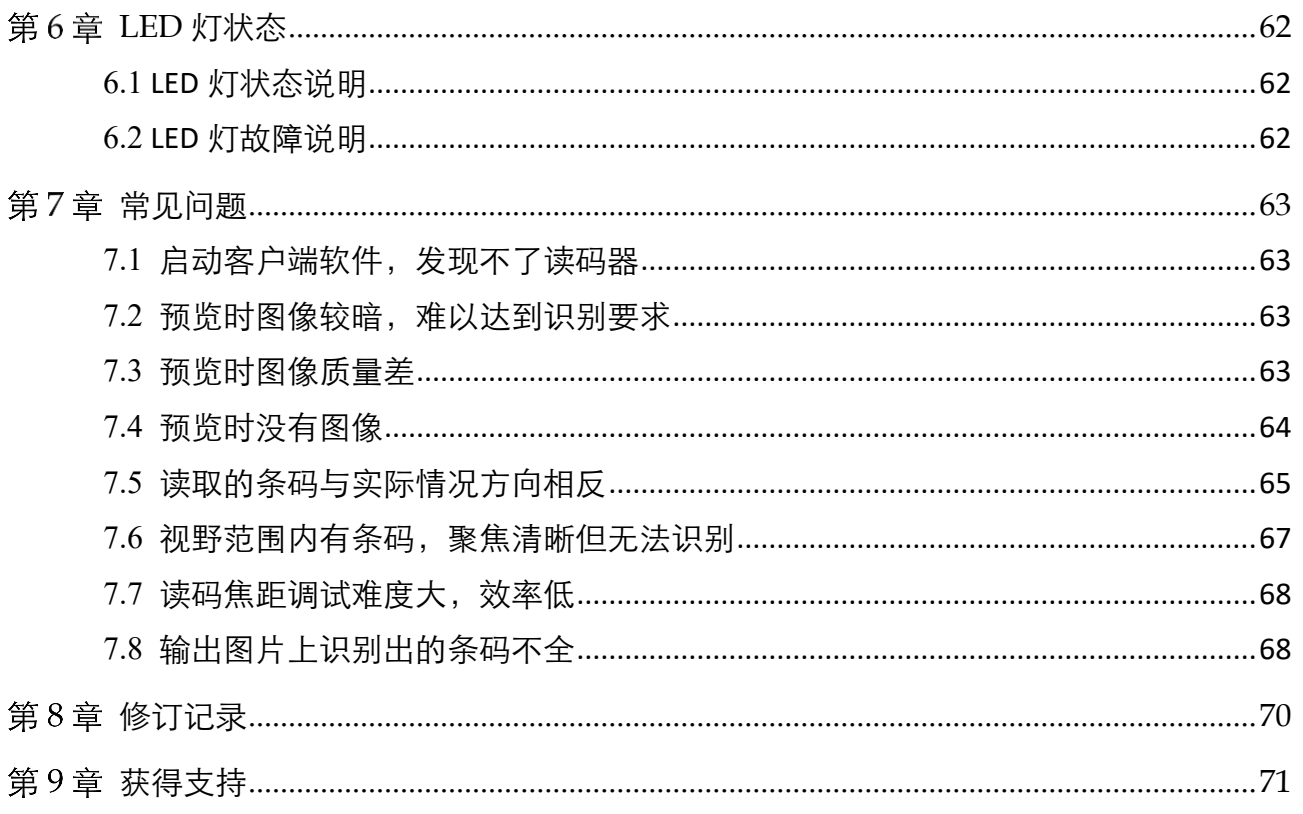

# 第1章 产品简介

## <span id="page-7-1"></span><span id="page-7-0"></span>1.1 产品说明

本产品主要应用于物流读码场景。通过读码器中的图像传感器获取图像,由读码器内 部算法处理,解析图像中条码所代表的含义。产品通过千兆网线可以快速实时传输图 像以及条码解析结果。可通过专用客户端进行图像采集和参数设置操作,例如工作模 式及参数设置等。

## <span id="page-7-2"></span>1.2 主要特性

- 行频可达 15kHz, 可支持 2.5m/s 以上速度, 覆盖 1400mm 以上视野
- 内置读码算法, 可高效读取多种码制的一维码和二维码。
- 支持图像拼接功能, 可存储全尺寸/非全尺寸的实时图片。
- 支持多种触发模式,可根据应用选择图像采集模式。
- IO 接口丰富, 可接入多路输入以及输出信号, 支持 RS-232 串口传输协议。
- 光源采用闭环 LED 控制系统, 保证长期稳定工作。
- 无缝对接常用快递物流管理系统, 为物流及生产企业提供实时有效数据。

#### 主说明

关于产品的具体技术参数,请查看相应的技术规格书。

## <span id="page-7-3"></span>1.3 产品外观

不同 I/O 接口的读码器外观有所不同,分为两种:

- 12-pin M12 接口读码器外观如图 [1-1](#page-8-0) 所示。
- 10-pin 绿色端子接口读码器外观如图 [1-2](#page-9-0) 所示。

对应的组件名称及作用如表 [1-1](#page-9-1) 所示。关于读码器的实物图和详细尺寸信息,请查看 相应型号的技术规格书。

<span id="page-8-0"></span>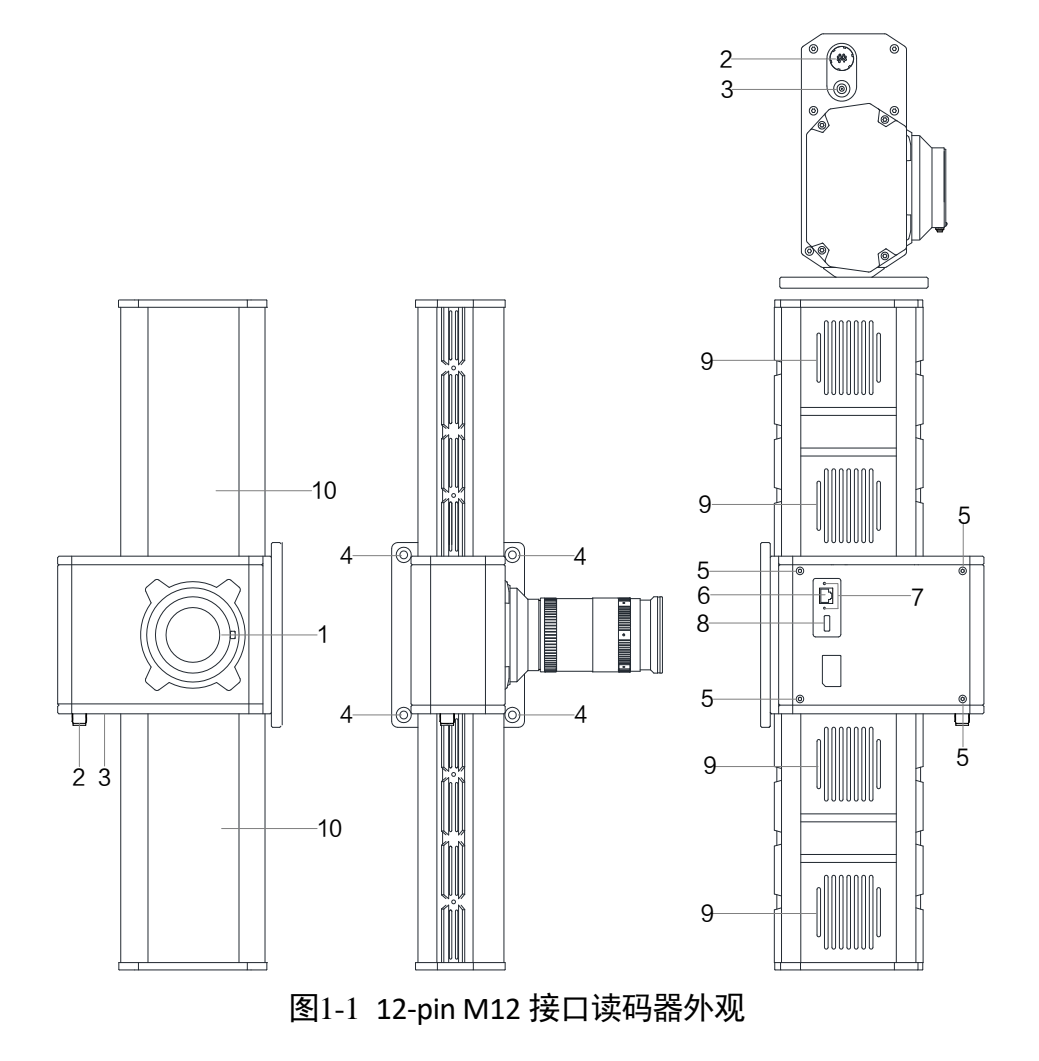

## ID7000 系列智能读码器 用户手册

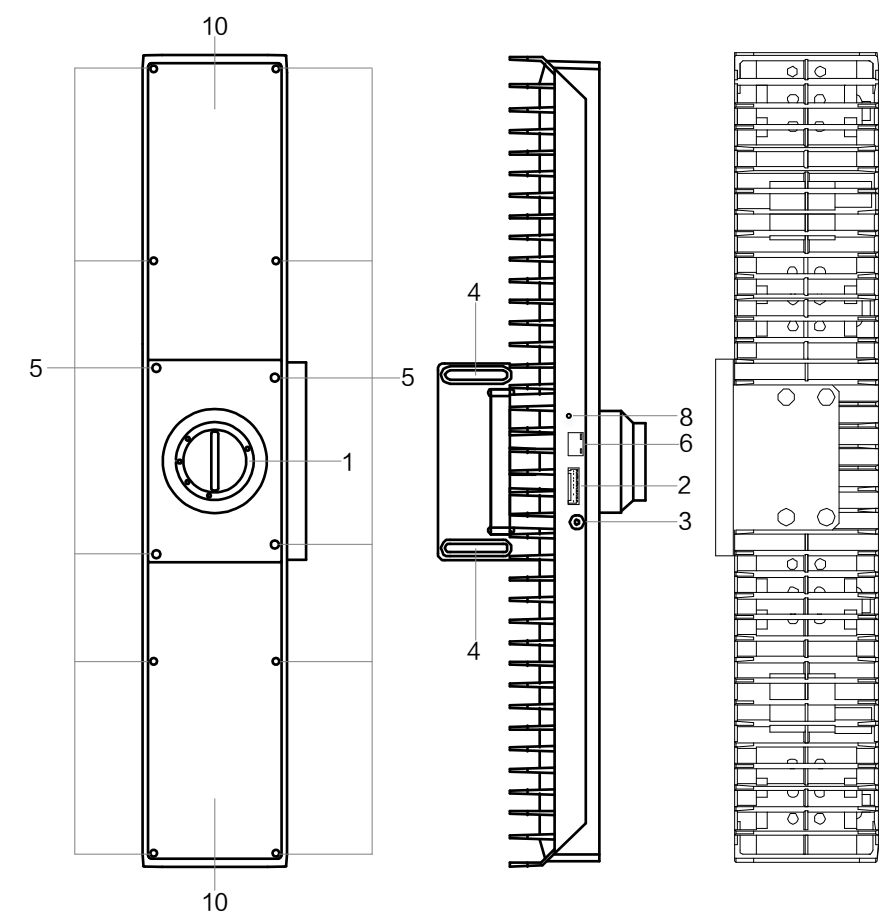

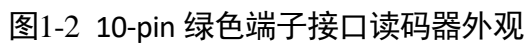

表1-1 组件说明

<span id="page-9-1"></span><span id="page-9-0"></span>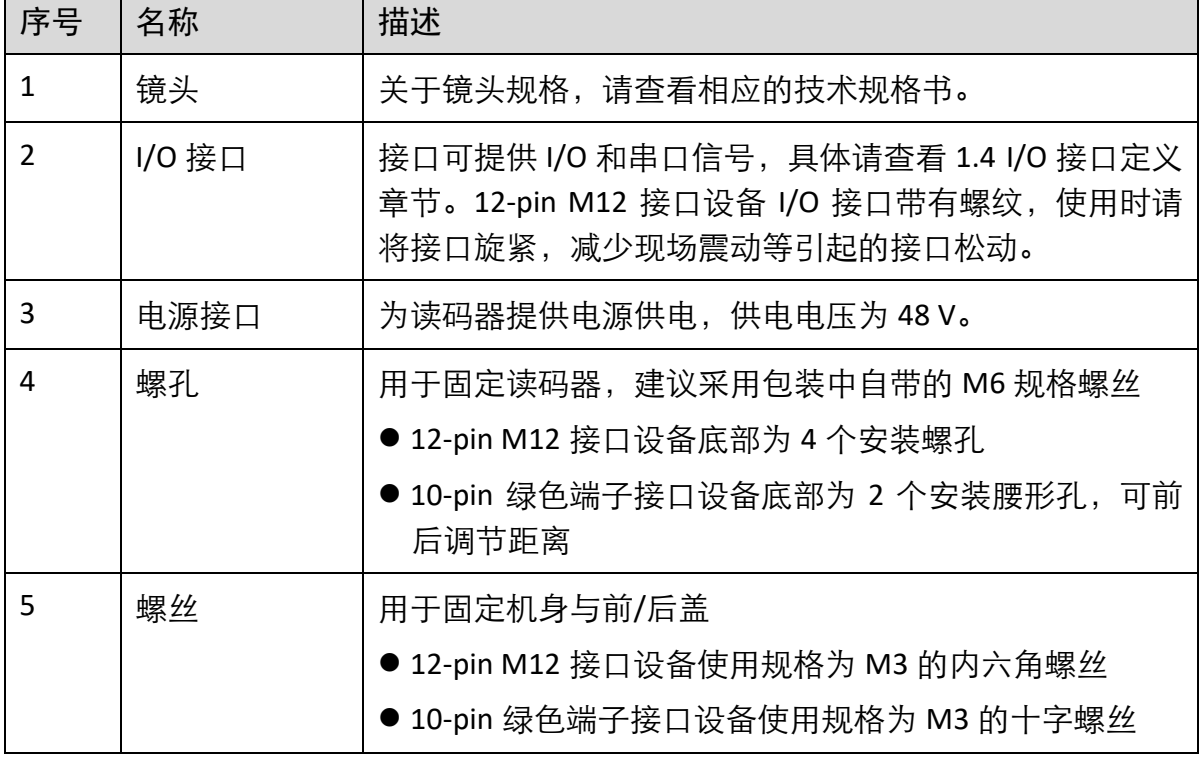

ID7000 系列智能读码器 用户手册

| 6  | $\Box$ XX | 千兆网口, 用于传输数据。                                                                  |  |
|----|-----------|--------------------------------------------------------------------------------|--|
|    | 网口螺纹孔     | 用于固定连接到读码器上的网线,避免接口松动导致图像<br>采集异常。                                             |  |
| 8  | 指示灯       | 显示读码器的运行状态,具体含义请查看第6章 LED 灯状<br>态。                                             |  |
| 9  | 风扇        | 用于散热,确保读码器稳定运行。                                                                |  |
| 10 | 光源        | 读码器采用一体化光源设计,自带多颗 LED 光源,用于补<br>光。光源通过输出端口 LineOut2 进行控制, 具体请查看 3.5.4<br>输出章节。 |  |

使用读码器时,需通过反光镜实现条码的底面读取。关于反光镜的实际应用,如图 [1-3](#page-10-0) 所示。

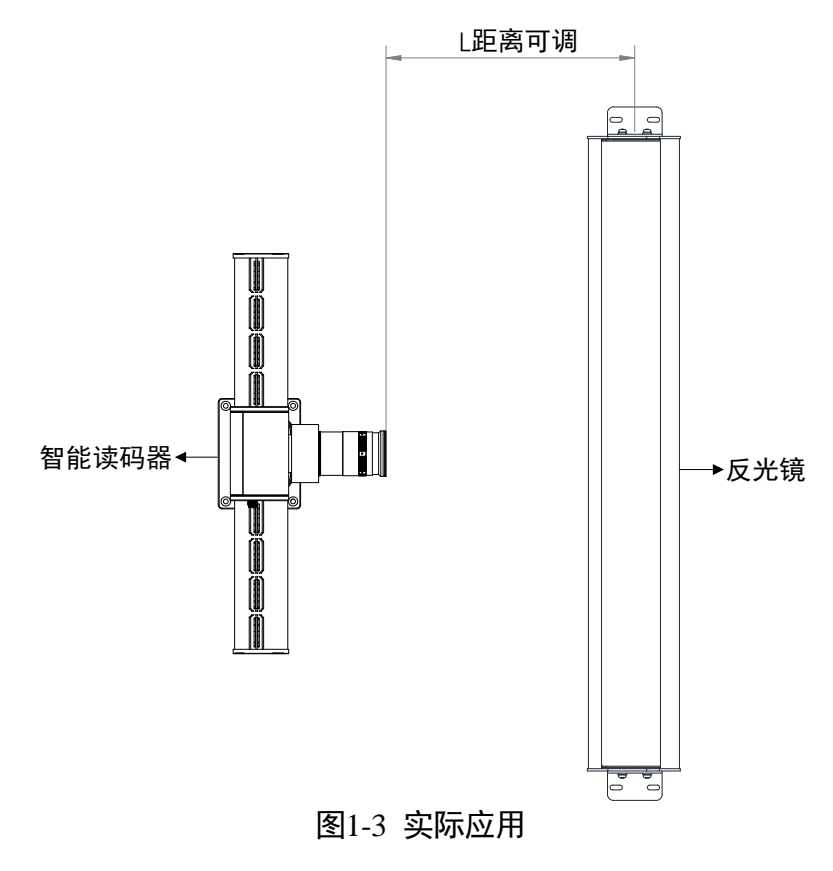

<span id="page-10-0"></span>山湖

关于反光镜的详细尺寸信息,请查看相应的技术规格说明书。

## <span id="page-11-0"></span>1.4 I/O 接口定义

目前读码器 I/O 接口有 12-pin M12 和 10-pin 绿色端子两种。

## <span id="page-11-1"></span>1.4.1 12-pin M12 接口

12-pin M12 接口可提供输入输出功能, 如图 [1-4](#page-11-2) 所示。对应的管脚信号定义如表 [1-2](#page-11-3) 所 示。

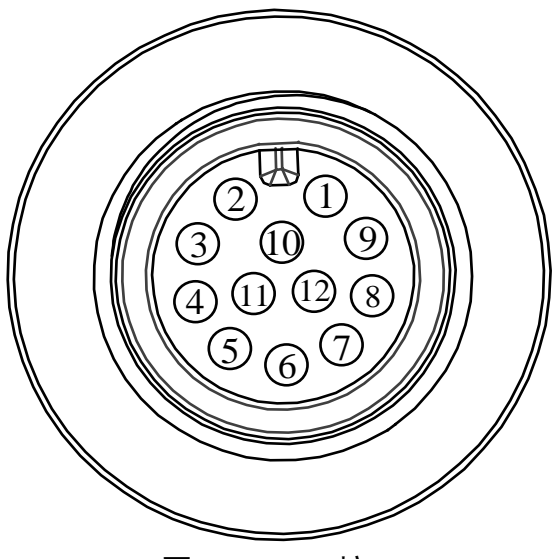

图1-4 12-pin 接口

表1-2 管脚信号定义

<span id="page-11-3"></span><span id="page-11-2"></span>

| 管脚             | 信号        | $I/O$ 信号源        | 说明            |
|----------------|-----------|------------------|---------------|
| 1              |           |                  |               |
| $\overline{2}$ |           |                  |               |
| 3              | OPTO OUTO | LineOut0 信号线     | 光耦隔离输出0       |
| 4              | OPTO OUT1 | LineOut1 信号线     | 光耦隔离输出1       |
| 5              | OPTO OUT2 |                  | 控制读码器自带<br>光源 |
| 6              | OUT COM   | LineOut0/1/2 信号地 | 输出信号地         |
| 7              | OPTO_IN0  | LineIn0 信号线      | 光耦隔离输入 0      |
| 8              | OPTO_IN1  | LineIn1 信号线      | 光耦隔离输入1       |
| 9              | OPTO IN2  | LineIn2 信号线      | 光耦隔离输入 2      |

ID7000 系列智能读码器 用户手册

| 10 | IN COM         | LineIn0/1/2 信号地 | 输入信号地    |
|----|----------------|-----------------|----------|
| 11 | <b>RS232 R</b> |                 | 232 串口输入 |
| 12 | <b>RS232 T</b> |                 | 232 串口输出 |

## 山湖

读码器接线时,请根据表中的各管脚编号及对应的定义说明,结合线缆标签上的名称 和颜色进行连接。

## <span id="page-12-0"></span>1.4.2 10-pin 绿色端子接口

10-pin 绿色端子接口提供 I/O 和串口功能,具体管脚定义请见图 [1-5](#page-12-1)、表 [1-3](#page-12-2)。

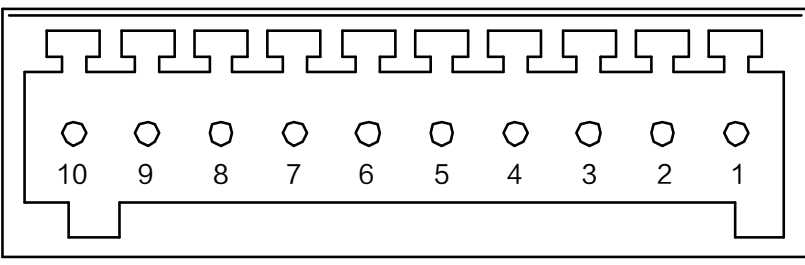

图1-5 10-pin 绿色端子

表1-3 管脚定义

<span id="page-12-2"></span><span id="page-12-1"></span>

| 管脚             | 信号              | $I/O$ 信号源      | 说明          |
|----------------|-----------------|----------------|-------------|
| 1              | OPTO OUTO       | LineOut0 信号线   | 光耦隔离输出0     |
| $\overline{2}$ | OPTO OUT1       | LineOut1 信号线   | 光耦隔离输出1     |
| 3              | GND             |                | RS-232 串口地  |
| 4              | OUT COM         | LineOut0/1 信号地 | 输出共端        |
| 5              | OPTO INO+       | LineIn0+信号线    | 差分输入 0+     |
| 6              | OPTO INO-       | LineIn0-信号线    | 差分输入 0-     |
| 7              | OPTO IN1        | LineIn1 信号线    | 光耦隔离输入1     |
| 8              | IN_COM          | LineIn1 信号地    | 输入共端        |
| 9              | <b>RS232_TX</b> |                | RS-232 串口输出 |
| 10             | <b>RS232 RX</b> |                | RS-232 串口输入 |

## <span id="page-13-0"></span>1.5 安装配套

为正常使用读码器,使用前请准备表 [1-4](#page-13-1) 中的配套物品。

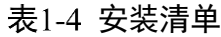

<span id="page-13-1"></span>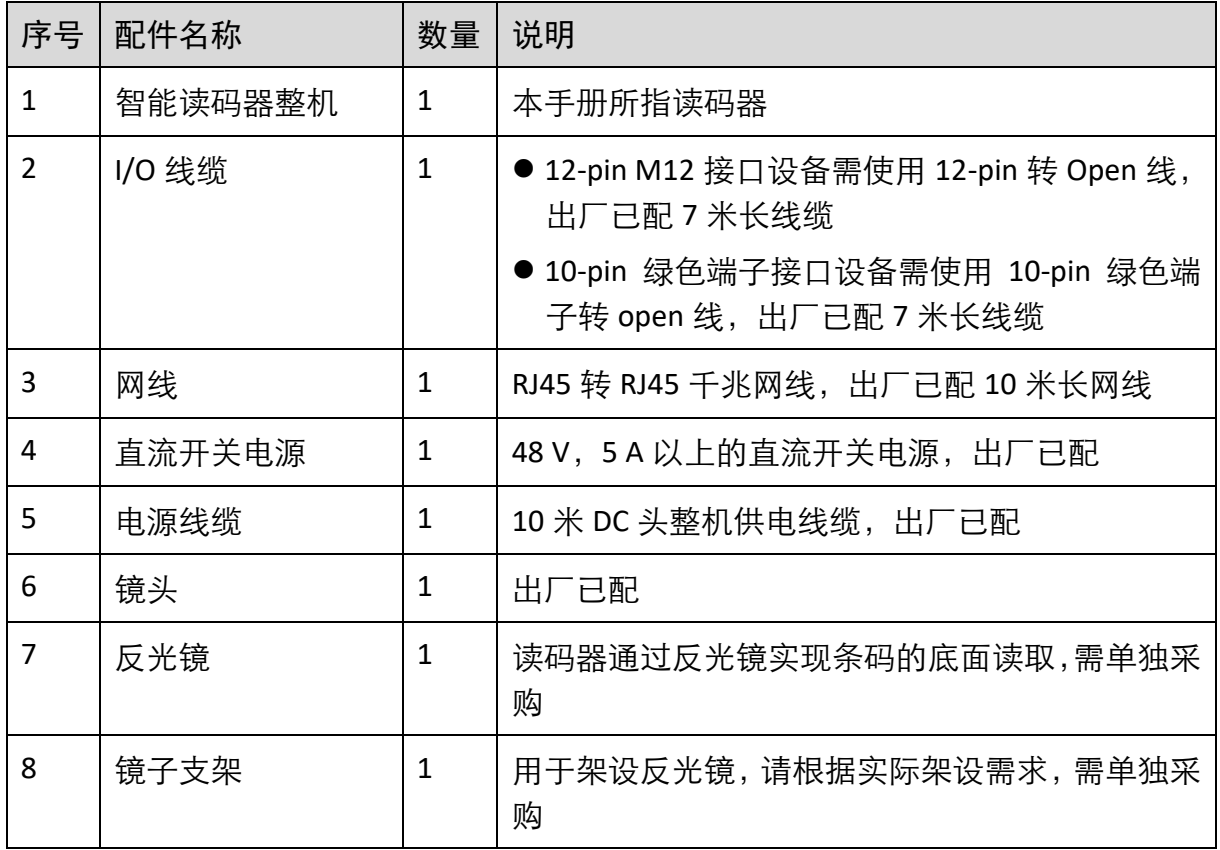

# 第2章 软件安装与操作

## <span id="page-14-1"></span><span id="page-14-0"></span>2.1 PC 环境设置

为保证客户端正常运行以及数据传输的稳定性,在使用客户端软件前,需要对 PC 环境 进行设置。

#### <span id="page-14-2"></span>2.1.1 关闭防火墙

操作步骤如下:

- 1. 打开系统防火墙。
	- Windows XP: 依次单击"开始">"控制面板">"安全中心">"防火墙"
	- Windows 7: 依次单击"开始">"控制面板">"Windows 防火墙">"打开或关 闭 Windows 防火墙"
	- Windows 10: 依次单击"开始"> "Windows 系统"> "控制面板"> "Windows Defender 防火墙"> "启用或关闭 Windows Defender 防火墙"

 $\prod_i$ 

若控制面板中无法找到防火墙的内容,请切换当前窗口的查看方式为小图标形式。

2. 在自定义设置界面中, 选择关闭防火墙的对应选项, 并单击"确定"即可。

#### <span id="page-14-3"></span>2.1.2 PC 网络配置

操作步骤如下:

1. 依次打开 PC 上的"控制面板">"网络和 Internet">"网络和共享中心">"更改适 配器配置",选择对应的网口,将网口配置成自动获取 IP 地址或静态 IP, 如图 [2-1](#page-15-0) 所 示。确保 PC 与读码器在同一个局域网。

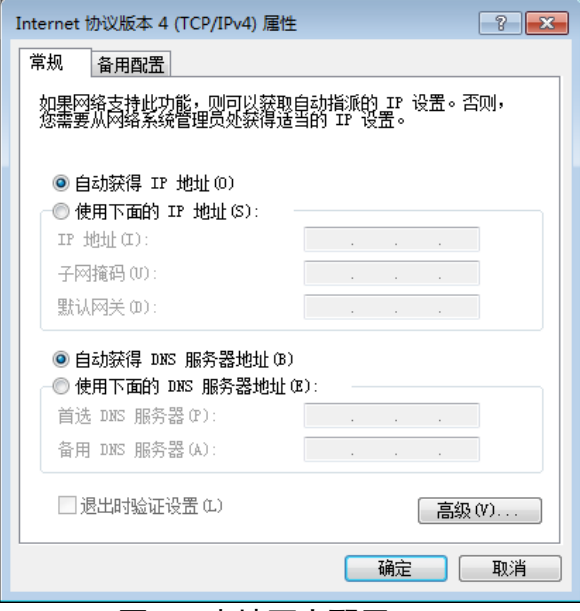

图2-1 本地网卡配置

- <span id="page-15-0"></span>2. 依次打开"控制面板">"硬件和声音">"设备管理器">"网络适配器",选中对应 的网卡,打开属性中的"高级"菜单,如图 [2-2](#page-15-1) 所示。
	- "巨帧数据包"设置为最大值 9014 字节
	- "传输缓冲区"和"接收缓冲区"均设置为 2048
	- "中断节流率"设置为极值

上述最大值视具体网卡情况不同,设置为最大值即可。

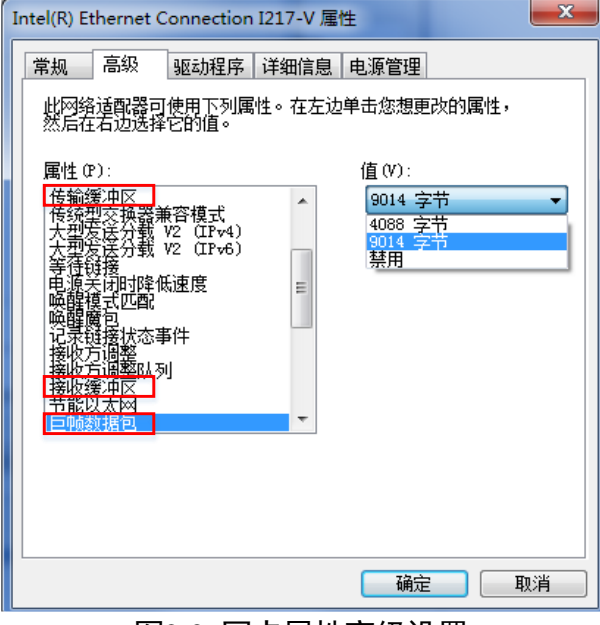

<span id="page-15-1"></span>图2-2 网卡属性高级设置

## <span id="page-16-0"></span>2.2 客户端安装

读码器可通过 IDMVS 客户端进行图像调试和参数设置。IDMVS 客户端支持在 Windows XP/7/10 32/64bit 操作系统上安装。

上说明

该软件已经集成硬件所需驱动,无需下载安装其他驱动。

客户端安装步骤如下:

1. 进[入海康机器人网站,](https://www.hikrobotics.com/) 选择"机器视觉"> "服务支持"> "下载中心", 下载 IDMVS 智能读码器客户端安装包。

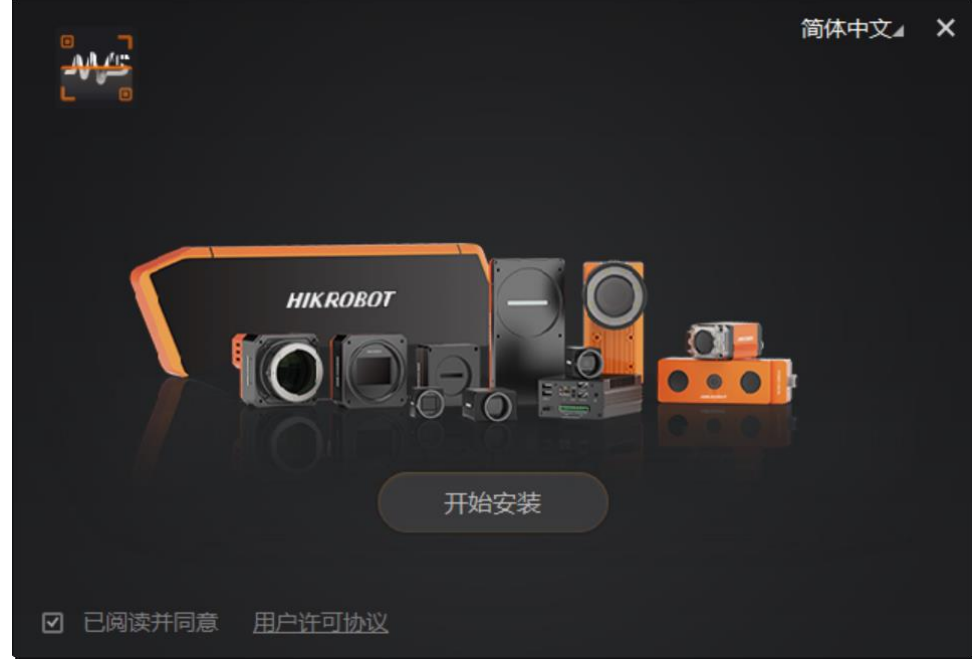

2. 进入安装界面后,单击"开始安装", 如图 [2-3](#page-16-2) 所示。

图2-3 安装界面

<span id="page-16-2"></span>3. 选择安装路径, 并开始安装。安装结束时, 单击"完成"即可。

#### $\prod_i$

不同版本客户端软件界面可能与本手册截图有差异,请以实际显示为准。

## <span id="page-16-1"></span>2.3 读码器 IP 配置

IDMVS 客户端可自动枚举局域网下的读码器。若读码器为不可达状态,说明读码器和 PC 不在同一个网段, 如图 [2-4](#page-17-1) 所示。双击读码器后弹出修改 IP 地址的窗口, 可根据窗 口提供的 IP 地址范围修改 IP 使读码器可达, 如图 [2-5](#page-17-2) 所示。

<span id="page-17-1"></span>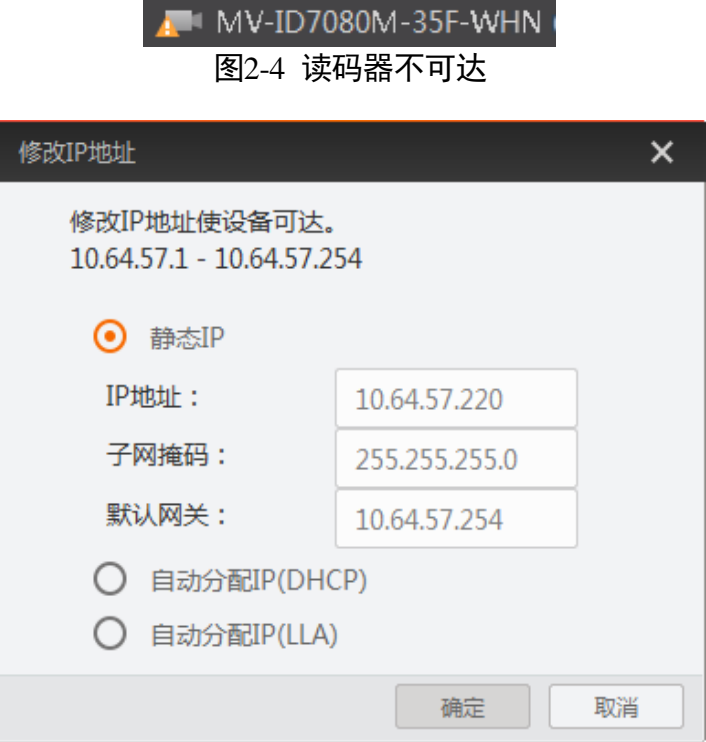

图2-5 修改 IP

## <span id="page-17-2"></span><span id="page-17-0"></span>2.4 客户端操作

读码器可通过 IDMVS 客户端进行相关操作,具体如下:

- 1. 确认读码器可达的情况下, 在客户端的"相机连接"选中读码器并双击即可成功连接 读码器。
- 2. 连接读码器后客户端主界面如图 [2-6](#page-18-0) 所示,各功能模块的说明如表 [2-1](#page-18-1) 所示。

关于 IDMVS 客户端的详细介绍,请查看客户端的用户手册。

自说明

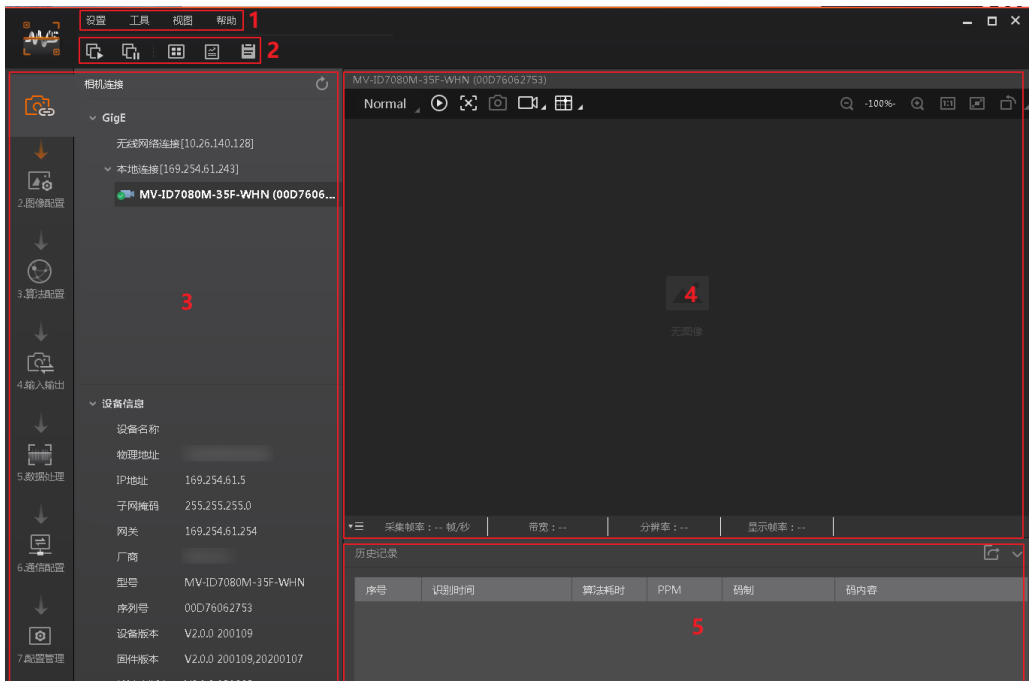

图2-6 IDMVS 主界面

表2-1 IDMVS 主界面介绍

<span id="page-18-1"></span><span id="page-18-0"></span>

| 序号            | 名称    | 功能说明                                                           |  |
|---------------|-------|----------------------------------------------------------------|--|
| 1             | 菜单栏   | 可对客户端基础功能进行设置,还可对读码器进行 IP<br>配置和固件升级等。                         |  |
| $\mathcal{L}$ | 控制工具条 | 可同时对多台读码器批量开始/停止采集, 设置客户端<br>的画面布局,统计读码器的读码信息、查看读码器的日<br>志信息等。 |  |
| 3             | 相机配置  | 可对读码器进行相关操作,包括连接/断开读码器、参<br>数设置、IP 地址设置等。                      |  |
| 4             | 预览窗口  | 可实时预览读码器当前的采集的图像和算法读取的效<br>果,同时还可进行录像、抓图、画十字辅助线等。              |  |
| 5             | 历史记录  | 实时显示客户端当前读取到的条码信息。                                             |  |

3. 通过"预览窗口"区域左上角下拉选择读码器的运行模式,运行模式分为 Test、Normal 以及 Raw 共 3 种, 如图 [2-7](#page-19-0) 所示, 具体介绍详见 [3.2](#page-26-0) 运行模式章节。

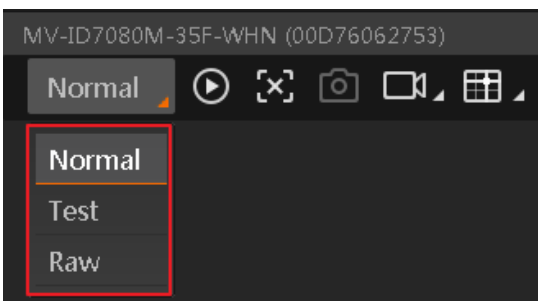

图2-7 运行模式设置

<span id="page-19-0"></span>4. 通过"相机配置"区域对读码器进行参数设置, 各模块的功能说明如表 [2-2](#page-19-1) 所示, 具 体介绍参[见第](#page-22-0) 3 章 功能描述。

<span id="page-19-1"></span>

| 序号             | 模块名称 | 功能说明                             |  |
|----------------|------|----------------------------------|--|
| 1              | 相机连接 | 可对读码器进行连接、IP 配置、 查看读码器或接口信息<br>等 |  |
| $\overline{2}$ | 图像配置 | 可对读码器的图像、光源和其他相关参数进行设置           |  |
| 3              | 算法配置 | 可对读码器读码的码制和相关的算法参数进行设置           |  |
| 4              | 输入输出 | 可对读码器的 I/O 信号相关参数进行设置            |  |
| 5              | 数据处理 | 可对设读码器输出的结果进行过滤规则和相关数据处<br>理进行设置 |  |
| 6              | 通信配置 | 可对读码器输出结果的通信协议相关内容进行设置           |  |
| 7              | 配置管理 | 可对读码器的用户参数相关内容进行设置,还可重启读<br>码器   |  |

表2-2 相机配置区域介绍

5. 通过"预览窗口"区域,单击 <sup>1</sup>可以查看图像和条码识别情况。对于读取到的条码, 实时画面中会框选条码,并在左侧显示具体的条码信息,如图 [2-8](#page-20-0) 所示。

ID7000 系列智能读码器 用户手册

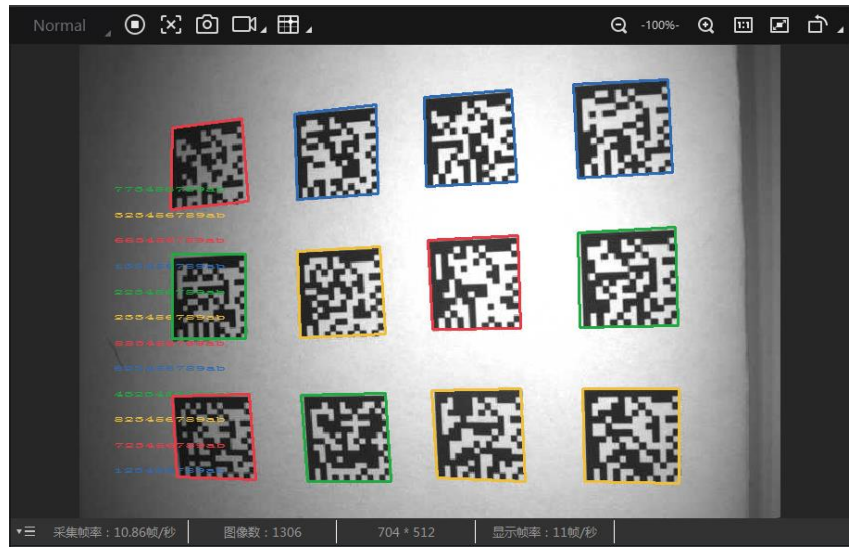

图2-8 读码器实时预览

#### <span id="page-20-0"></span>上说明

图 [2-8](#page-20-0) 仅为示意图。

6. 若识别效果不佳,可直接手动调节镜头的光圈、焦距。也可以在"相机配置"区域调 节"图像配置"模块的参数,包括曝光时间、伽马以及光源参数,如图 [2-9](#page-20-1) 所示。

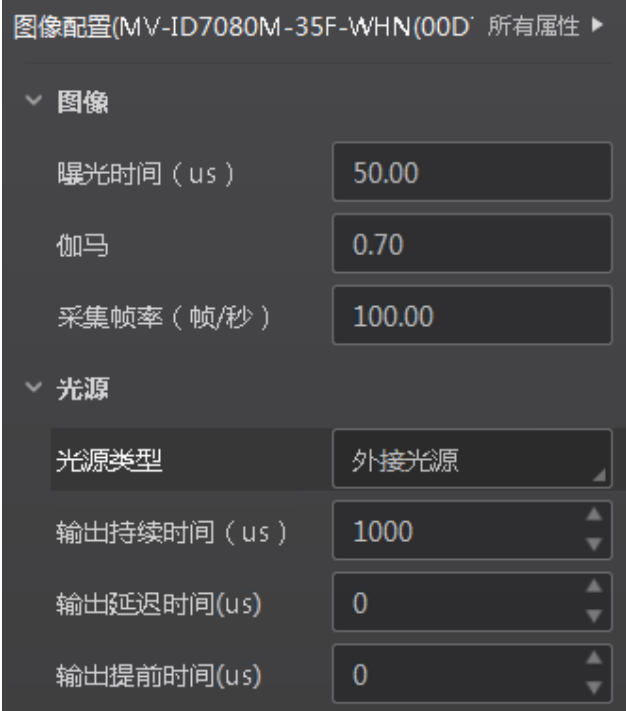

图2-9 图像配置参数

## <span id="page-20-1"></span>山湖

不同型号设备图像配置参数有所不同,具体请以实际显示为准。

7. 对于读码器识别的条码信息, "历史记录"区域会显示具体的信息, 包括识别时间、 码制和码内容,如图 [2-10](#page-21-0) 所示。

<span id="page-21-0"></span>

| 历史记录  |                         |                   |              |  |
|-------|-------------------------|-------------------|--------------|--|
| 序号    | 识别时间                    | 码制                | 码内容          |  |
| 94614 | 2019/12/05 15:51:18:086 | <b>DataMatrix</b> | 883456789ab  |  |
| 94613 | 2019/12/05 15:51:18:086 | <b>DataMatrix</b> | 4323456789ab |  |
| 94612 | 2019/12/05 15:51:18:086 | <b>DataMatrix</b> | 233456789ab  |  |

图2-10 显示历史记录

# 第3章 功能描述

### <span id="page-22-1"></span><span id="page-22-0"></span>3.1 相机连接

读码器可通过"相机连接"模块连接读码器、查看设备信息、修改 IP 地址、固件升级 等。

相关操作步骤如下:

- 1. 连接读码器: 选中可用状态下的读码器, 双击或单击读码器右侧的
- 2. 查看读码器信息:此时"相机连接"模块下方可显示读码器的基本信息,包括设备名 称、物理地址、IP 地址、子网掩码、网关、厂商、型号、序列号、设备版本和固件版 本等,如图 [3-1](#page-22-2) 所示。

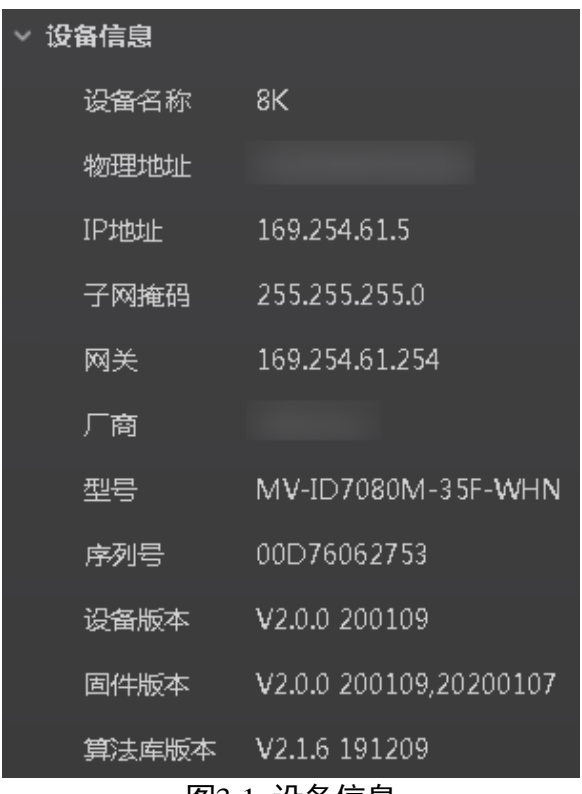

- 图3-1 设备信息
- <span id="page-22-2"></span>3. 采集图像: 选中已连接读码器, 右键单击选择"开始采集"或通过"预览窗口"区域 的 D 即可采集图像。
- 4. 重命名用户 ID: 选中已连接读码器, 右键单击选择 "重命名用户 ID", 在弹出的窗口 中根据实际需求设置用户 ID 并确定即可, 如图 [3-2](#page-23-0) 所示。

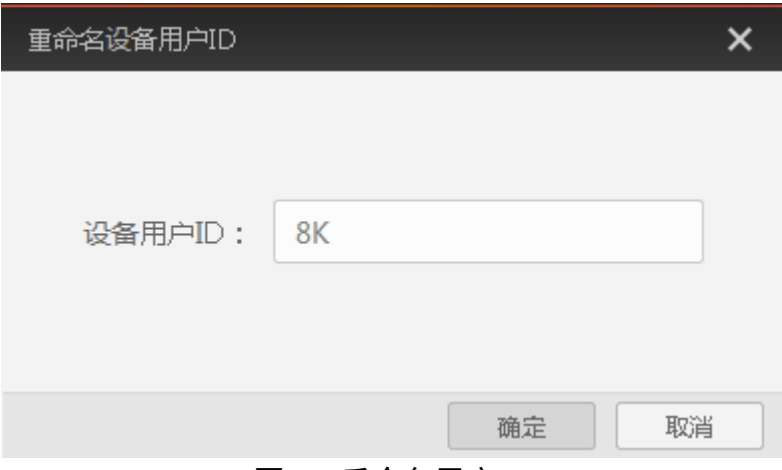

图3-2 重命名用户 ID

<span id="page-23-0"></span>5. 查看属性树: 选中已连接读码器, 在右键菜单中选择"属性树"可进入读码器的属性 树,如图 [3-3](#page-23-1) 所示。

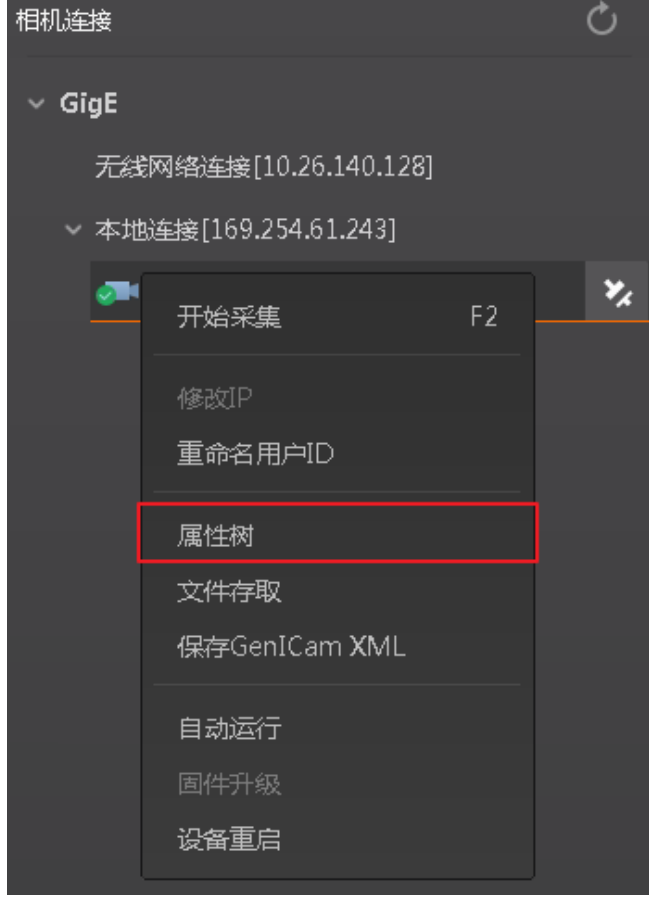

<span id="page-23-1"></span>图3-3 进入属性树

< 属性树(8K(00D76062753)) 医 医 目 の 福川  $\alpha$ > Device Control > Read Setting > Image Setting > Algorithm Control  $\rightarrow$  Trigger and IO Con... > Encoder Control > Frequency Conver...  $\rightarrow$  Filter Rules > Communication C... > Result Setting Con... > User Set Control 图3-4 属性树显示

进入属性树列表,各属性名称如图 [3-4](#page-24-0) 所示。

<span id="page-24-0"></span>关于各属性树的介绍,如表 [3-1](#page-24-1) 所示。

表3-1 读码器属性介绍

<span id="page-24-1"></span>

| 属性                     | 名称     | 功能概述                                    |
|------------------------|--------|-----------------------------------------|
| Device Control         | 设备控制   | 查看读码器信息,修改读码器名称以及<br>重启读码器。             |
| <b>Read Setting</b>    | 读码设置   | 查看并设置运行模式以及读取条码的类<br>型。                 |
| <b>Image Setting</b>   | 图像设置   | 查看并设置帧率、曝光、增益、Gamma 等。                  |
| Algorithm Control      | 算法参数控制 | 查看并设置读码算法相关参数, 例如最<br>大条码识别个数、镜像、等待时间等。 |
| Trigger and IO Control | I/O 控制 | 查看并设置 I/O 输入以及输出相关参数。                   |

ID7000 系列智能读码器 用户手册

| Encoder Control                   | 编码器控制   | 查看并设置编码器控制的相关参数。                          |
|-----------------------------------|---------|-------------------------------------------|
| Converter<br>Frequency<br>Control | 频率转换器控制 | 查看并设置频率转换控制的相关参数。                         |
| <b>Filter Rules</b>               | 过滤规则    | 设置条码的过滤规则。                                |
| <b>Communication Control</b>      | 传输控制    | 查看并设置数据通讯方式,数据输出的<br>目的 IP、端口以及协议等。       |
| <b>Result Setting Control</b>     | 结果设置    | 若使用 TCP、串口或 FTP 的方式传输数<br>据,可对输出的码信息进行设置。 |
| User Set Control                  | 用户参数控制  | 可保存或加载参数组,并设置读码器上<br>电启动时的默认参数组。          |

- 6. 读码器重启: 选中已连接读码器, 右键单击选择"设备重启"即可软重启读码器, 与 "配置管理"模块的"重启相机"功能相同。
- 7. 在不连接读码器的情况下, 还可对读码器进行修改 IP。选中可用或不可达的读码器, 右键单击选择"修改 IP", 在弹出的窗口中根据实际需求设置 IP 即可, 如图 [3-5](#page-25-0) 所 示。
	- 静态 IP: 固定读码器的 IP 地址, 推荐使用。
	- 自动分配 IP: 读码器与 PC 自动协商配置 IP 地址。

<span id="page-25-0"></span>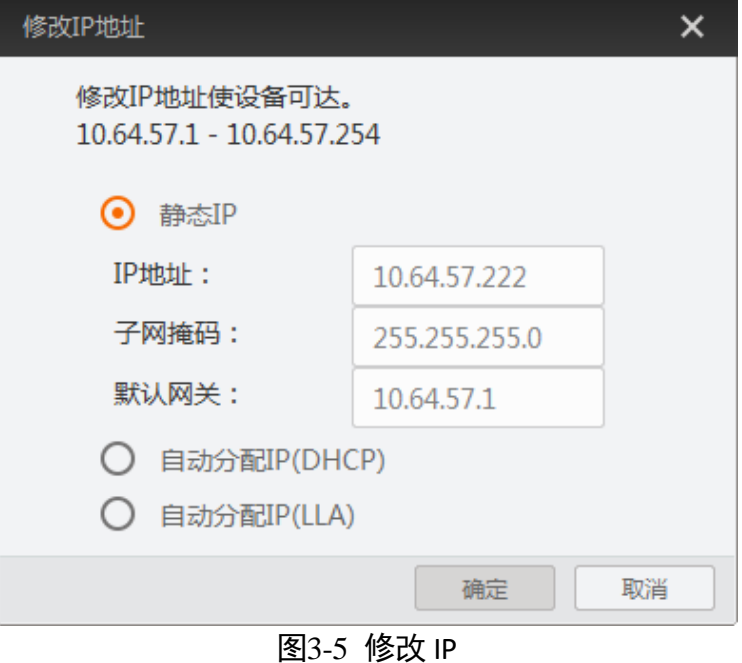

8. 在不连接读码器的情况下, 还可对读码器进行固件升级。选中可用的读码器, 右键单 击选择"固件升级",在弹出的窗口中通过 立选择升级的固件程序(dav 文件),单 击"升级"按钮即可,如图 [3-6](#page-26-1) 所示。

升级过程中,固件升级窗口会显示目前升级的进度。升级完成后,客户端会弹框提 示"升级成功",且读码器会自动重启。

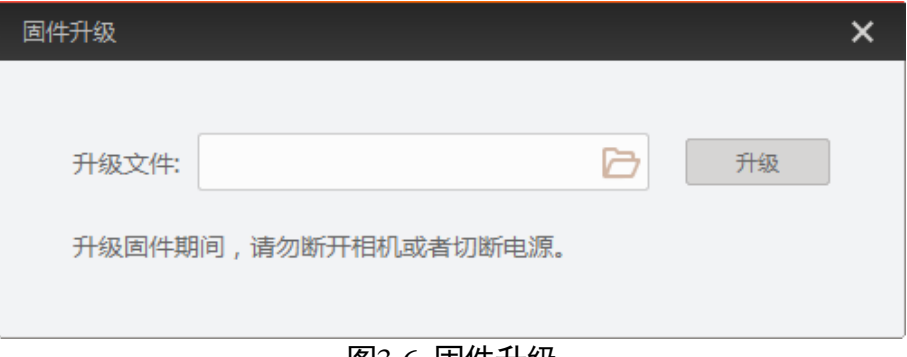

图3-6 固件升级

## <span id="page-26-1"></span><span id="page-26-0"></span>3.2 运行模式

<span id="page-26-2"></span>读码器可通过"预览窗口"区域左上角可选择运行模式,分为 Test 模式、Normal 模式 以及 Raw 模式 3 种, 如图 [3-7](#page-26-2) 所示。各运行模式的介绍详见表 [3-2](#page-27-2), 可根据实际需求选 择。

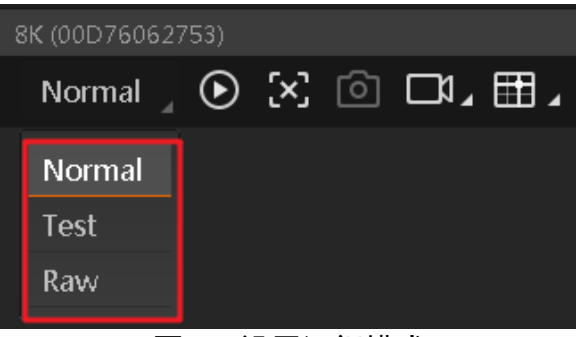

图3-7 设置运行模式

表3-2 运行模式介绍

<span id="page-27-2"></span>

| 运行模式   | 名称    | 作用                                                          |
|--------|-------|-------------------------------------------------------------|
| Test   | 测试模式  | 读码器输出实时获取的图片,并显示条码信<br>息。该模式常用于图像调试阶段。                      |
| Normal | 正常模式  | 读码器识别到图像的条码后,输出图像以及<br>条码信息。图像调试结束后, 正常运行时选<br>用 Normal 模式。 |
| Raw    | 裸数据模式 | 读码器输出裸数据,并显示条码信息。该模<br>式常用于测试图像数据阶段。                        |

## <span id="page-27-0"></span>3.3 图像配置

读码器可通过"图像配置"模块对读码器的图像、外接光源相关参数进行设置。

#### <span id="page-27-1"></span>3.3.1 图像

图像部分可对曝光时间、伽马、采集帧率、行频和增益参数进行设置,请根据实际使 用需求进行设置。

- ●曝光时间 (μs): 增大曝光时间可提高图像亮度, 但一定程度上会降低采集帧率, 且 拍摄运动物体时容易出现拖影。
- 伽马: 伽马可调整图像的对比度。建议降低伽马的数值使暗处亮度提升, 有助于条 码的读取。
- 采集帧率 (帧/秒): 采集帧率为设备每秒采集的图像数。
- 行频(Hz): 行频为读码器每秒采集的行数。
- 增益: 增大增益可提高图像的亮度, 但一定程度上图像的噪点会增加。

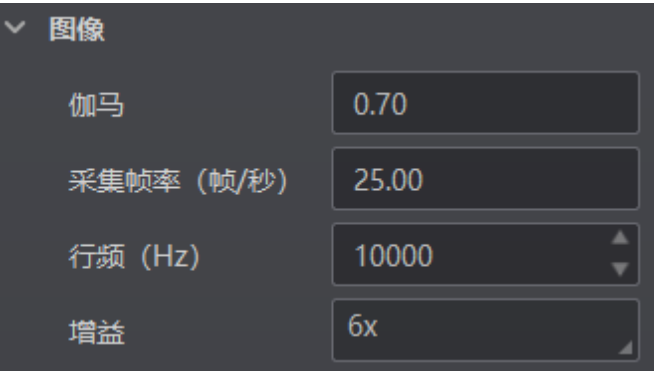

图3-8 图像相关参数

#### 主说明

- 曝光时间和增益设置的范围、采集帧率的最大值由设备决定, 具体请查看相应型号 设备的技术规格书。
- 不同型号设备图像相关参数有所不同, 具体请以实际显示为准。

#### <span id="page-28-0"></span>3.3.2 光源

图像部分可对光源类型以及其他相关参数进行设置,如图 [3-9](#page-28-3) 所示。

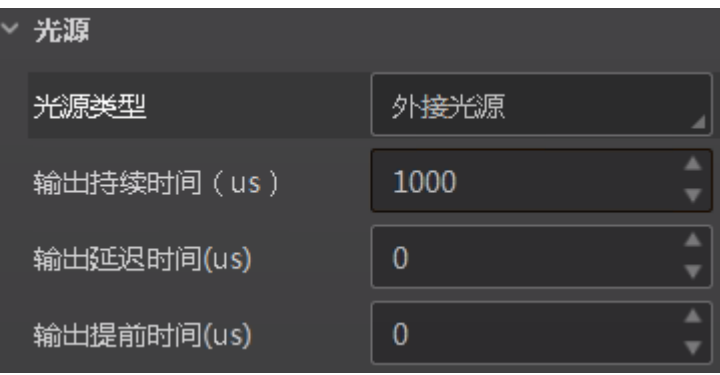

图3-9 光源参数设置

<span id="page-28-3"></span>当光源类型选择"外接光源"时,可以设置光源的输出持续时间、输出延迟时间以及 输出提前时间,参数含义如下:

- 输出持续时间:照明持续时间,可设置照明的持续时间,单位为 μs。
- ●输出延迟时间:照明延迟时间,可设置光源延迟读码器开始曝光的时间,单位为 μs。
- 输出提前时间: 照明提前时间, 该参数可设置光源提前读码器开始曝光的时间, 单 位为 μs。

## <span id="page-28-1"></span>3.4 算法配置

读码器可通过"算法配置"模块对读码算法相关参数进行设置。

算法配置模块默认可选择条码类型并设置个数。若常用属性无法满足设置需求,可通 过"算法配置"模块右上角单击"所有属性",此时除条码类型相关参数,还可设置算 法参数。

#### <span id="page-28-2"></span>3.4.1 添加条码

添加条码可以设置读码器需要读取条码的类型和条码个数。操作方法如下:

1. 单击左上角的"+添加条码",会显示当前读码器支持的一维码或二维码类型, [如图](#page-29-0) 3-[10](#page-29-0) 所示。

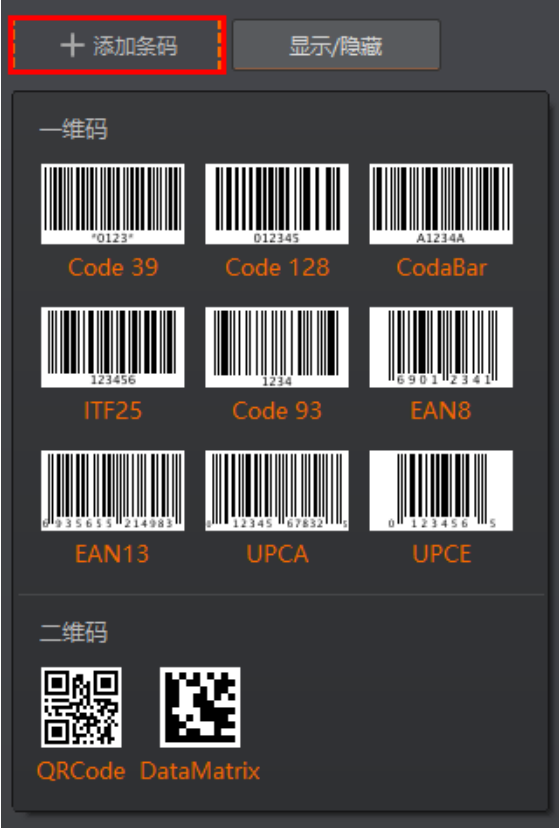

图3-10 添加条码

<span id="page-29-0"></span>2. 选择读码器需要读取条码的码制, 可多选。此时算法配置界面显示已选择的码制, 如 图 [3-11](#page-30-1) 所示。选择的码制越多,算法处理每张图片的耗时将增加,建议根据实际需求 选择对应的码制,确保达到最佳效果。

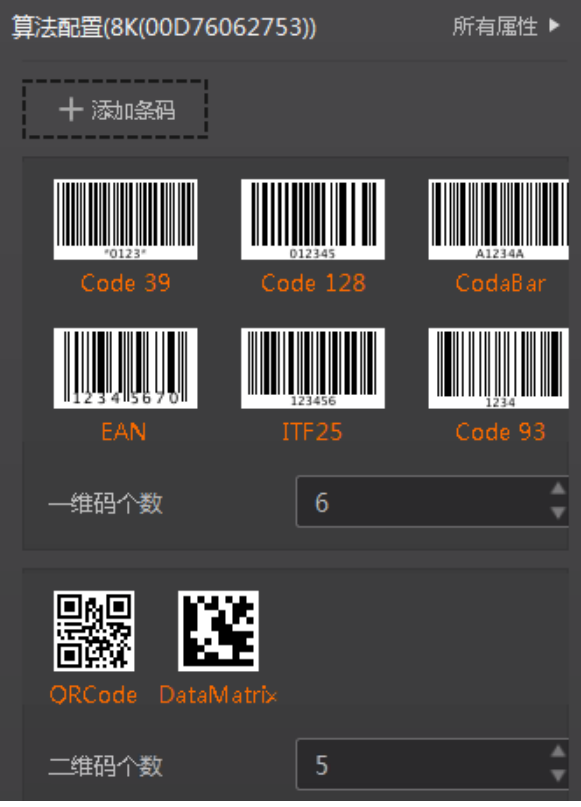

图3-11 选择条码码制

<span id="page-30-1"></span>3. 设置条码个数,一维码个数针对一维码有效,二维码个数针对二维码有效。 该参数为每张图片中期望查找并输出的条码最大数量。若实际查找到的个数小于该 参数,则输出实际数量的条码。设置的数值越大,算法处理每张图的耗时越多。建 议根据实际需求设置条码个数,以达到最佳效果。

#### <span id="page-30-0"></span>3.4.2 算法参数

通过"算法类型"参数下拉选择 1DCode 或 2DCode。1DCode 对应一维码算法参数, 2DCode 对应二维码算法参数。

一维码算法参数

- 超时等待时间: 若算法运行时间超出该值, 则停止图像处理后输出解析结果。参数 设置为 0 时以实际所需算法耗时为准, 单位为 ms。
- ●静区宽度:静区指条码左右两侧空白区域的宽度,默认值为 30,建议使用默认值。 如果场景中条码的黑条和白空较稀疏,可以加大该参数,最大建议不超过 80。
- 畸变条码模式:当条码有畸变时建议开启该参数,可提高畸变条码的识别率。
- 断针条码模式: 当条码存在印刷划痕问题时, 建议开启该参数, 可提高断针条码的 识别率。
- 脏污条码模式:当条码存在反光造成的污损问题时, 建议开启该参数, 可提高脏污 条码的识别率。
- 条码高度尺寸上限: 算法支持识别的最大条码高度, 默认为 200, 建议使用默认值。

二维码算法参数

- 超时等待时间: 若算法运行时间超出该值, 则停止图像处理后输出解析结果。参数 设置为 0 时以实际所需算法耗时为准, 单位为 ms。
- 运行模式: 可选择二维码算法运行模式, Balance 为普通模式, HighPerformance 为专 业模式, HighSpeed 为极速模式。
- 模块最大宽高: 即可被解析的二维码中, 长或宽在图像中占的最大像素数。建议该 参数的设置值,比设备拍摄的最大二维码的长或宽所占的像素数略大一些。
- 镜像模式:当采集到的图像存在左右相反等情况时,需要配置该参数。其中 NonMirror 为非镜像, Mirror 为镜像, 而 Adaptive 为自适应模式, 即镜像和非镜像的 条码均可被识别。
- 下采样倍数: 算法库目前支持二维码 PPM(最小模块像素数)的最大值为 16。当现 场二维码 PPM 超过 16 时,需要配置下采样倍数, 使 PPM 低于 16 即可。
- 极性: 参数值默认为 BlackCodeOnWhiteWall, 对应条码类型为白底黑码。当条码类 型为黑底白码时,极性参数值需设置为 WhiteCodeOnBlackWall。如果极性参数配置 为 Adaptive, 则为自适应模式, 两种类型的条码均可识别。
- 边缘类型: 该参数默认为 Continuous, 解析的是连续码。通常连续码最小模块由方 形构成,离散码最小模块由圆点构成。如果最小模块之间有间隙,则设置该参数为 Discrete, 解析的是离散码。如果配置为 Adaptive, 则为自适应模式, 连续码和离散 码均可解析。
- QR 畸变:该参数默认不开启。当待识别的 QR 码存在弯曲或出现褶皱时,建议开启 该参数。
- DM 码形状:该参数默认为 Square, 即正方形码。当要识别的 DM 码为长方形时, 设 置参数为 Rectangle。如果配置为 Adaptive,则为自适应模式,正方形和长方形码均 可识别。

## <span id="page-31-0"></span>3.5 输入输出

输入输出模块可对设备的输入信号以及输出信号进行设置,关于 I/O 的相关内容,请 查看 [1.4 I](#page-11-0)/O 接口定义章节。

#### <span id="page-31-1"></span>3.5.1 输入

输入部分可设置读码器是否开启触发模式,选择触发源并设置相关参数。设备的触发 模式分为自由触发、行触发、帧触发和行+帧触发。

设置输入信号前,需在设备属性树下选择相应的触发模式,具体操作如下:

1. 选中已连接读码器, 在右键菜单中选择"属性树"可进入读码器的属性树, 如图 [3-12](#page-32-0) 所示。

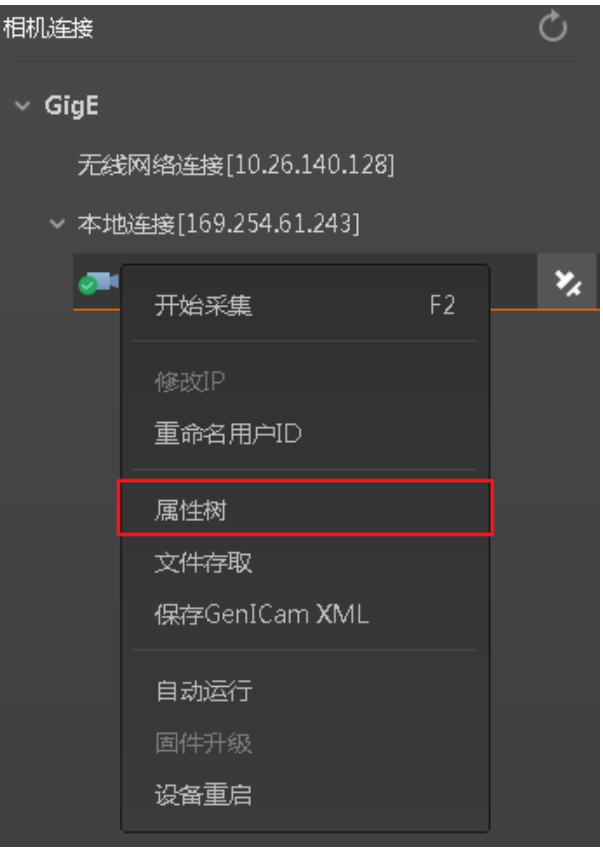

图3-12 进入属性树

<span id="page-32-0"></span>2. 在 Trigger and IO Control 属性树下, 根据需求在 Trigger Selector 参数下选择 Line Start (行触发)或 Frame Burst Start(帧触发), 如图 [3-13](#page-32-1) 所示。

| $\vee$ Trigger and IO Control |                          |  |  |
|-------------------------------|--------------------------|--|--|
| Trigger Selector              | Frame Burst Start        |  |  |
| Trigger Mode                  | <b>Frame Burst Start</b> |  |  |
| Trigger In Source             | l ine Start.             |  |  |
| Debounce Time(us)             | 1000                     |  |  |

图3-13 选择触发模式

#### <span id="page-32-1"></span>自由触发模式

行触发和帧触发均处于 Off 状态下的触发模式,设备按照当前设置的帧率持续输出图 像。该模式下的触发信号均由设备内部自行产生,可根据需求调节行频参数。

帧触发模式

当属性树中的触发模式选择帧触发时,在"输入输出"模块中可进行输入信号的设 置,具体操作如下:

1. 触发模式处下拉选择 On。

2. 根据实际需求选择对应的触发源。触发源可选择 LineIn 0/1/2(硬件触发)。 为保证包裹的头部和尾部的条码可以正常识别,需要设置触发的启动延迟时间和结

束延迟时间,单位为 μs,如图 [3-14](#page-33-0) 所示。关于触发延迟的原理,如图 [3-15](#page-33-1) 所示。

输入 On 触发模式 LineIn 0 触发源 防抖时间(us) 1000 A 启动延迟时间(us) 50000  $\blacktriangle$ 200000 结束延迟时间(us)

图3-14 触发延迟设置

<span id="page-33-0"></span>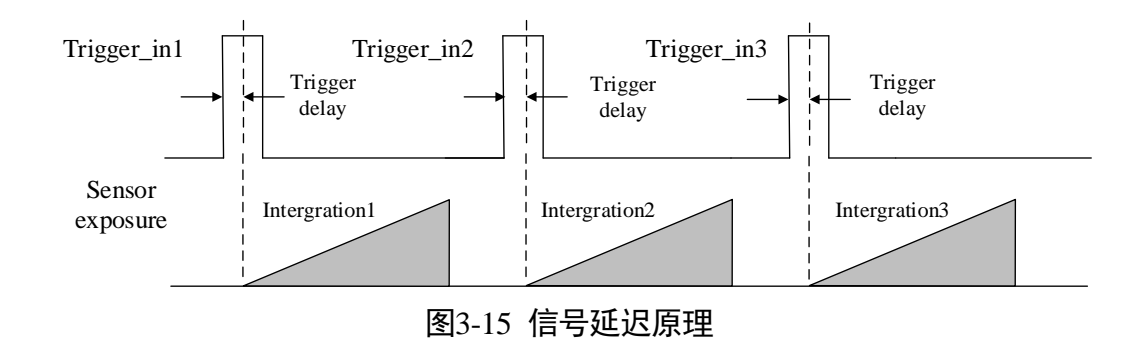

#### <span id="page-33-1"></span> $\left| \mathbf{i} \right|$  is an

- 不同型号设备可选择的触发源有所不同, 具体请以实际参数为准。
- 触发延迟时间 (图 3-15 中的 Trigger delay) =包裹遮挡传感器时间+ (结束延迟时间-启动延迟时间)。包裹遮挡传感器时间由包裹物理长度及传送带的速度共同决定。
- 3. 根据需求设置防抖时间,对输入的触发信号进行去抖处理。

关于去抖时序的原理,如图 [3-16](#page-34-0) 所示。当设置的去抖时间大于触发信号脉宽时, 则 该触发信号被忽略;当设置的去抖时间小于触发信号脉宽时,则该触发信号延迟后 继续输出。

## ID7000 系列智能读码器 用户手册

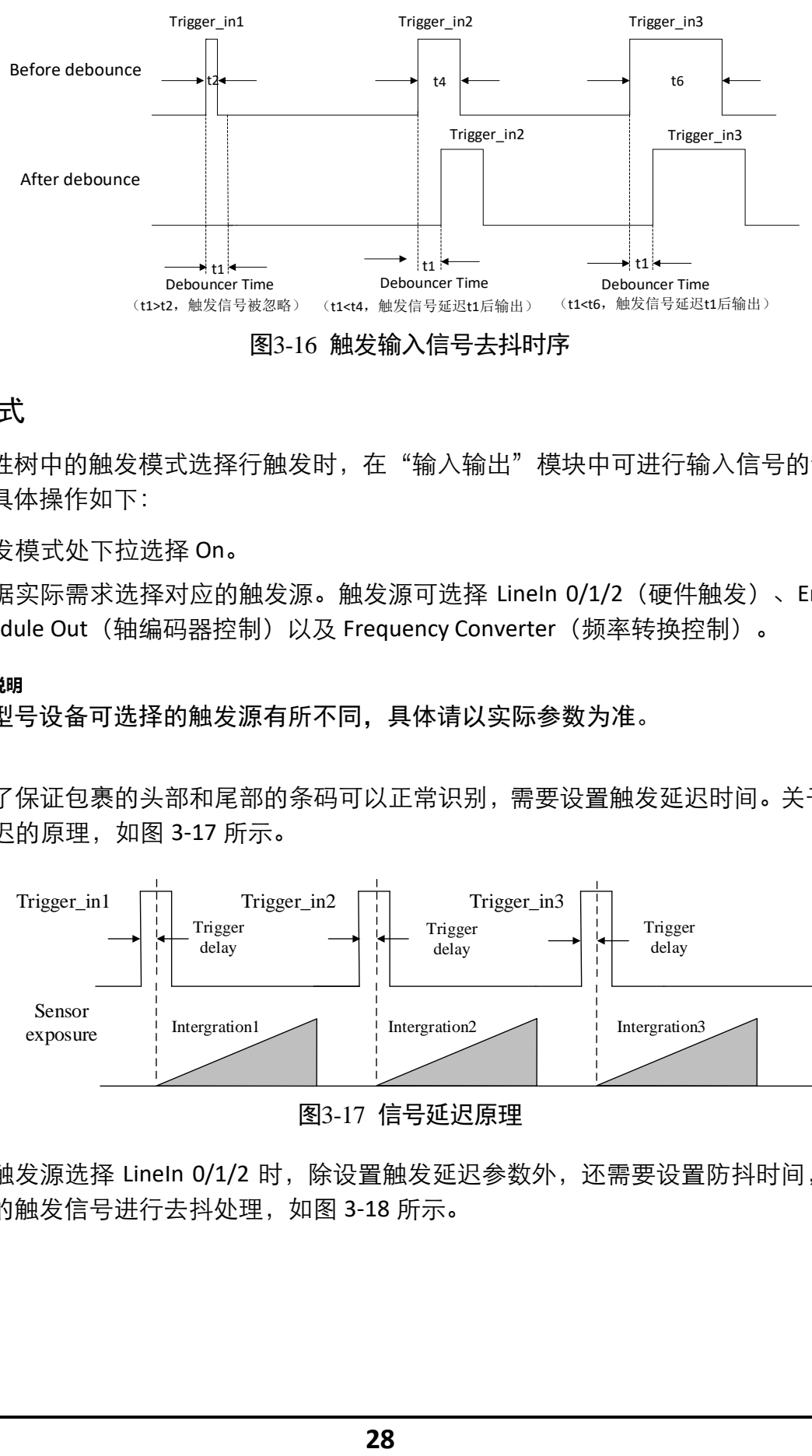

图3-16 触发输入信号去抖时序

#### <span id="page-34-0"></span>行触发模式

当属性树中的触发模式选择行触发时,在"输入输出"模块中可进行输入信号的设 置,具体操作如下:

- 1. 触发模式处下拉选择 On。
- 2. 根据实际需求选择对应的触发源。触发源可选择 LineIn 0/1/2(硬件触发)、Encoder Module Out(轴编码器控制)以及 Frequency Converter(频率转换控制)。

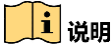

不同型号设备可选择的触发源有所不同,具体请以实际参数为准。

3. 为了保证包裹的头部和尾部的条码可以正常识别,需要设置触发延迟时间。关于触发 延迟的原理,如图 [3-17](#page-34-1) 所示。

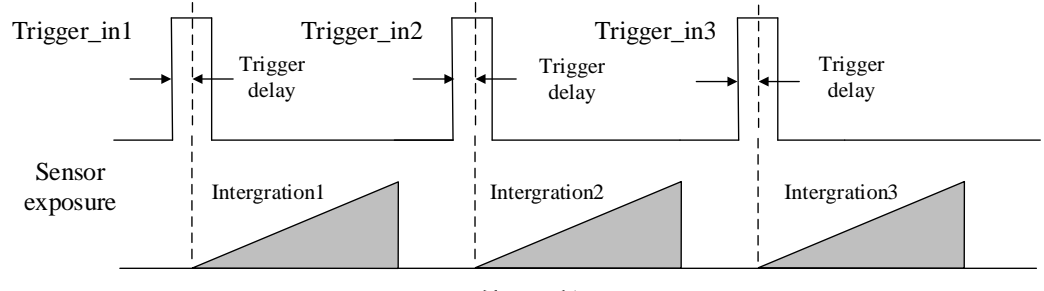

图3-17 信号延迟原理

<span id="page-34-1"></span>4. 当触发源选择 Lineln 0/1/2 时, 除设置触发延迟参数外, 还需要设置防抖时间, 对输 入的触发信号进行去抖处理,如图 [3-18](#page-35-0) 所示。

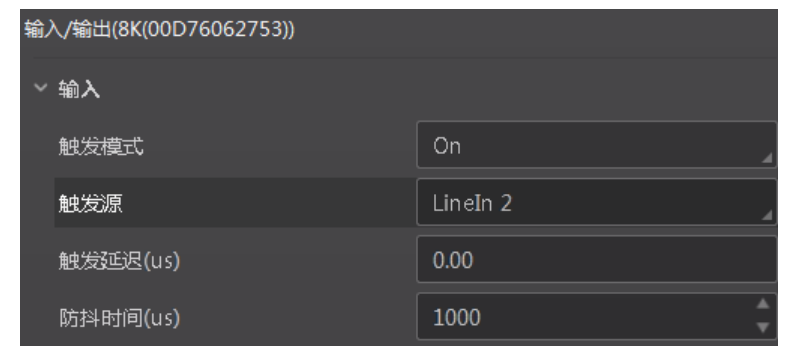

图3-18 防抖时间设置

<span id="page-35-0"></span>关于去抖时序的原理,如图 [3-19](#page-35-1) 所示。当设置的去抖时间大于触发信号脉宽时,则 该触发信号被忽略;当设置的去抖时间小于触发信号脉宽时,则该触发信号延迟后 继续输出。

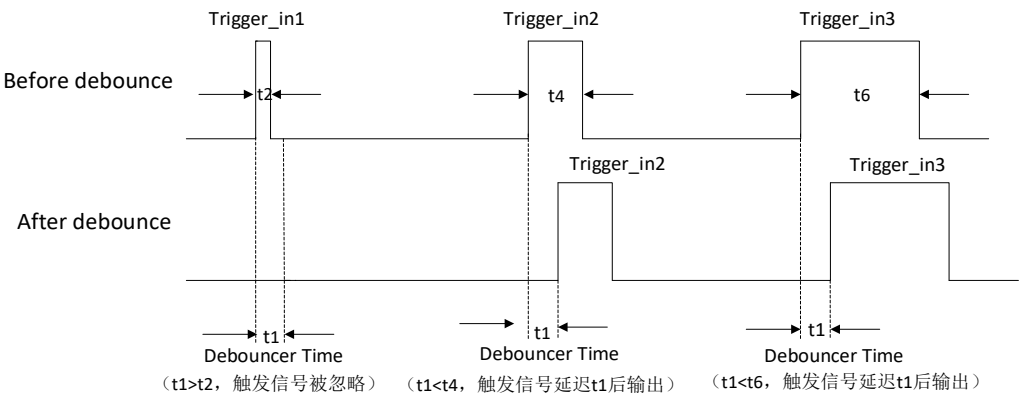

图3-19 触发输入信号去抖时序

- <span id="page-35-1"></span>5. 当触发源选择 Encoder Module Out 时, 除设置触发延迟参数外, 还需要在 Encoder Control 属性树下设置轴编码器控制模块的相关参数,具体参见 [3.5.2](#page-36-0) 轴编码器控制章 节。
- 6. 当触发源选择 Frequency Converter 时, 除设置触发延迟参数外, 还需要在 Frequency Converter Control 属性树下设置频率转换控制功能的相关参数,具体参见 [3.5.3](#page-37-0) 频率 转换控制章节。

行+帧触发模式

该触发模式下,行触发和帧触发全部开启。设备采图通过帧触发信号和行触发信号进 行控制。一帧的行数由帧高度寄存器控制,行频由外部提供的行触发信号控制,同时 受限于参数 Acquisition Line Rate 的值。设备收到帧触发信号之后,行触发信号才起作 用。具体请参照帧触发模式和行触发模式的相关设置。
#### 3.5.2 轴编码器控制

该设备支持轴编码器控制功能, 即可接受 A 和 B 两个通道编码控制器的触发。该模块 的输出信号可以作为设备的输入信号。

使用轴编码器的优势如下:

- 编码器输出脉冲频率和转速成正比
- 输出脉冲作为设备的触发信号
- 同步设备的采集速率和样品运动
- 非匀速运动的情形也能完美匹配
- 一个触发信号可以设置为采集多行或者多帧,比率可调

使用轴编码器模块,可接收有相位差的信号 A 和信号 B, 经过模块内部运算后, 输出 的信号可作为设备的触发信号。信号 A 和 B 的源信号通过 Encoder Control 属性下的 Encoder Source A 和 Encoder Source B 参数进行设置, 如图 [3-20](#page-36-0) 所示。编码器模块功能 具体实现如图 [3-21](#page-37-0) 所示。

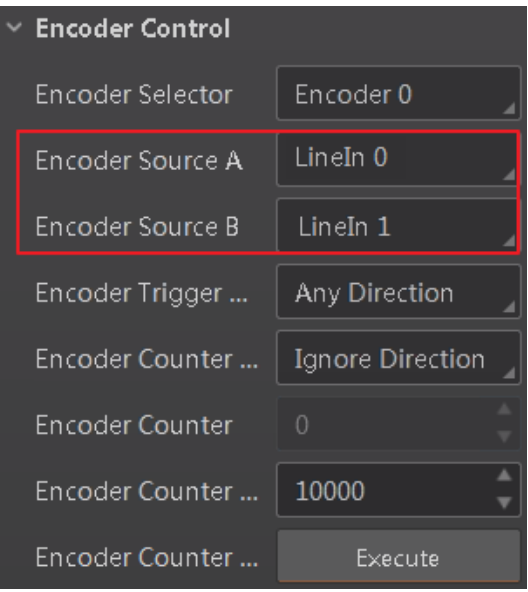

图3-20 源信号设置

#### <span id="page-36-0"></span>上说明

- 当行触发的触发源选择轴编码器控制时, 信号 A 和 B 的源信号参数 Encoder Source A 和 Encoder Source B 只能选择 LineIn 0 或 LineIn 1; 此时帧触发的触发源只能选择 Lineln 2, 否则将影响读码器的正常使用。
- 不同型号设备源信号参数有所不同, 具体请以实际参数为准。

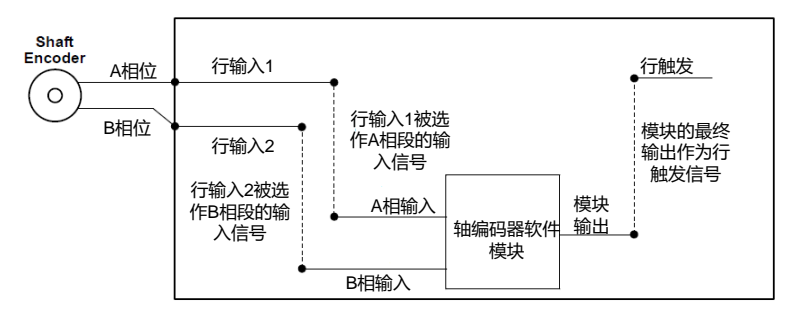

图3-21 功能实现流程

#### <span id="page-37-0"></span>3.5.3 频率转换控制

该设备支持频率转换,即允许触发设备信号的频率与所要求的输入信号的频率不同, 对应设备的 Frequency Converter Control 属性。该模块的输入信号 (Input Source) 可以 从 LineIn 0、LineIn 1、LineIn 2 以及轴编码输出中进行选择, 如图 [3-22](#page-37-1) 所示。

| A相位<br>1丁刊リノ\!                                                                                    | 1 J 甩出欠                                         |
|---------------------------------------------------------------------------------------------------|-------------------------------------------------|
| 行输入1被选<br>B相位<br>作A相段的输<br>行输入2<br>入信号<br>行输入2被选<br>A相输入<br>作B相段的输<br>入信号<br>B相输入                 | 模块的最<br>输出作为<br>触发信<br>模块<br>输出<br>轴编码器软件<br>模块 |
| 图3-21 功能实现流程<br>即允许触发设备信号的频率与所要求的输ノ<br>Converter Control 属性。该模块的输入信号<br>LineIn 2 以及轴编码输出中进行选择,如图: |                                                 |
| Frequency Conv<br><b>Input Source</b>                                                             | LineIn 0                                        |
| Signal Alignment                                                                                  | LineIn 0                                        |
| PreDivider                                                                                        | LineIn 1                                        |
| Multiplier                                                                                        | LineIn 2                                        |
| PostDivider                                                                                       | Encoder Modul                                   |
| 图3-22 源信号选择                                                                                       |                                                 |
| 含 3 个子序列,依次作用于源信号。3 个子序<br><sup>流</sup> 程如图 3-23 所示。                                              |                                                 |
| 的输入信号有所不同,具体请以实际参数为准                                                                              |                                                 |
|                                                                                                   |                                                 |
|                                                                                                   |                                                 |
|                                                                                                   |                                                 |
|                                                                                                   |                                                 |
|                                                                                                   |                                                 |
|                                                                                                   |                                                 |
| 31                                                                                                |                                                 |

图3-22 源信号选择

<span id="page-37-1"></span>在频率转换模块中包含 3 个子序列,依次作用于源信号。3 个子序列分别为预除器、乘 法器和分频器,处理流程如图 [3-23](#page-38-0) 所示。

山湖

不同型号设备可选择的输入信号有所不同,具体请以实际参数为准。

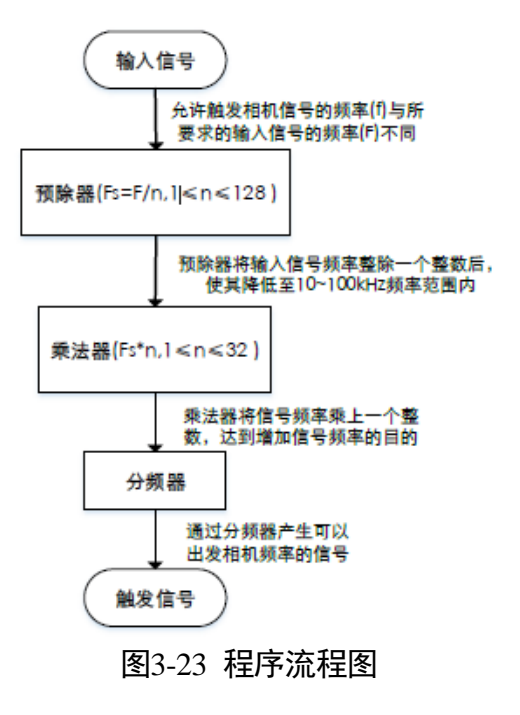

#### <span id="page-38-0"></span>预除器(**PreDivider**)

输入信号最先进入到预除器模块,通过一个整数整除,达到降低源信号频率的目的, 并将处理后的信号送到乘法器模块。

预除器模块可以减少输入信号的周期性抖动,并且频率超过 100kHz 的信号必须要经过 预除器降低频率,因为乘法器只能接受 10~100kHz 频率范围内的信号。来自轴编码器 的信号的周期性抖动可以被接受。

#### 乘法器(**Multiplier**)

信号被预除器处理完成后会被送到乘法器,乘法器会把信号频率乘上一个整数,达到 增加信号频率的目的,随后信号会被送到分压器模块。

调整参数可以设置成上升沿或者下降沿。如果设置成上升沿,由预除器过来的信号的 每一个上升沿将会被锁定去匹配上升沿产生的信号,反之亦然。

要确保不要用太大的乘数去增加信号的频率,避免触发信号频率超出设备的最大支持 行频。即使选择一个较小的乘数,过高的频率也有可能在频率调整中产生,出现超出 设备最大行频的情况。

#### 分频器(**PostDivide**)

分频器通过一个整数因子降低信号的频率,并将产生的新的频率的信号作为设备的触 发信号。

经过上述 3 个模块处理后的信号即作为设备的最终触发信号。

#### 3.5.4 输出

读码器光耦输出信号,可用于控制 PLC、闪光灯、喇叭以及传感器等外部设备。

输出部分可设置读码器的输出端口以及输出事件,并可设置输出反转功能,如图 [3-24](#page-39-0) 所示。

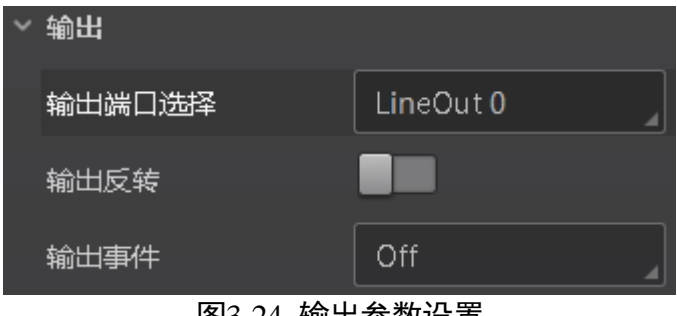

图3-24 输出参数设置

<span id="page-39-0"></span>设置输出信号的方法如下:

1. 根据实际需求下拉选择对应的输出端口,可选 LineOut 0/1/2。

#### 上说明

其中 LineOut 2 是控制光源模式的输出端,不能用作输出信号。

- 2. 输出事件处根据实际使用需求下拉选择对应的事件源,读码器会根据选择的事件源输 出触发信号。具体事件源介绍如下:
	- Off:无事件源
	- AcquisitionStartActive: 开始采集
	- AcquisitionStopActive: 结束采集
	- ExposureStartActive: 曝光开始采集
	- SoftTriggerActive: 软触发同步采集
	- TimerActive: 定时输出
	- NoCodeRead: 没读取到条码
	- ReadSuccess: 读取到条码
	- LightStrobeLong: 灯源开启频闪模式

### ID7000 系列智能读码器 用户手册

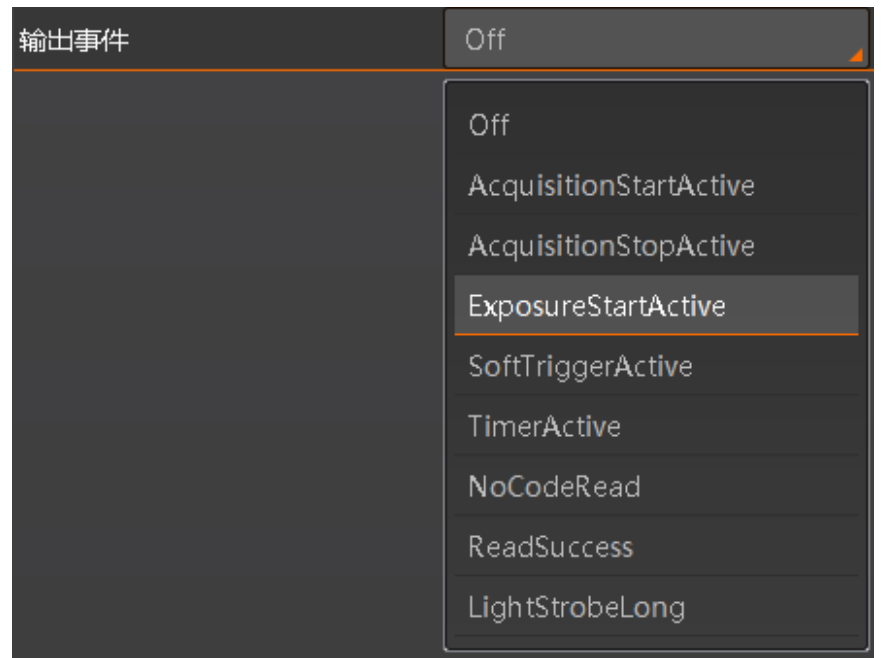

图3-25 光耦输出事件源

山说明

- 当输出端口选择控制光源的 LineOut 2 时, 对应的输出事件需选择 LightStrobeLong 模式,光源常亮。
- 不同型号设备支持的输出事件有所不同, 具体请以实际参数为准。
- 3. 选择不同的输出事件源,需要设置的参数有所差别。
	- 当选择 AcquisitionStartctive, AcquisitionStopActive, NoCodeRead 以及 ReadSucess 件源时,均可以根据实际情况设置输出信号的延迟时间和持续时间。输出延迟时 间为输出信号延迟输出事件的时间,输出持续时间为输出信号持续的时长。

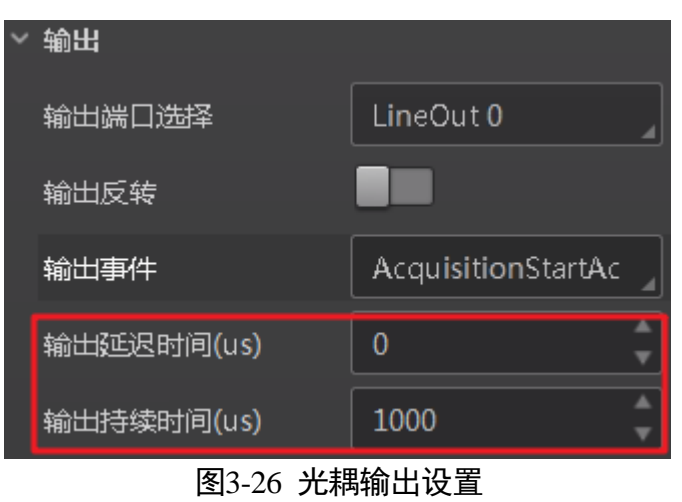

- 当输出事件源选择"ExposureStartActive"时, 除输出信号的延迟时间和持续时间 参数外,还可以设置输出提前时间。输出提前时间为输出信号提前输出的时间。

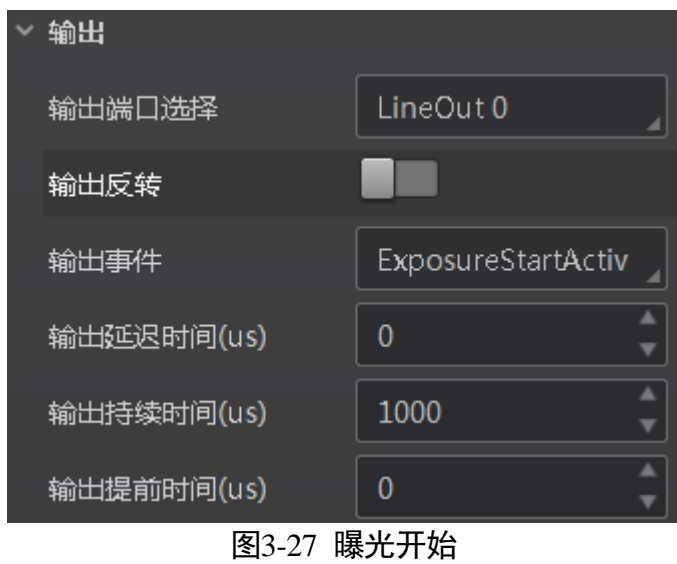

- 当输出事件源选择"SoftTriggerActive"输出出,除输出信号的延迟时间和持续时 间参数外,还可以执行软触发命令。

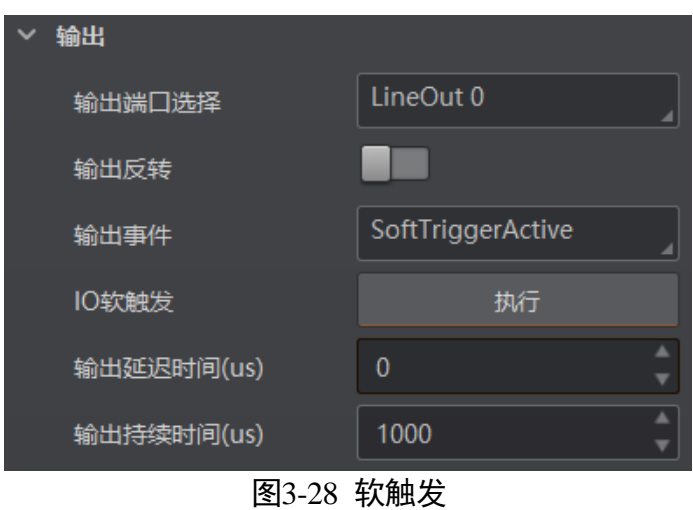

<span id="page-41-0"></span>- 当输出事件源选择"TimerActive"时, 除输出信号的持续时间参数外, 还需要设 置输出的周期时间,如图 [3-29](#page-41-0) 所示。

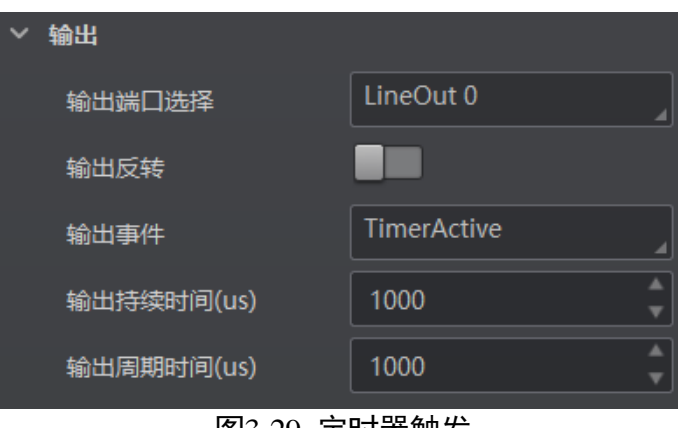

图3-29 定时器触发

- 当输出事件源选择"LightStrobeLong"时, 无需设置其他参数。

4. 若需要读码器输出与此刻相反的信号,可启用输出反转功能,如图 [3-30](#page-42-0) 所示。

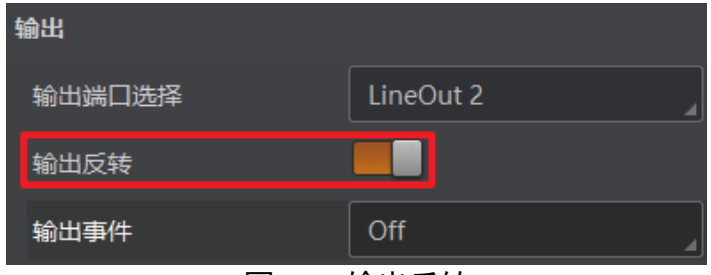

图3-30 输出反转

#### <span id="page-42-0"></span>3.6 数据处理

读码器可通过"数据处理"模块对读码器的过滤规则和输出数据处理进行设置。

#### 3.6.1 过滤规则

过滤规则可对读码器读取的条码根据设置的规则做一定的过滤。

- 立即输出模式启用: 开启该模式后, 将实时输出条码信息。
- 最小输出时间(ms):设置需达到最小有效时间后,方能输出条码。
- 数字过滤:开启该功能则输出的条码信息为纯数字信息,非数字类信息会被过滤。
- 最大条码输出长度: 可设置允许输出的最大条码长度。
- 条码位数偏移量: 条码过滤规则, 比如一长串条码, 用户可以设置从第几个字符到 第几个字符输出,其他字符不输出。
- 以特定字符开始的数据:开启该功能时,只输出起始位为特定字符的条码信息。若 不一致,则条码信息被过滤。开启后,需要在"以..开始"参数中输入特定字符的内 容。
- 在条码中包含特定字符:开启该功能时,只输出包含特定字符的条码信息。若不包 含,则条码信息被过滤。开启后,需要在"特征"参数中输入特定字符的内容。
- 排除条码中的特定字符:开启该功能时,只输出不包含特定字符的条码信息。若包 含,则条码信息被过滤。开启后,需要在"特征"参数中输入特定字符的内容。
- ●正则表达式筛选器使能:开启该功能时,只输出包含指定正则表达式内容的条码信 息。若不包含,则条码信息被过滤。开启后,需要在"正则表达式筛选器"参数中 输入正则表达式的内容。
- 最小条码长度:若条码长度低于该参数的数值,则不能解析条码的内容,范围为 1 ~ 256。
- 最大条码长度: 若条码长度高于该参数的数值, 则不能解析条码的内容, 范围为 1 ~ 256。
- 无读取超时时间 (ms): 当在该时间段内一直未读取到条码, 则到达设定时间后将直 接输出 NoRead。
- 读取次数阈值: 当同一个条码读取结果相同的次数超过该数值时, 认为此为有效条 码且输出结果;当低于该数值时,则认为此为无效条码且不输出结果。

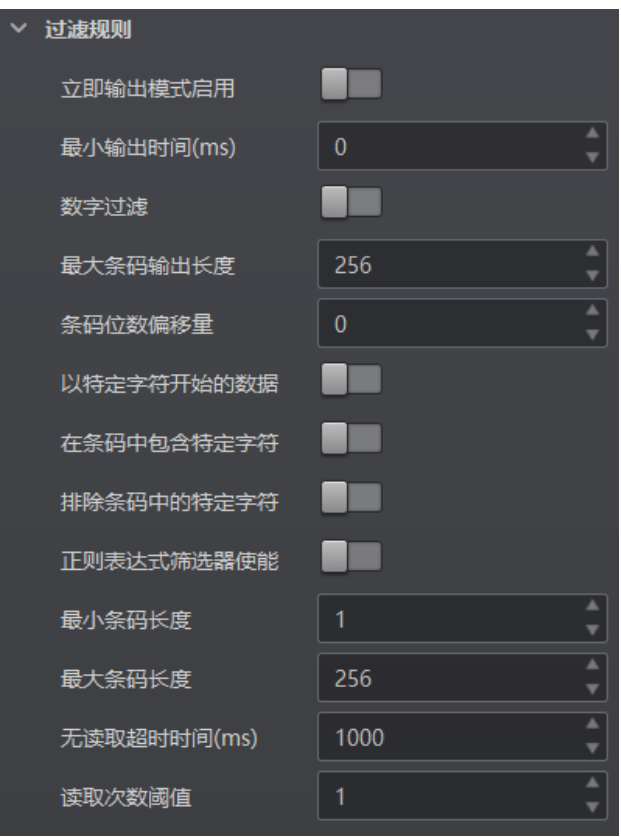

图3-31 过滤规则

#### $\prod_i$

立即输出模式启用、最小输出时间、最大条码输出长度和条码位数偏移量等 4 个参数 需在运行模式为"Normal"且开启触发模式时,方可进行设置。

#### 3.6.2 数据处理设置

数据处理部分可以对读码器输出的条码结果进行设置。选择的通信协议不同,具体参 数内容有所差别。具体通信协议如何设置请查看 [3.7](#page-46-0) 通信配置章节。

#### SmartSDK 或 HTTP

当通信协议选择 SmartSDK 或 HTTP 时,若没有读到图像的条码信息,可以设置输出第 几张图像,如图 [3-32](#page-44-0) 所示。

#### ID7000 系列智能读码器 用户手册

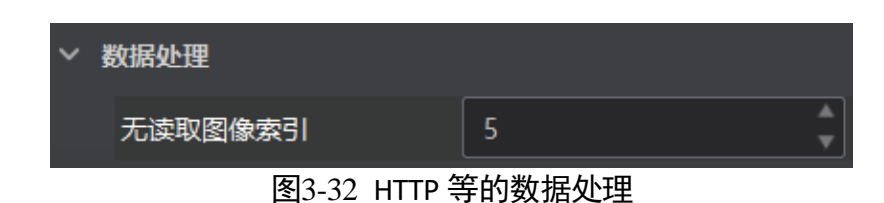

#### <span id="page-44-0"></span>TCP Client、TCP Server 或 Serial

当通信协议选择 TCP Client、TCP Server 或 Serial 时,数据处理的具体参数如下:

- 无读取图像索引: 若没有读到图像的条码信息, 可以设置输出第几张图像。
- \*\*输出条形码名称使能: 传输数据中是否显示条码名称, 启用则显示。
- \*\*输出条形码位置使能: 传输数据中是否显示条码位置信息, 启用则显示。
- \*\*输出条形码角度使能: 传输数据中是否显示条码角度信息, 启用则显示。
- \*\*输出条码主包 ID 使能:传输数据中是否显示条码包裹号信息,启用则显示。
- \*\*输出无读使能: 传输数据中若未识别到条码是否输出相应的内容, 启用后可设置 具体内容。
- \*\*输出无读取:若未识别到条码,可自行设置相应输出内容,默认为 NoRead。
- \*\*输出开始: 传输数据中开始部分的内容, 可根据实际需求设置特定的内容。
- \*\*输出结束: 传输数据中结束部分的内容, 可根据实际需求设置特定的内容。
- \*\*输出分隔符: 传输数据中分隔符部分的内容, 可根据实际需求设置特定的内容。

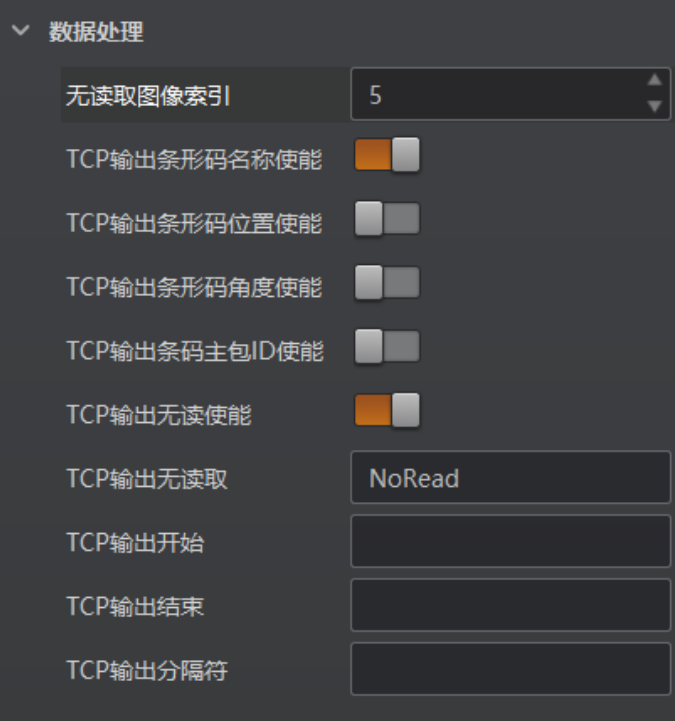

图3-33 TCP 等协议的数据处理

#### FTP

当通信协议选择 FTP 时,数据处理的具体参数如下:

- 无读取图像索引: 若没有读到图像的条码信息, 可以设置输出第几张图像。
- 输出重传使能: 启用该功能, 则允许数据重传。重传次数通过"输出重传数量"参 数设置。若数据重传达到设置的数值仍失败,则放弃重传。
- FTP 传输条件: 选择数据上传 FTP 的条件, 共有 3 种条件可供选择, 分别为 All (始 终上传)、Read Barcode(读到码才上传)和 No Read Barcode(未读到码才上传)。
- FTP 传输结果包含: 选择上传 FTP 的内容, 共有 3 种内容可供选择, 分别为 Just Result (只上传条码结果)、Just Picture(只上传图片)和 Result and Picture(上传条 码结果和图片)。
- FTP 图像格式: 上传 FTP 图像的格式, 目前仅支持 JPG 格式。
- FTP 文件默认名: 可以设置 FTP 文件的默认名称。
- FTP 文件分隔符:文件名之间的分隔符, 通过该字符来区分相邻的文件。
- FTP 文件名包含包裹编号使能: 若开启该功能, 传输数据中包含包裹号。
- FTP 文件名包含序号使能: 若开启该功能, 传输数据中包含条码数据。
- FTP 文件包含时间戳类型:文件名称中关于时间命名的类型选择。

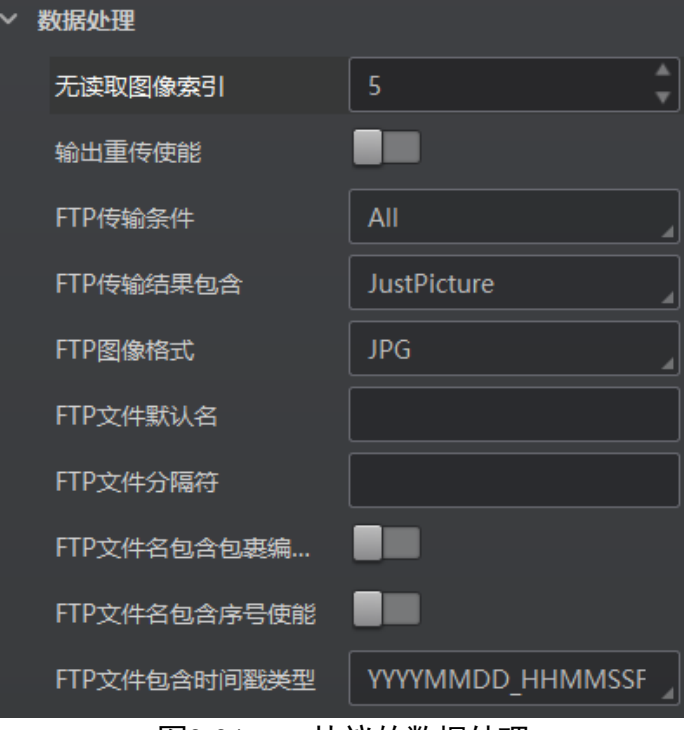

图3-34 FTP 协议的数据处理

### <span id="page-46-0"></span>3.7 通信配置

读码器可通过"通信配置"模块设置通信协议相关的参数。通信协议与读码器运行模 式有关系。

- 当运行模式为 Raw 模式或 Test 模式时, 读码器只支持 SmartSDK 的方式且无需设 置。
- 当运行模式为 Normal 模式时,支持 SmartSDK、TCP Client、Serial、FTP、HTTP 和 TCP Server 共 6 种通信方式。您可选择不同的通信协议并设置相关参数。

#### 3.7.1 SmartSDK 方式

如果用我司提供的 SDK 进行二次开发和结果数据接收, 建议选用 SmartSDK 方式。选择 SmartSDK 方式后,开启 SmartSDK 协议,可设置的参数如下:

- SmartSDK 协议:开启该参数后,读码器通过 SmartSDK 方式输出数据。
- 编码 JPG: 开启该参数后, 读码器会对图像数据进行 JPG 压缩。
- JPG 质量: 可设置 JPG 图像的压缩质量, 设置范围为 50~99。

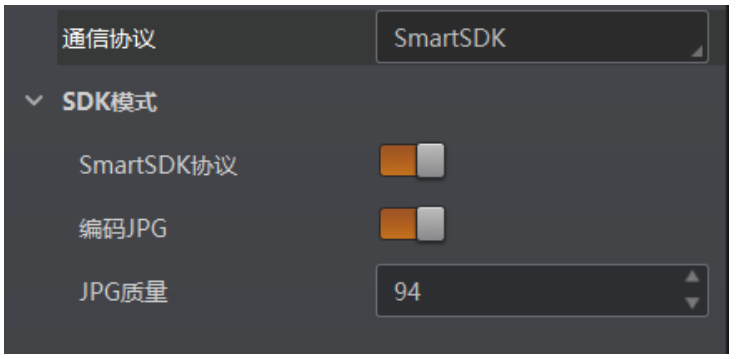

图3-35 SmartSDK 方式

### 3.7.2 TCP Client 方式

通信协议选择 TCP Client 时, 可设置的参数如下:

- ●输出结果缓冲区: 若未识别到条码, 可自行设置相应输出内容, 默认为 NoRead。
- 输出结果缓冲区数量: 开启缓冲区后, 可以根据需求设置缓冲区的数量。
- TCP 协议: 开启该参数后, 读码器通过 TCP/IP 的方式输出数据。
- TCP 目的地址: 输入接收数据的 PC 的 IP 地址。
- TCP 目的端口: 输入接收数据的 PC 的端口号。

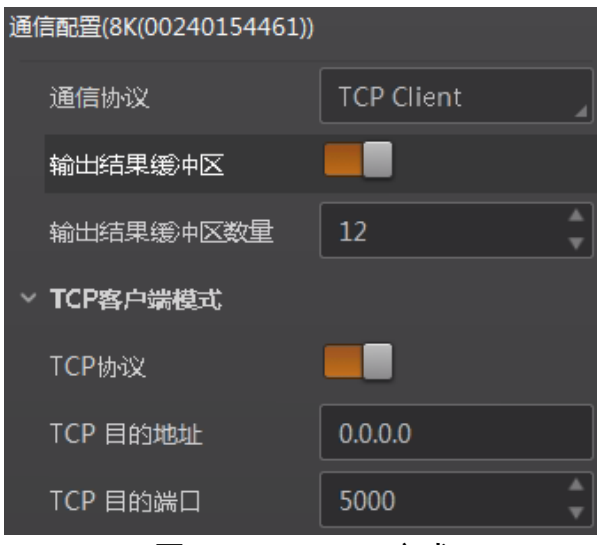

图3-36 TCP Client 方式

### <span id="page-47-0"></span>3.7.3 Serial 方式

通信协议选 Serial 时, 可设置的参数如下:

- 串口通讯协议: 开启该参数后, 读码器通过 RS232 串口的方式输出数据。
- 串口波特率:设置接收数据 PC 的串口波特率。
- 串口数据位: 设置接收数据 PC 的串口数据位。
- 串口校验位: 设置接收数据 PC 的串口校验位。
- 串口停止位: 设置接收数据 PC 的串口停止位。

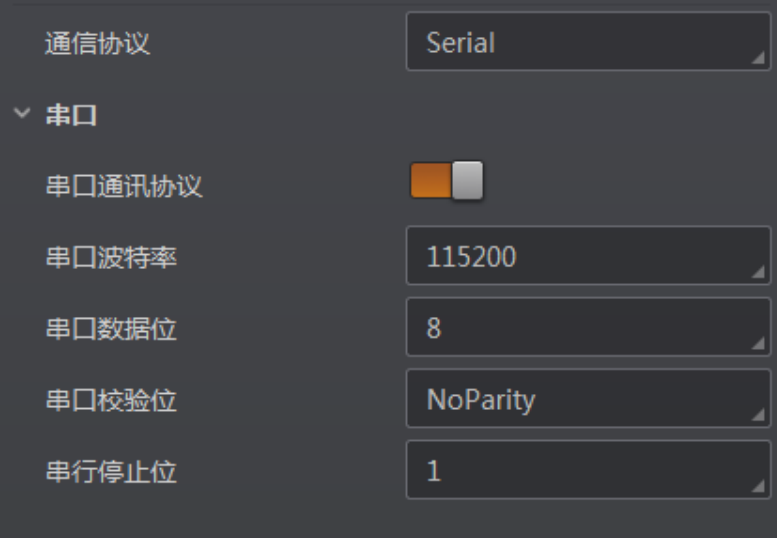

图3-37 Serial 方式

### 3.7.4 FTP 方式

通信协议选 FTP 时, 可设置的参数如下:

- 输出结果缓冲区: 需要使用输出结果缓冲区时, 需启用该功能。
- 输出结果缓冲区数量: 开启缓冲区后, 可以根据需求设置缓冲区的数量。
- FTP 协议:开启该参数后,读码器通过 FTP 的方式输出数据。
- FTP 主机地址: 输入接收数据的 FTP 的主机 IP 地址。
- FTP 主机端口: 输入接收数据的 FTP 的主机端口号。
- FTP 用户名:若 FTP 需要用户名和密码才能登录,需要输入 FTP 的用户名。
- FTP 用户密码: 若 FTP 需要用户名和密码才能登录, 需要输入 FTP 的密码。

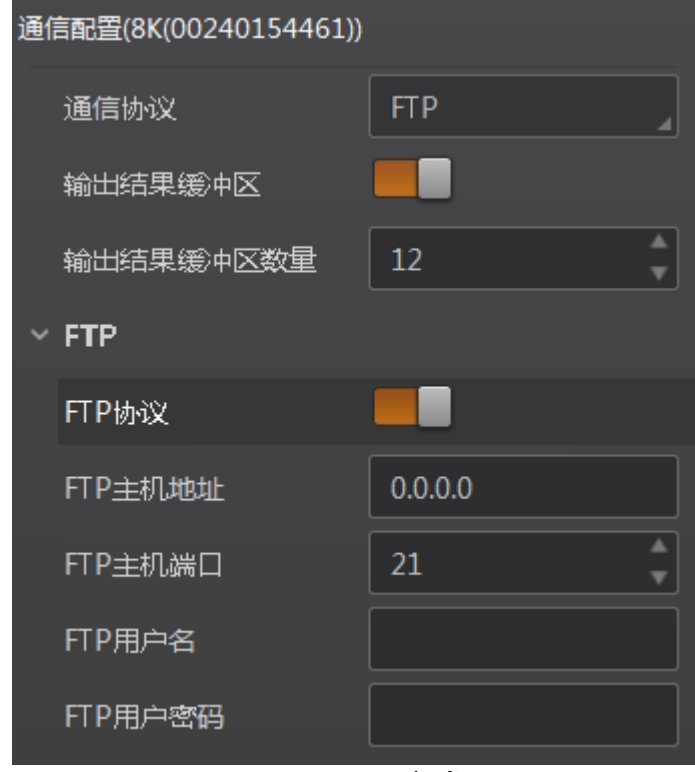

图3-38 FTP 方式

#### 3.7.5 HTTP 方式

通信协议选 HTTP 时, 可设置的参数如下:

- HTTP 服务器: 开启该参数后, 读码器通过 HTTP 的方式输出数据。
- HTTP 服务器端口: 输入接收数据的 HTTP 服务器的端口号。
- 网络刷新周期: 可设置具体时间, 定期进行网络刷新, 可设置范围为 1 ~ 60, 单位为 秒。

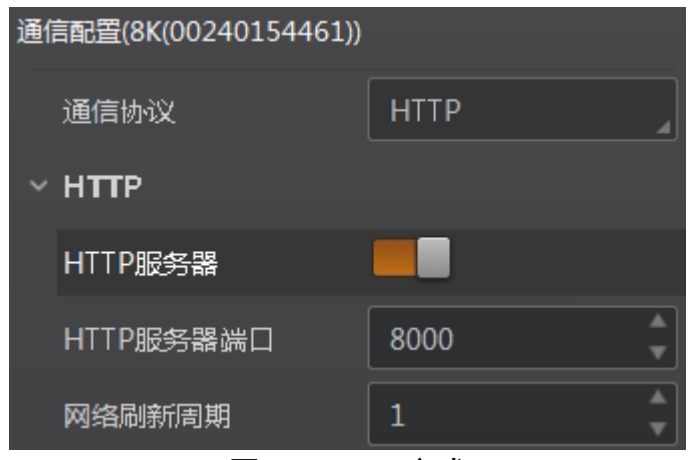

图3-39 HTTP 方式

### 3.7.6 TCP Server 方式

通信协议选择 TCP Server 时, 可设置的参数如下:

- TCP 服务器使能: 开启该参数后, 读码器通过 TCP 服务器的方式输出数据。
- TCP 服务器端口: 输入 TCP 服务器的端口号。

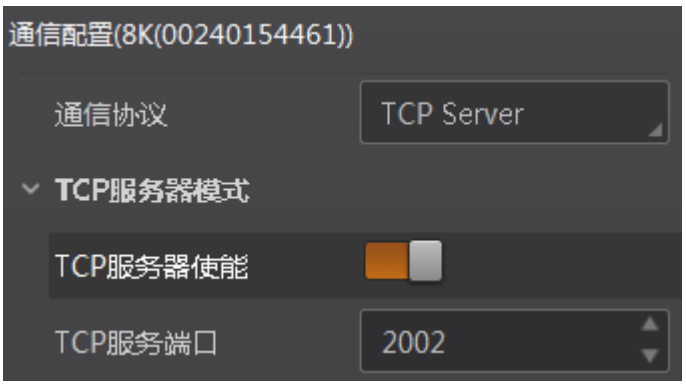

图3-40 TCP Server 方式

### 3.8 配置管理

配置管理模块可对用户参数进行设置,同时还可以重启读码器。

#### 3.8.1 用户参数设置

用户参数设置分为保存设置、加载设置和启动设置。

- 保存设置: 可将目前读码器运行的参数保存到"用户配置 1/2/3"的任意一组参数 中。建议在根据实际情况调整参数后及时进行用户参数保存。
- 加载设置: 可将默认或用户配置 1/2/3 的参数组实时加载到读码器中。加载默认参 数即将读码器参数恢复出厂设置。

● 启动设置: 可设置读码器上电时启动的参数组, 可选默认或用户配置 1/2/3 的参数 组。

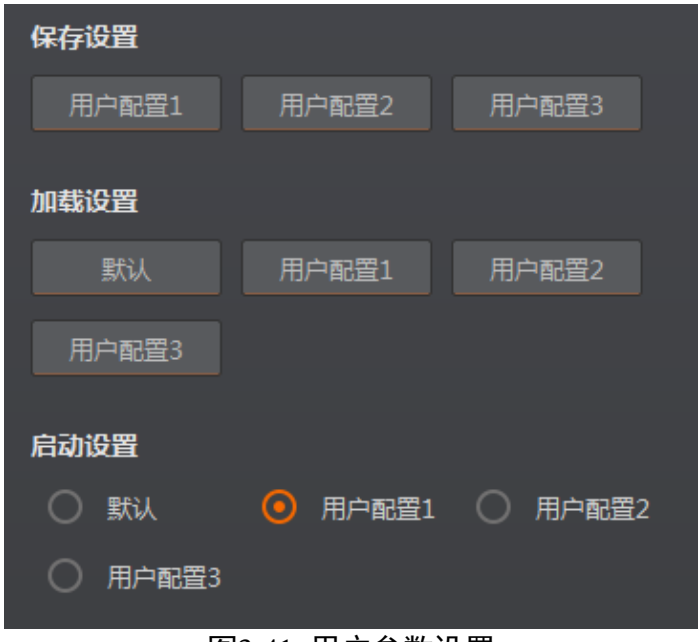

图3-41 用户参数设置

#### 3.8.2 重启读码器

读码器支持软重启操作,可通过单击"配置管理"模块右下角的"重启相机"按钮实 现,如图 [3-42](#page-50-0) 所示。

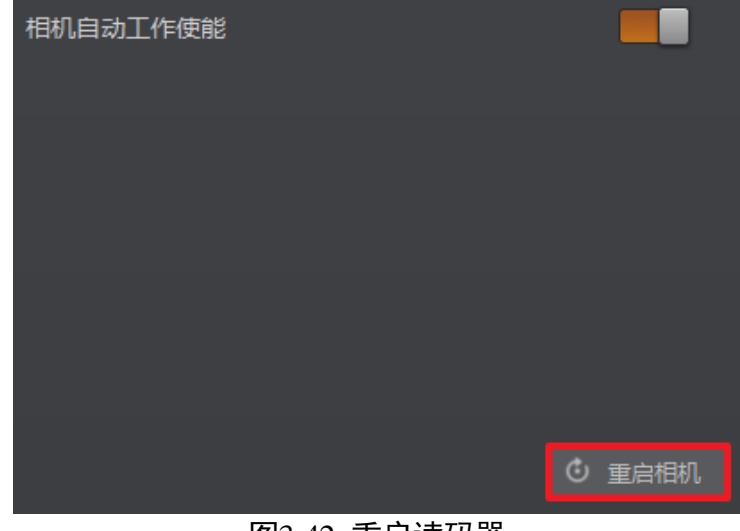

图3-42 重启读码器

<span id="page-50-0"></span>上说明

当启用"相机自动工作使能"时,不开启 IDMVS 的情况下,读码器也可以工作。

# 第4章 I/O 电气特性与接线

12-pin M12 接口设备和 10-pin 绿色端子接口设备的内部电路和外部接线有所不同。

# 4.1 12-pin M12 接口设备

12-pin M12 接口智能读码器有 3 个光耦输入以及 2 个光耦输出。

#### 4.1.1 输入内部电路图

读码器 I/O 信号中的 LineIn0/1/2 为光耦隔离输入,输入电压范围 5~30 VDC,内部电路 如图 [4-1](#page-51-0) 所示。

<span id="page-51-0"></span>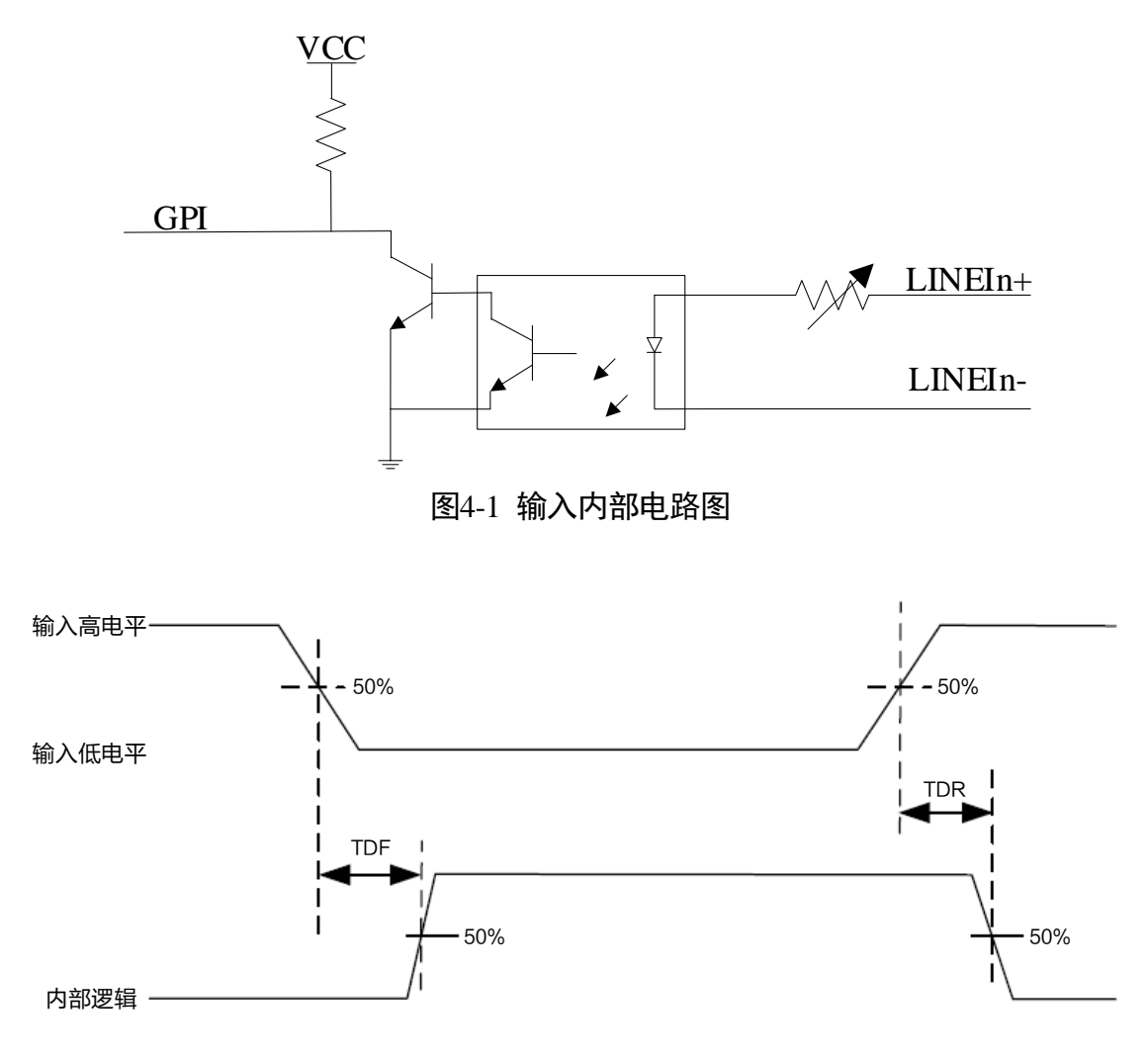

图4-2 输入逻辑电平

<span id="page-52-0"></span>输入信号电气特性如表 [4-1](#page-52-0) 所示。

| 化气压 他人的一切的 |      |                |
|------------|------|----------------|
| 参数名称       | 参数符号 | 参数值            |
| 输入逻辑低电平    | VL   | 1.5V           |
| 输入逻辑高电平    | VH   | 2V             |
| 输入下降延迟     | TDF  | $81.6 \,\mu s$ |
| 输入上升延迟     | TDR  | 7 μs           |

表4-1 输入由气特性

#### 自说明

击穿电压为 36 V, 请保持电压稳定。

#### 4.1.2 输出内部电路图

读码器 I/O 信号中的 LineOut0/1/2 为光耦隔离输出, 输出电压范围为 5~30 VDC, 输出电流不超过 45 mA,内部电路如图 [4-3](#page-52-1) 所示。

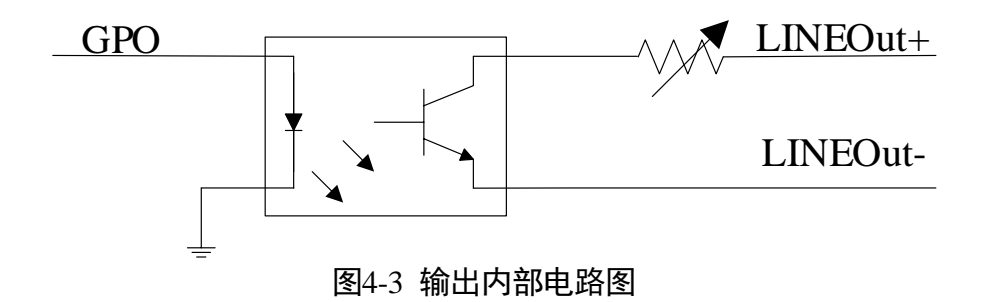

<span id="page-52-1"></span>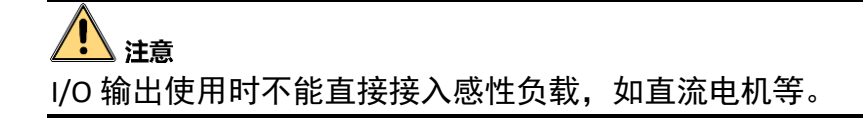

ID7000 系列智能读码器 用户手册

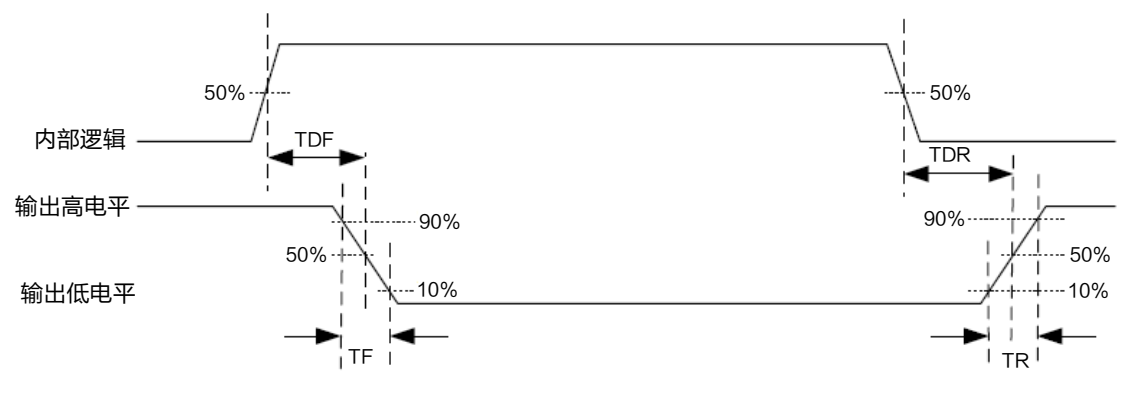

图4-4 输出逻辑电平

<span id="page-53-0"></span>外部电压 12 V 且外部电阻 1 KΩ 的情况下,光耦隔离输出电气特性如表 [4-2](#page-53-0) 所示。

| 参数名称    | 参数符号 | 参数值         |
|---------|------|-------------|
| 输出逻辑低电平 | VL   | 730 mV      |
| 输出逻辑高电平 | VH   | 3.2V        |
| 输出下降延迟  | TDF  | $6.3 \mu s$ |
| 输出上升延迟  | TDR  | $68 \mu s$  |
| 输出下降时间  | ΤF   | 3 us        |
| 输出上升时间  | ТR   | 60 us       |

表4-2 输出电气特性

### 山湖

外部电压及电阻不同时,输出信号对应的电流及输出逻辑低电平参数有微小变化。

### 4.1.3 输入外部接线图

设备可通过 I/O 接口接收外部输入的信号。本章节主要介绍 I/O 部分如何接线, 接线图 中的信号输入以 LineIn0 为例。其他接口可根据接线图中的线缆定义,结合 [1.4.1 1](#page-11-0)2-pin M12 接口章节进行类推。

外部设备的类型不同,设备输入接线有所不同。

● 输入信号为 PNP 设备

### ID7000 系列智能读码器 用户手册

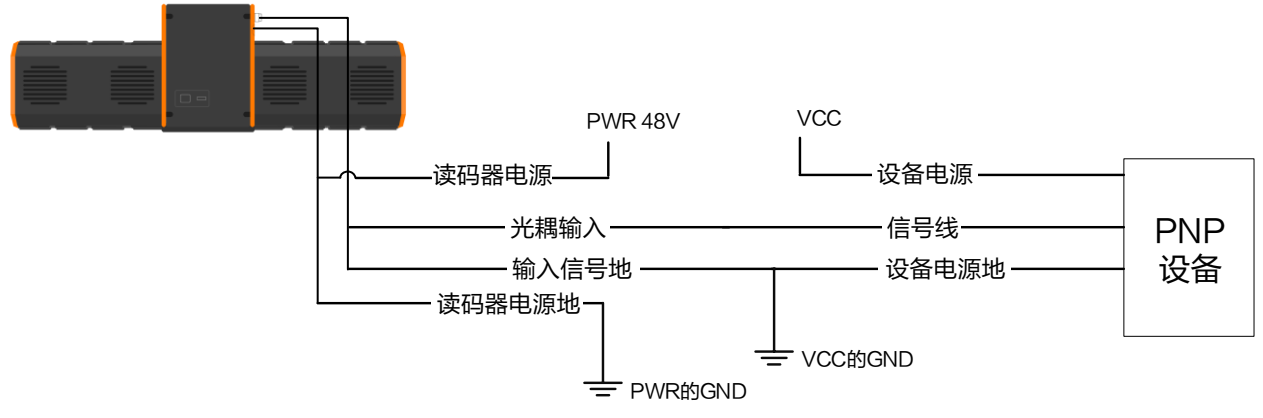

图4-5 输入信号接 PNP 设备

● 输入信号为 NPN 设备

- NPN 设备的 VCC 为 12 V 或 24 V, 不使用上拉电阻。

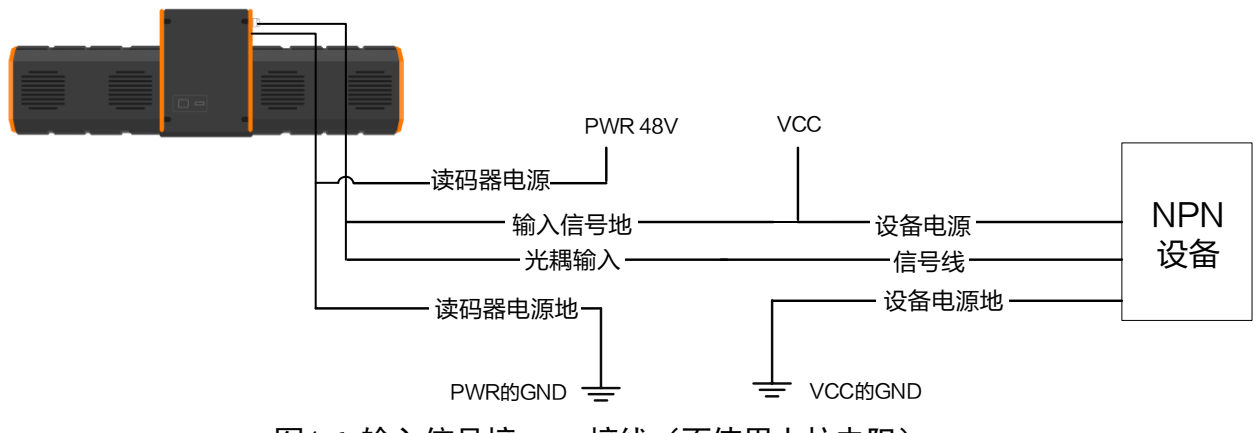

图4-6 输入信号接 NPN 接线(不使用上拉电阻)

- NPN 设备的 VCC 为 12 V 或 24 V, 使用上拉电阻。

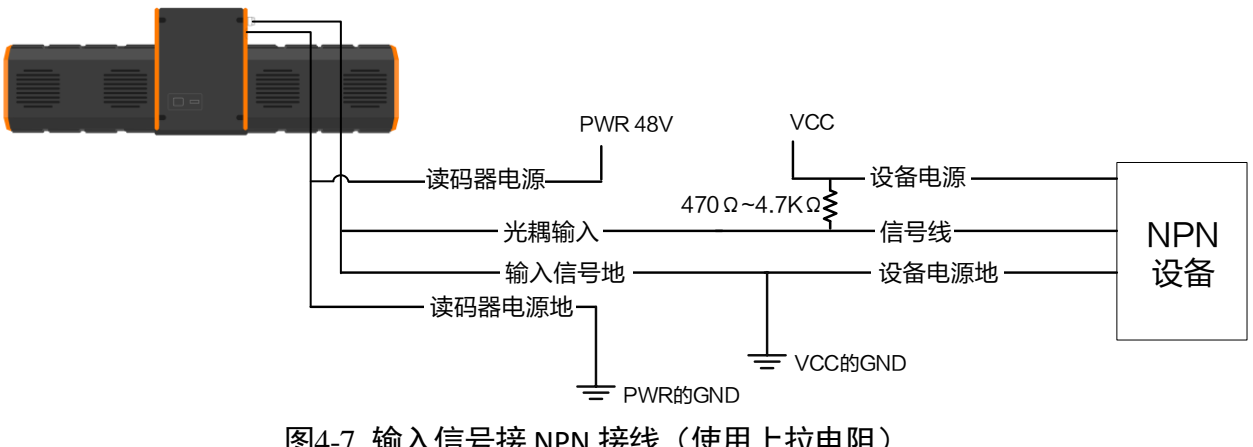

#### 4.1.4 输出外部接线图

设备可通过 I/O 接口输出信号给外部设备。本章节主要介绍 I/O 部分如何接线, 接线图 中的信号输出以 LineOut0 为例。其他接口可根据接线图中的线缆定义, 结合 [1.4.1 1](#page-11-0)2pin M12 接口章节进行类推。

外部设备的类型不同,设备输出接线有所不同。

● 外部设备为 PNP 型设备

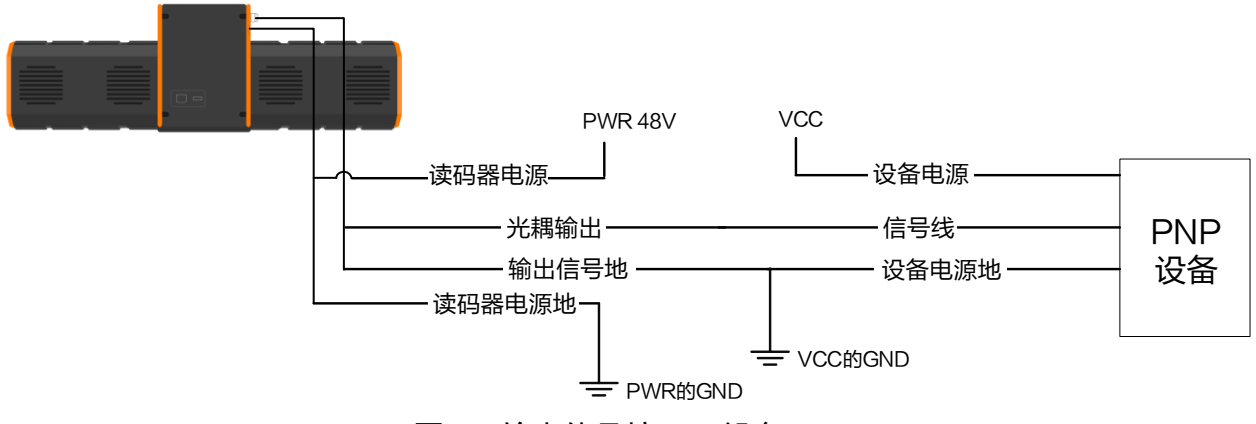

图4-8 输出信号接 PNP 设备

● 外部设备为 NPN 设备

- NPN 设备的 VCC 为 12 V 或 24 V, 不使用上拉电阻。

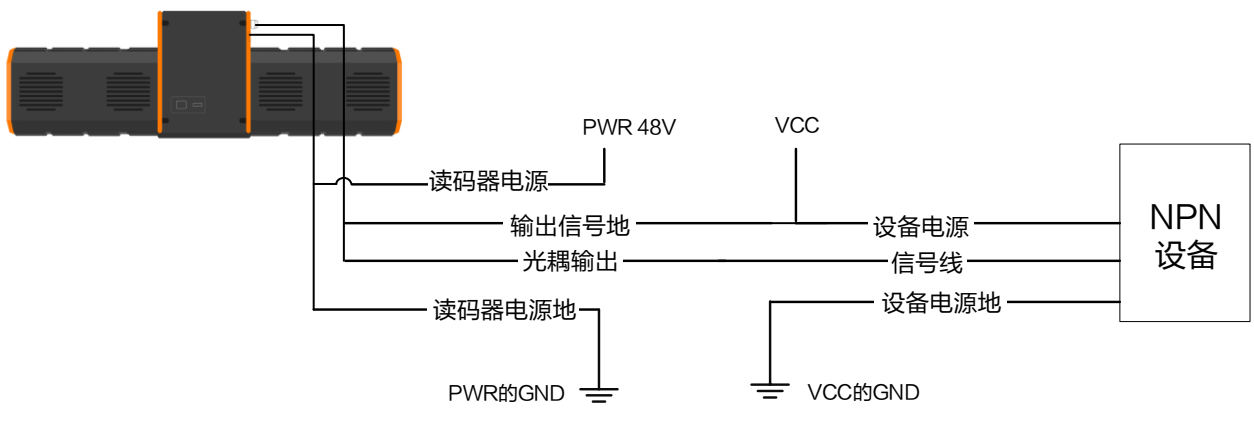

图4-9 输出信号接 NPN 接线(不使用上拉电阻)

- NPN 设备的 VCC 为 12 V 或 24 V, 使用上拉电阻。

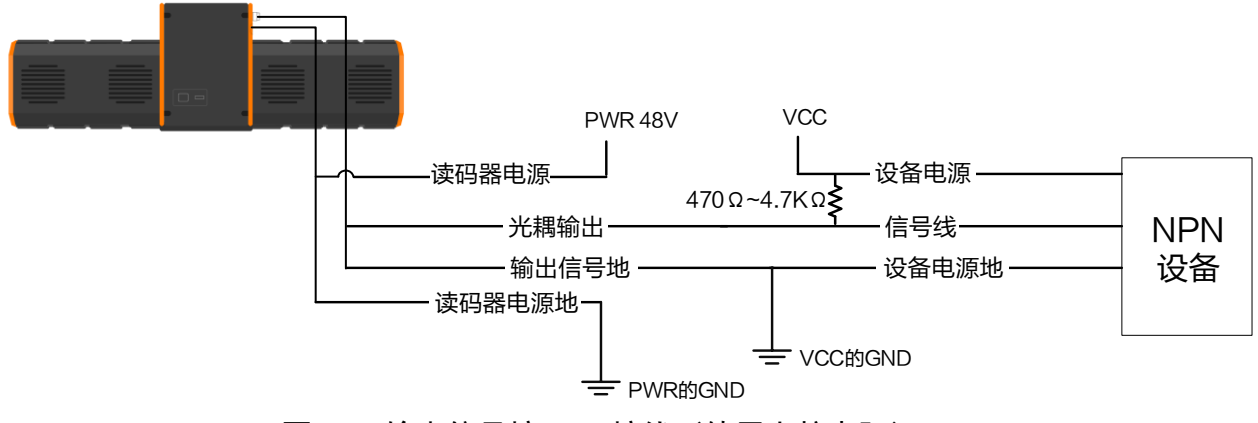

图4-10 输出信号接 NPN 接线(使用上拉电阻)

# 4.2 10-pin 绿色端子接口设备

智能读码器有 1 个光耦输入,1 个差分输入,2 个光耦输出。

#### 4.2.1 输入内部电路图

读码器 I/O 信号中的 LineIn1 为光耦隔离输入,输入电压范围 5~30 VDC,内部电路[如图](#page-56-0) [4-11](#page-56-0) 所示。

<span id="page-56-0"></span>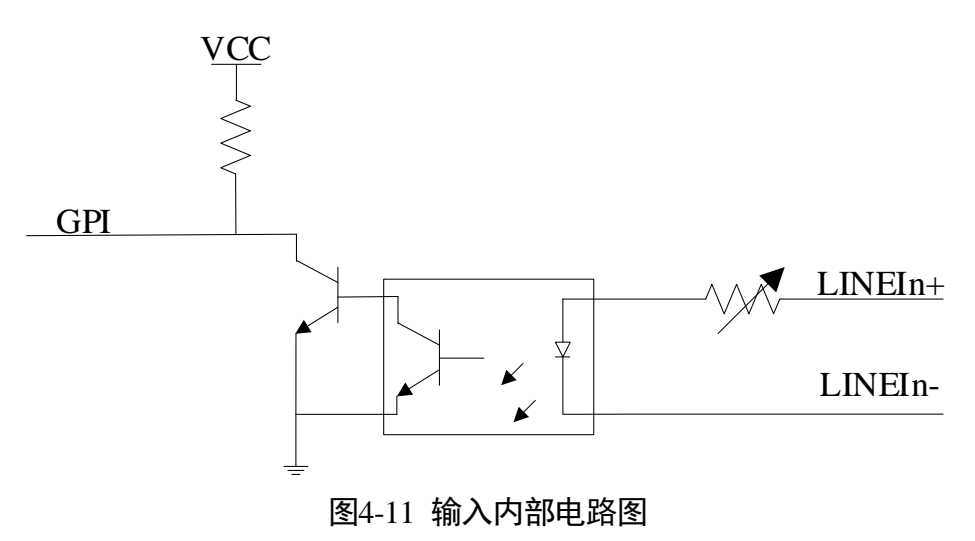

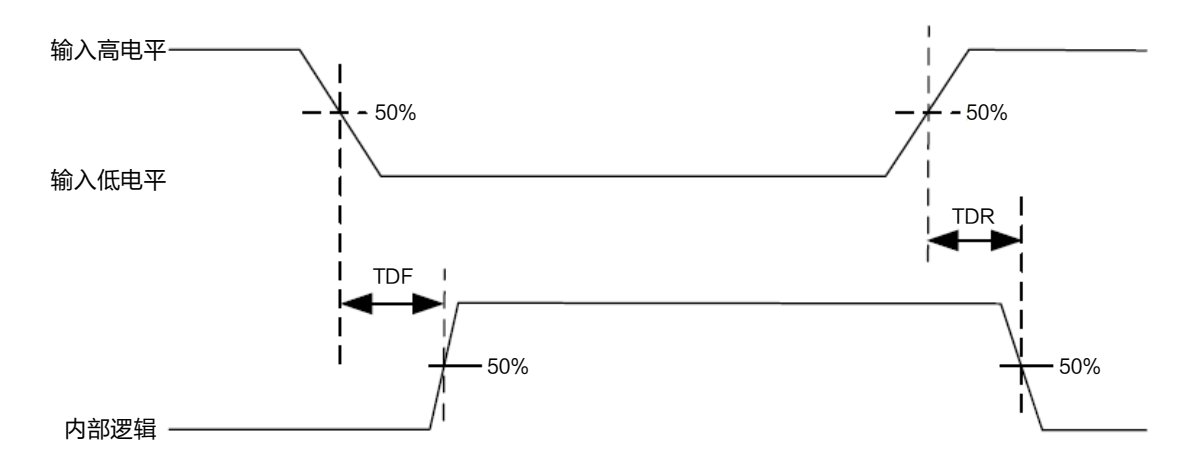

图4-12 输入逻辑电平

<span id="page-57-0"></span>输入信号电气特性如表 [4-3](#page-57-0) 所示。

表4-3 输入电气特性

| 参数名称    | 参数符号 | 参数值              |
|---------|------|------------------|
| 输入逻辑低电平 | VL   | 1.5 <sub>V</sub> |
| 输入逻辑高电平 | VH   | 2V               |
| 输入下降延迟  | TDF  | $81.6 \,\mu s$   |
| 输入上升延迟  | TDR  | 7 µs             |

### 主说明

击穿电压为 36 V, 请保持电压稳定。

<span id="page-57-1"></span>读码器 I/O 信号中的 LineIn0+/-为差分输入,输入电压范围 5~30 VDC, 内部电路[如图](#page-57-1) 4-[13](#page-57-1) 所示。

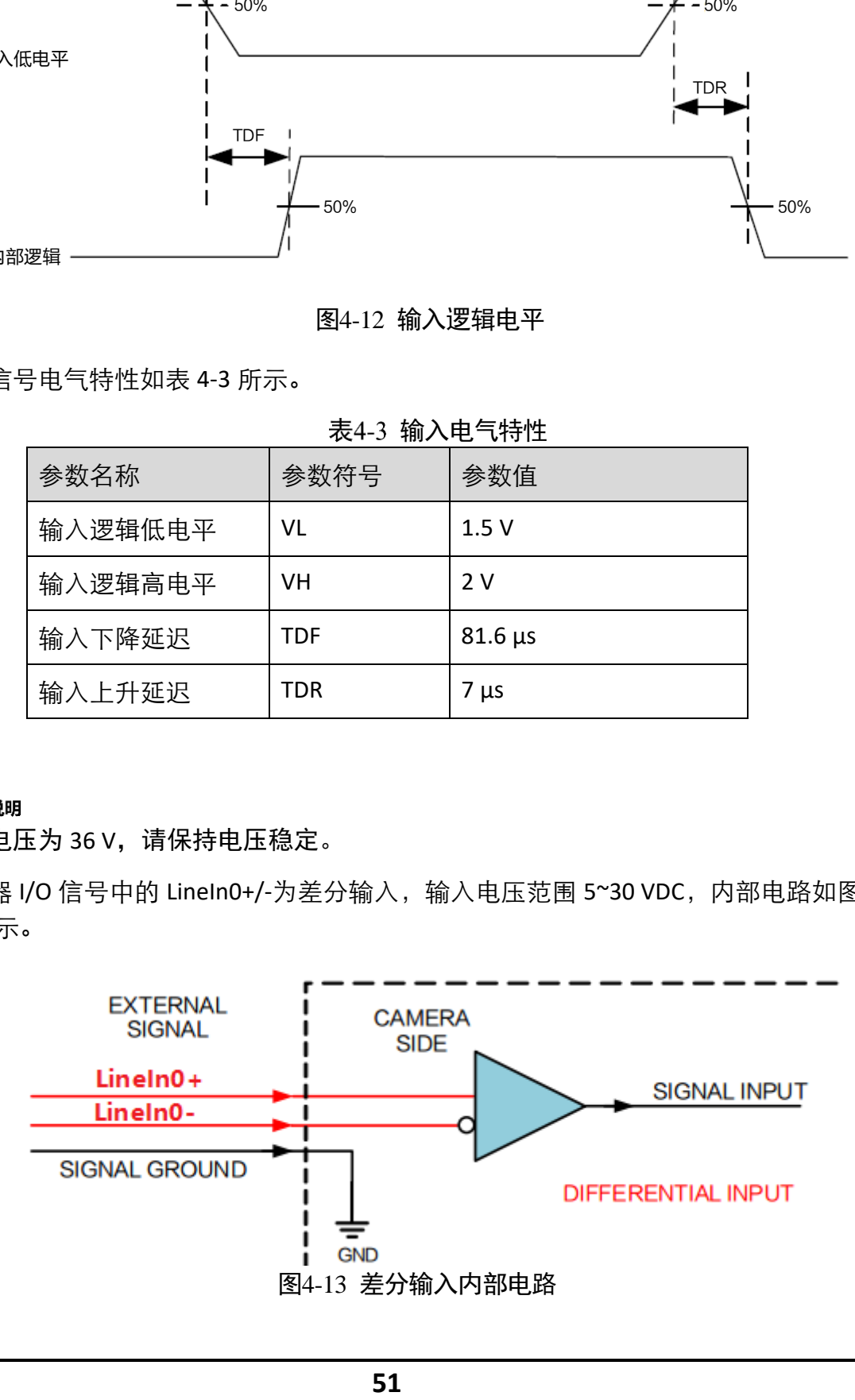

#### 4.2.2 输出内部电路图

读码器 I/O 信号中的 LineOut0/1 为光耦隔离输出, 输出电压范围为 5~30 VDC, 输出电流不超过 45 mA,内部电路如图 [4-14](#page-58-0) 所示。

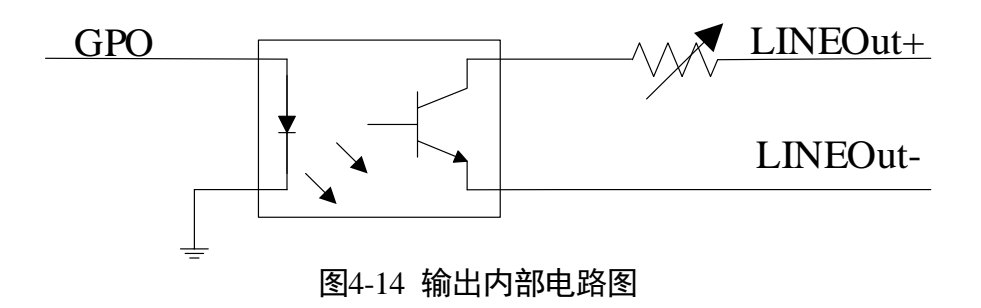

<span id="page-58-0"></span>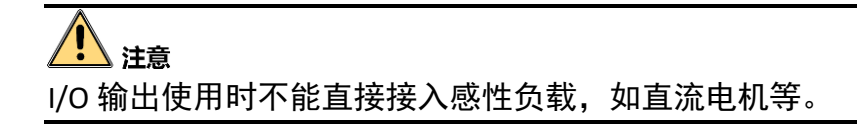

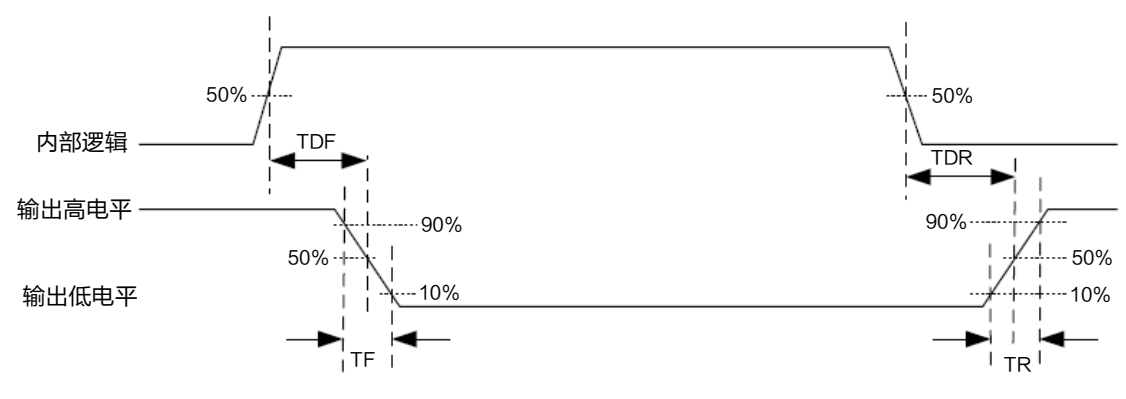

图4-15 输出逻辑电平

外部电压 12 V 且外部电阻 1 KΩ 的情况下,光耦隔离输出电气特性如表 [4-4](#page-59-0) 所示。

<span id="page-59-0"></span>

| 参数名称    | 参数符号 | 参数值             |
|---------|------|-----------------|
| 输出逻辑低电平 | VL   | 730 mV          |
| 输出逻辑高电平 | VH   | 3.2V            |
| 输出下降延迟  | TDF  | $6.3 \mu s$     |
| 输出上升延迟  | TDR  | $68 \mu s$      |
| 输出下降时间  | ΤF   | 3 <sub>us</sub> |
| 输出上升时间  | TR   | 60 us           |

表4-4 输出电气特性

### 山湖

外部电压及电阻不同时,输出信号对应的电流及输出逻辑低电平参数有微小变化。

#### 4.2.3 输入外部接线图

设备可通过 I/O 接口接收外部输入的信号。本章节主要介绍 I/O 部分如何接线。外部设 备的类型不同,设备输入接线有所不同。

● 输入信号为 PNP 设备, LineIn0 接线方式

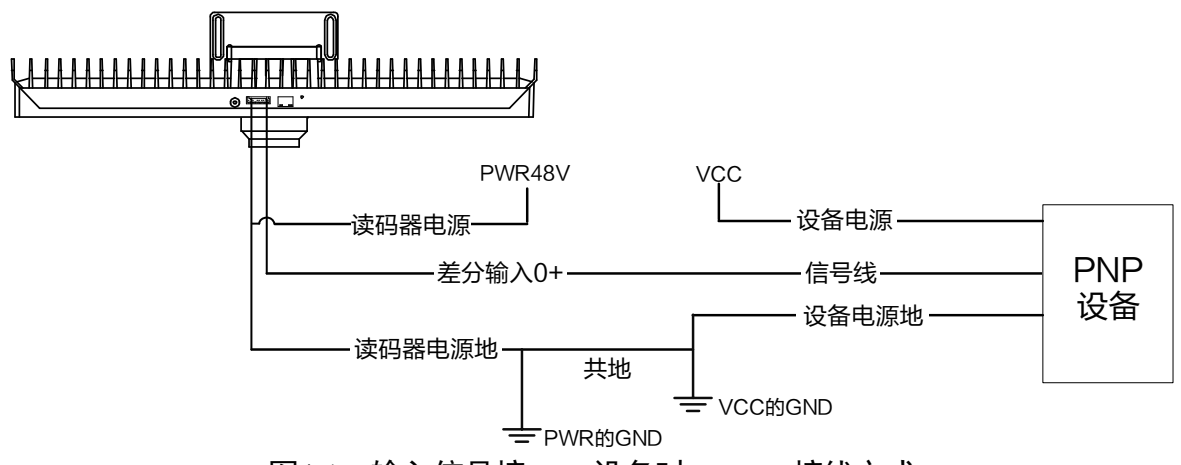

图4-16 输入信号接 PNP 设备时 LineIn0 接线方式

主说明

差分输入 0-信号不使用, 绿色端子处不需要接线。

● 输入信号为 PNP 设备, LineIn1 接线方式

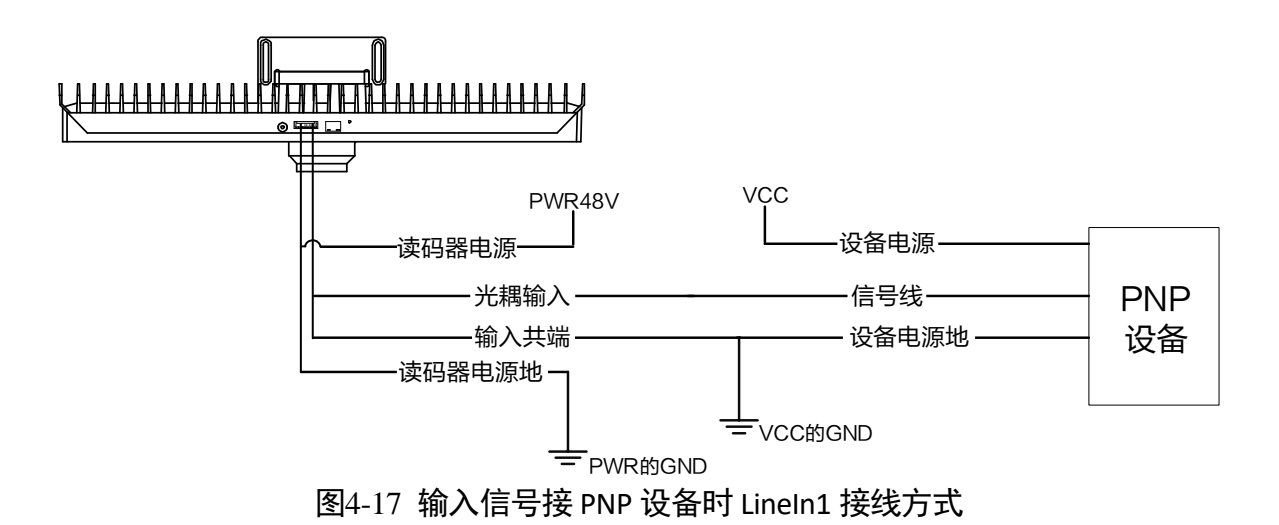

● 输入信号为 NPN 设备,LineIn0 接线方式。NPN 设备的 VCC 为 12 V 或 24 V,不使用 上拉电阻

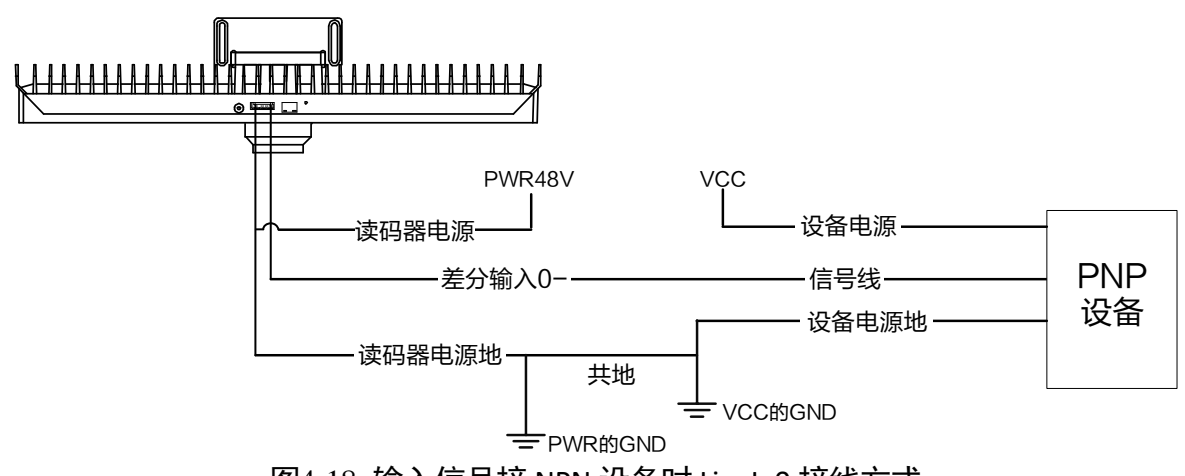

图4-18 输入信号接 NPN 设备时 LineIn0 接线方式

### 山说明

差分输入 0+信号不使用, 绿色端子处不需要接线。

- 输入信号为 NPN 设备, LineIn1 接线方式
	- NPN 设备的 VCC 为 12 V 或 24 V, 不使用上拉电阻

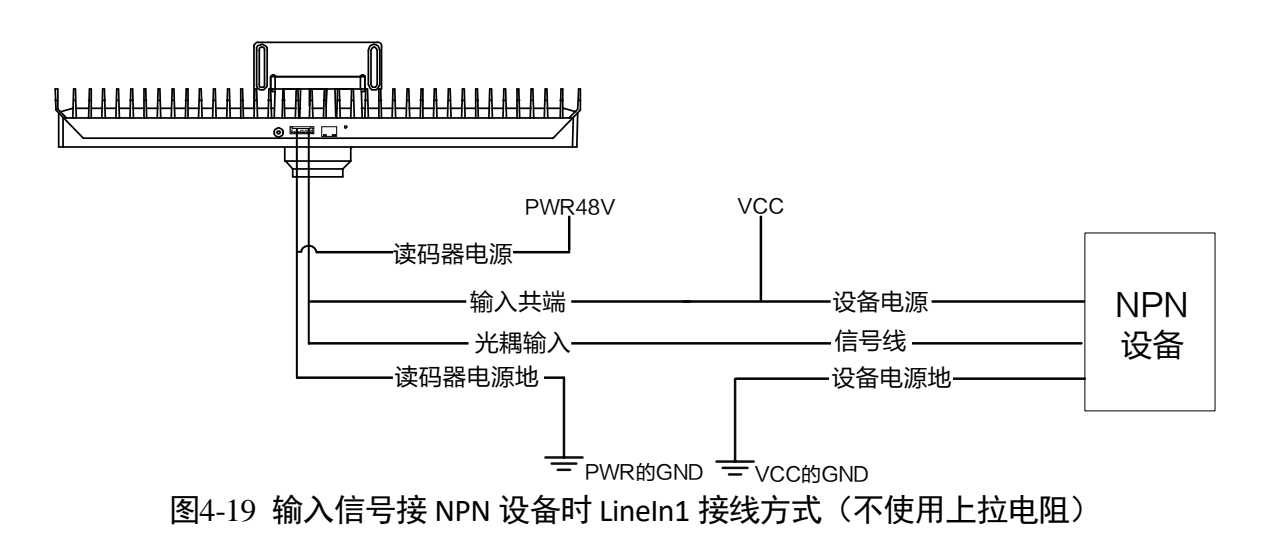

- NPN 设备的 VCC 为 12 V 或 24 V, 使用上拉电阻

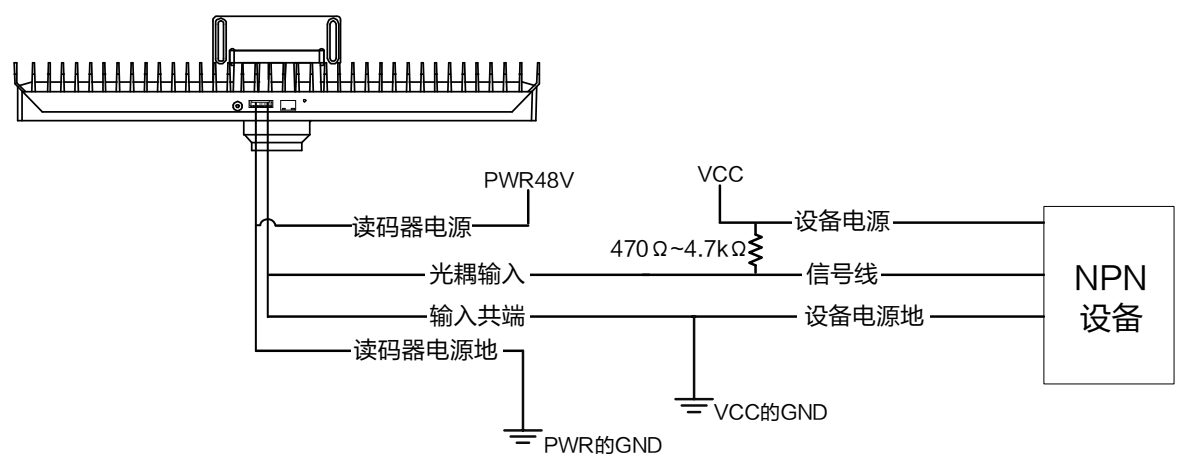

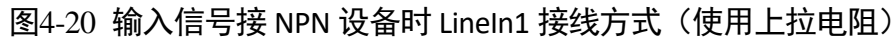

山说明

LineIn0 不使用时, 绿色端子处不需要接线。

● 输入信号为编码器设备, LineIn0 接线方式

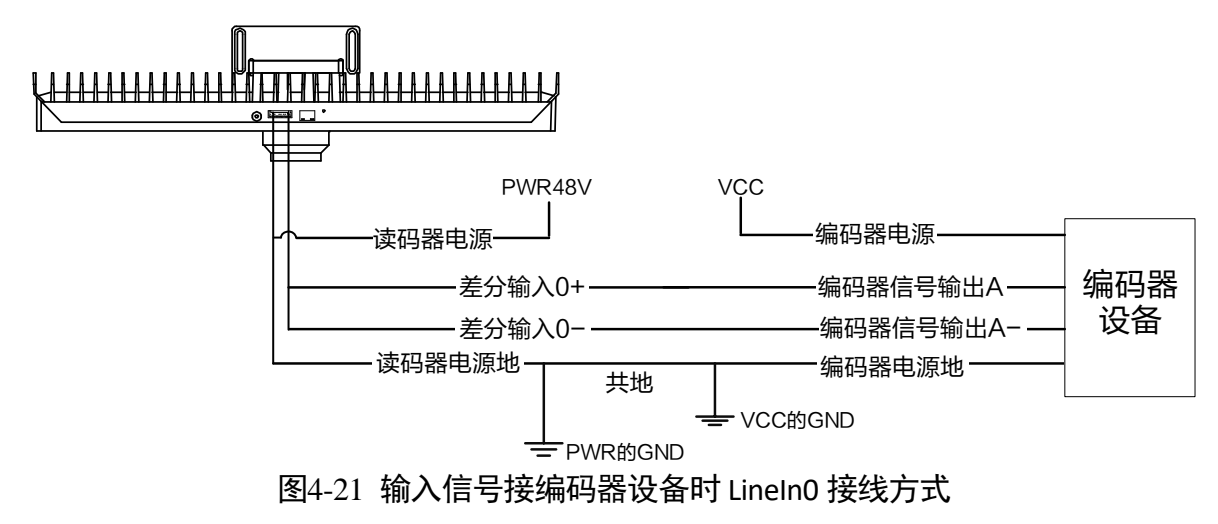

- 差分输入0+ 读码器电源 PWR48V 读码器电源地 行触发 设备 设备电源 行触发信号 **VCC** L<br>= PWR的GND 差分输入0-(悬空) VCC的GND 共地 设备电源地 图4-22 输入信号接行触发设备时 LineIn0 接线方式
- 输入信号为行触发设备, LineIn0 接线方式

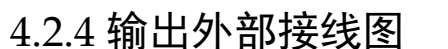

设备可通过 I/O 接口输出信号给外部设备。本章节主要介绍 I/O 部分如何接线, 接线图 中的信号输出以 LineOut 0 为例。其他接口可根据接线图中的线缆定义,结合 [1.4.2 1](#page-12-0)0pin 绿色端子接口章节进行类推。

外部设备的类型不同,设备输出接线有所不同。

● 外部设备为 PNP 型设备

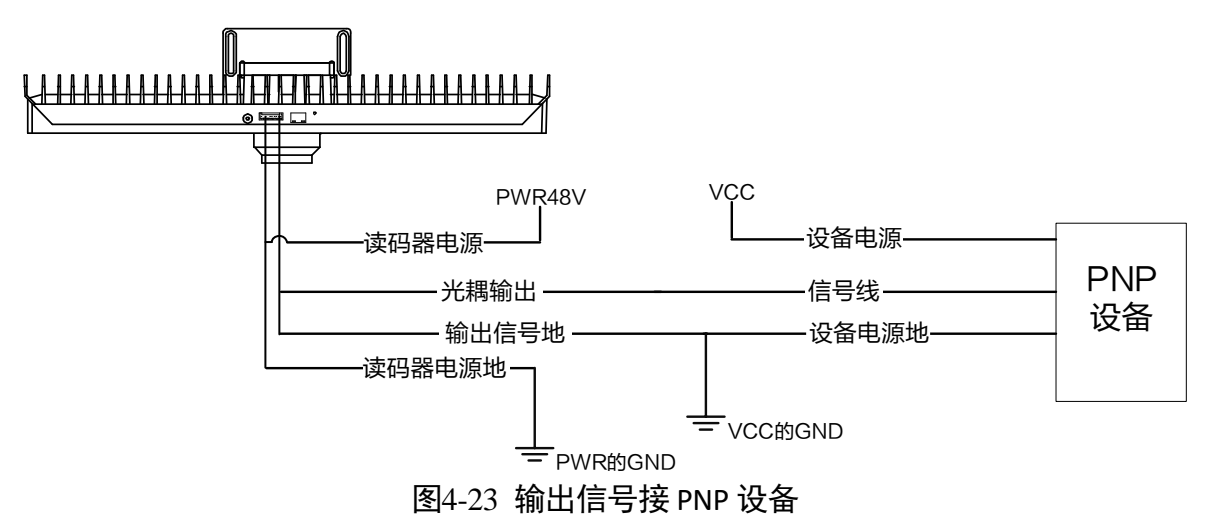

外部设备为 NPN 设备

- NPN 设备的 VCC 为 12 V 或 24 V, 不使用上拉电阻。

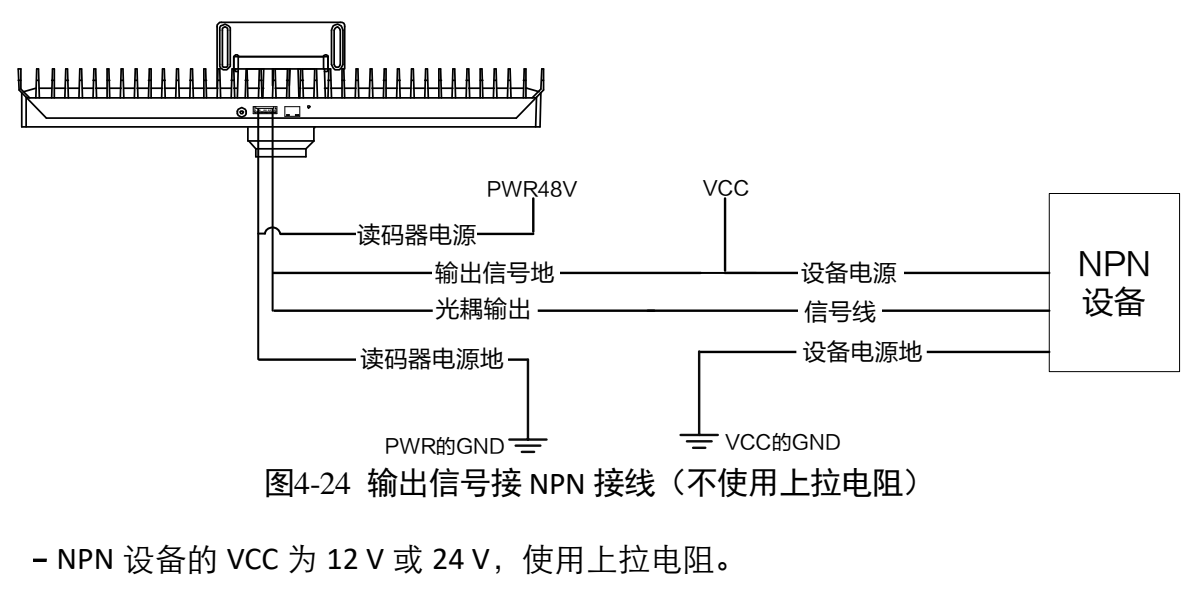

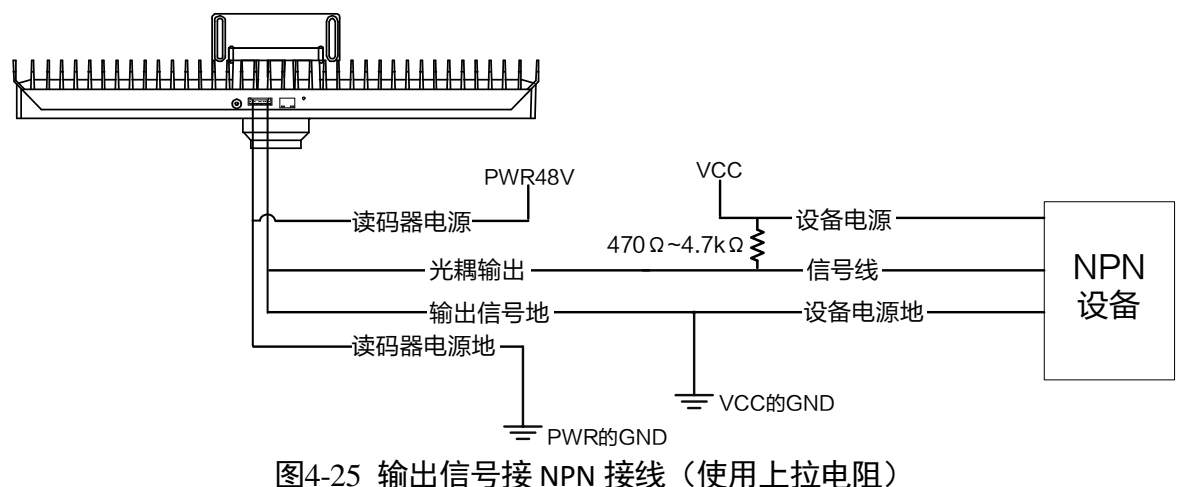

### 4.3 RS232 串口

设备支持 RS232 串口输出,具体参数设置请见 [3.7.3 S](#page-47-0)erial 章节。

### 4.3.1 RS232 串口介绍

<span id="page-63-0"></span>常用的 9-pin 公头 232 串口连接器串口头定义如图 [4-26](#page-63-0)、表 [4-5](#page-64-0) 所示。

$$
\left(\underbrace{\bigodot \left( \begin{array}{ccc} \frac{1}{6} & 0 & 0 & 0 & 0 \\ 0 & 0 & 0 & 0 & 0 \\ \frac{6}{6} & 0 & 0 & 0 & 0 \\ 0 & 0 & 0 & 0 & 0 \end{array} \right)}_{\text{[M4-26 9-pin \Delta^2, k20]}}
$$

<span id="page-64-0"></span>

|                |            | પ્ેે ○ ○ ? " " ⇔ ∠ ͡ - □ ← ─ ─ △ |
|----------------|------------|----------------------------------|
| 管脚序号           | 含义         | 功能描述                             |
| $\mathfrak{p}$ | <b>RX</b>  | 接收数据                             |
| 3              | TX         | 发送数据                             |
| 5              | <b>GND</b> | 信号地                              |

表4-5 9-pin 公头 232 串口定义

<span id="page-64-2"></span><span id="page-64-1"></span>常用的 25-pin 公头 232 串口连接器串口头定义如图 [4-27](#page-64-1)、表 [4-6](#page-64-2) 所示。

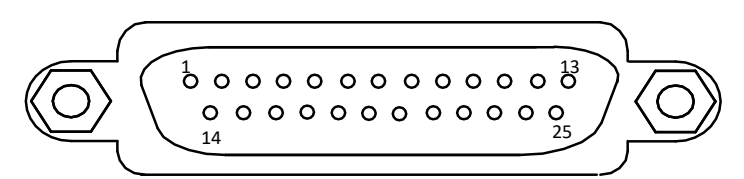

图4-27 25-pin 公头连接器

| 管脚序号 | 含义         | 功能描述 |
|------|------------|------|
|      | <b>TX</b>  | 接收数据 |
| 3    | <b>RX</b>  | 发送数据 |
|      | <b>GND</b> | 信号地  |

表4-6 25-pin 公头 232 串口定义

### 4.3.2 RS232 串口接线图

设备 232 接口与其他带 232 串口的外部设备的接线如图 [4-28](#page-64-3) 所示。

<span id="page-64-3"></span>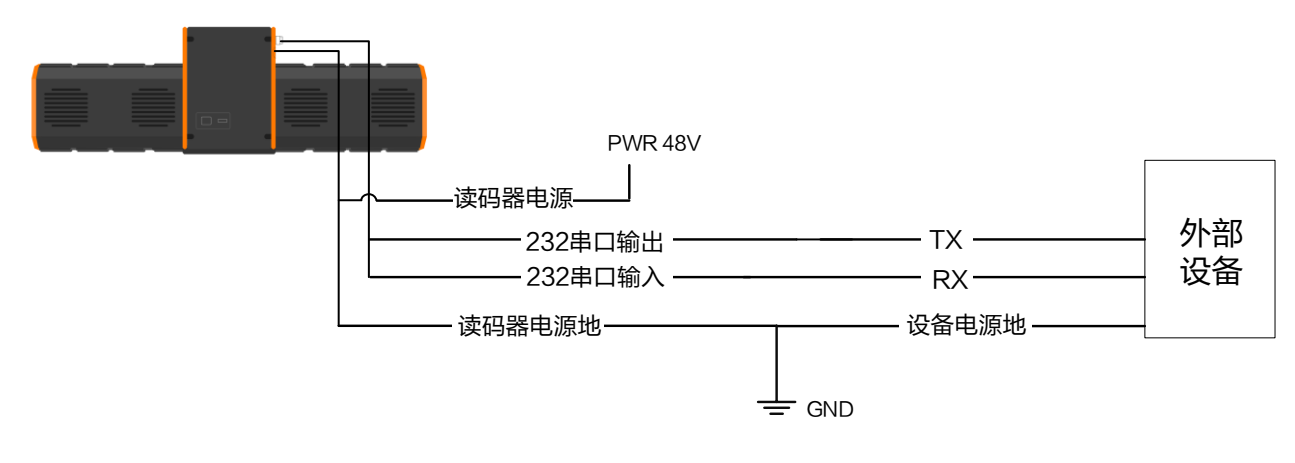

图4-28 RS232 串口接线

# 第5章 六面读码方案示例

## 5.1 方案需求

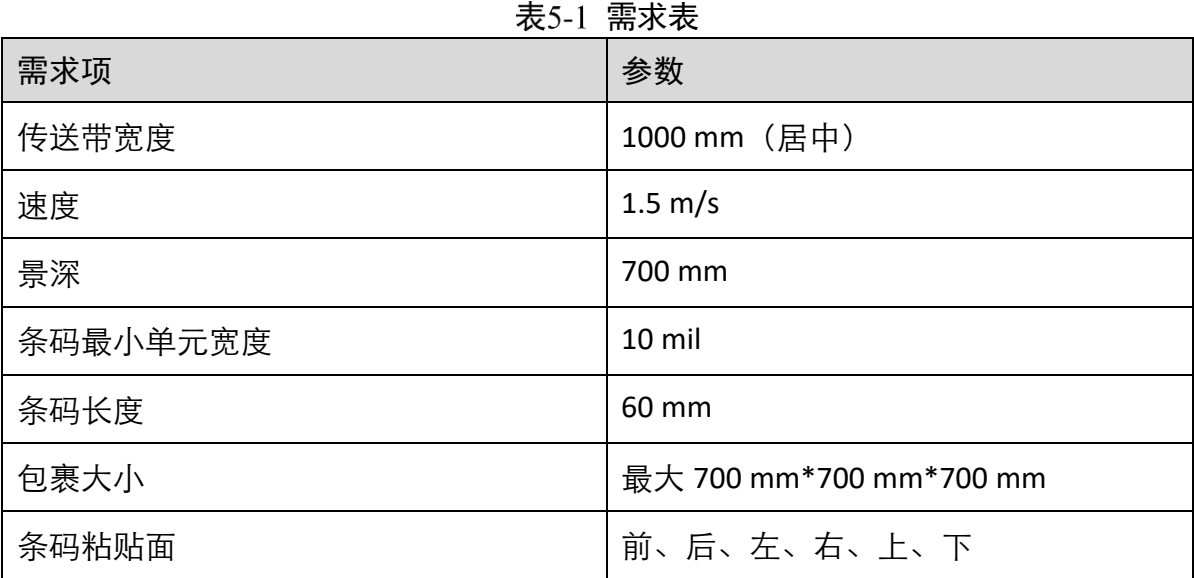

# 5.2 五面架设方案

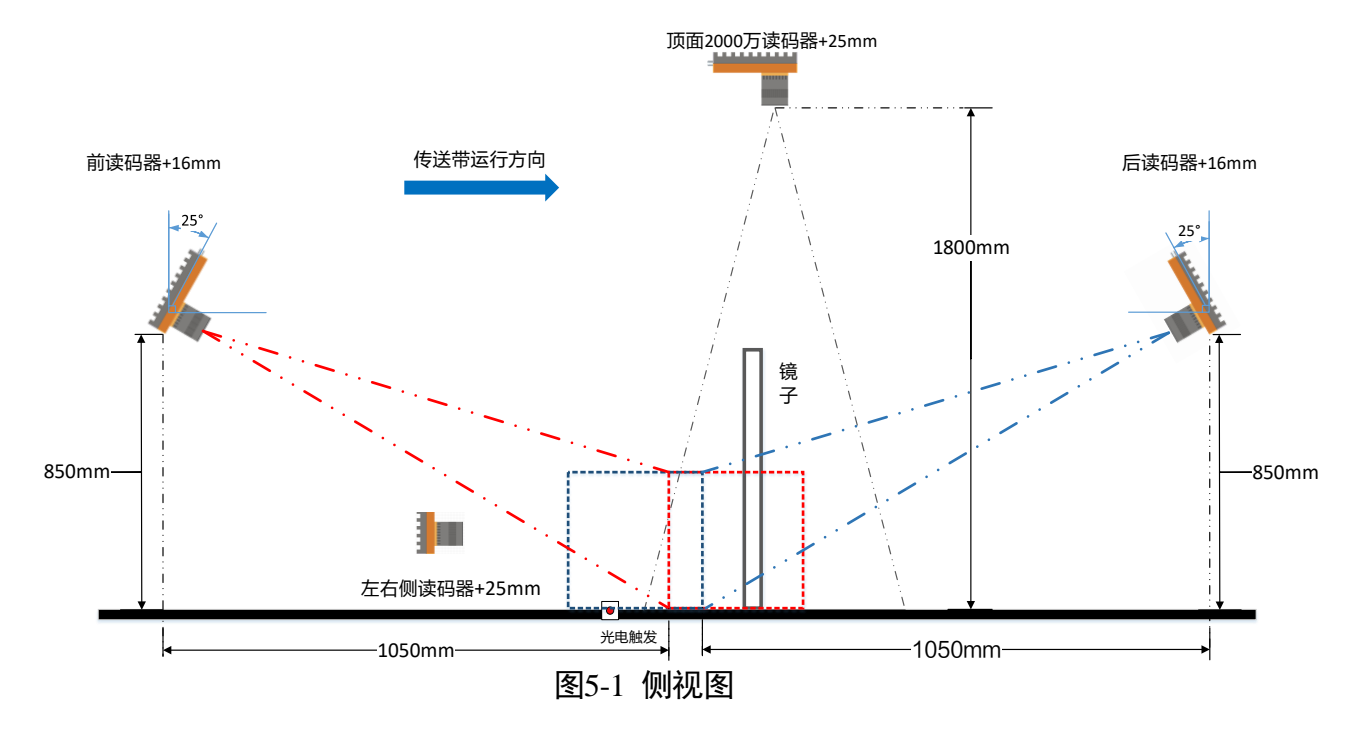

ID7000 系列智能读码器 用户手册

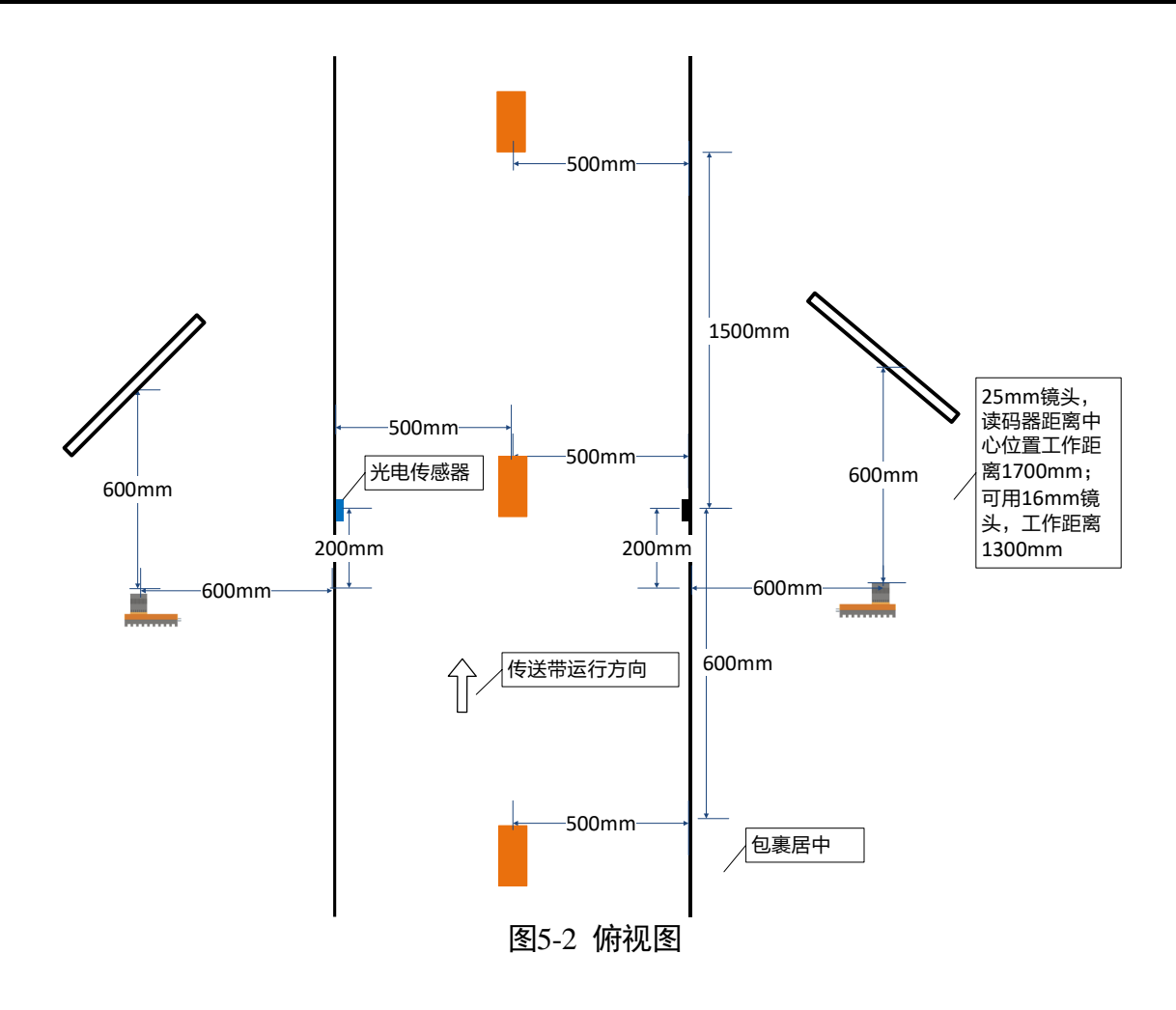

### 5.3 底面架设方案

读码器配合 35 mm 镜头,通过反光镜实现包裹底面条码的读取,架设方案如图 [5-3](#page-66-0) 所 示。

<span id="page-66-0"></span>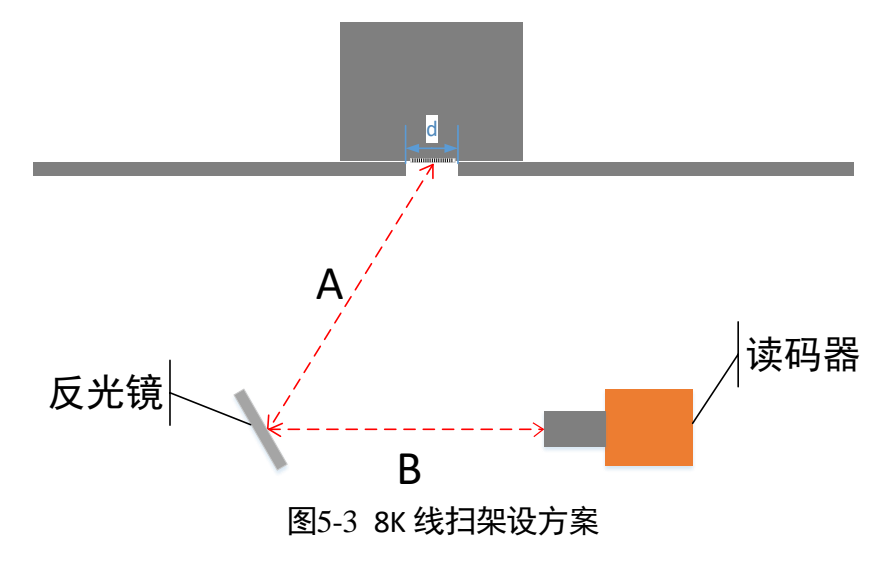

山说明

- 根据现场实际需求计算视野和工作距离,因传送带高度不同,需要保证 A+B=工作 距离,这里的工作距离为 1000mm。
- 反光镜无需从正下方往上架设, 这样不仅会容易积灰, 同时也会导致薄膜的条码无 法识别,可以调整角度让读码器达到倾斜架设的效果。
- 前后传送带的间隔根据实际情况, 建议 d≥30 mm, 能保证正常成像即可, 间隔太 大会导致传送的包裹跳动,影响成像质量。

# 第6章 LED 灯状态

## 6.1 LED 灯状态说明

表6-1 LED 灯状态

| 状态 | 描述   |
|----|------|
| 长亮 | 一直点亮 |
| 长灭 | 一直熄灭 |

### 6.2 LED 灯故障说明

| 读码器状态             | 电源指示灯 | 附加说明                        |
|-------------------|-------|-----------------------------|
| 断电                |       |                             |
| 读码器正常启动(出厂设<br>置) | 蓝色长亮  |                             |
| 电源异常              | 灭     | 确认电源接线情况                    |
| 网络异常              | 蓝色长亮  | 确认网线接线情况                    |
| 读码器软件未启动          | 蓝色长亮  | 重启读码器,确认是否重装过系统<br>或其他不兼容系统 |
| 读码器异常             | 蓝色长亮  | 重启读码器,确认读码器软件版本             |

表6-2 LED 灯故障说明

# 第7章 常见问题

## 7.1 启动客户端软件,发现不了读码器

- 可能原因: 读码器未正常启动, 网线连接异常。
- 解决方法:
	- 检查读码器电源连接是否正常,可通过观察电源指示灯是否为蓝色长亮进行判 断。
	- 检查网线/网口/网卡是否完好,关闭防火墙,确认读码器与主机网卡是否在同一网 段。
- 7.2 预览时图像较暗,难以达到识别要求
	- 可能原因: 读码器架设上方的传送带间隔太小, 造成补光的进光量太少。
	- 解决方法:加宽传送带间隔,目前测试至少预留 30mm 以上的间隔可以保证效果。

### 7.3 预览时图像质量差

- 可能原因:
	- (1)网络传输的速度是百兆
	- (2)巨帧未设置
- 解决方法
	- (1)确认网络传输速度是否是 1Gbps,PC 网卡是否是千兆网卡等
	- (2)设置 PC 的网卡巨帧为 9KB 或 9014 字节

关于网络传输速度的确认,如图 [7-1](#page-70-0) 所示。关于巨帧大小的设置,如图 [7-2](#page-70-1) 所示。

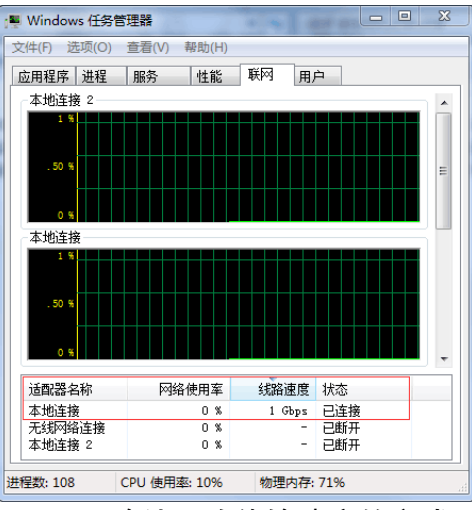

图7-1 确认网络传输速度的方式

<span id="page-70-0"></span>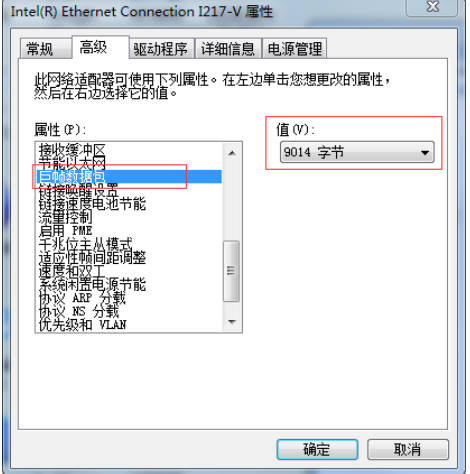

#### 图7-2 设置巨帧的方式

### <span id="page-70-1"></span>7.4 预览时没有图像

- 可能原因:
	- (1)开启了触发模式,但是没有给触发信号
	- (2) 运行模式选择 Normal, 视野范围内没有识别到条码
- 解决方法:
	- (1)关闭触发模式
	- (2) 运行模式切换成 Test

具体操作如下:

● 进入"输入输出"模块, 在输入属性下将触发模式设置为"Off", 关闭触发模式, 如 图 [7-3](#page-71-0) 所示。

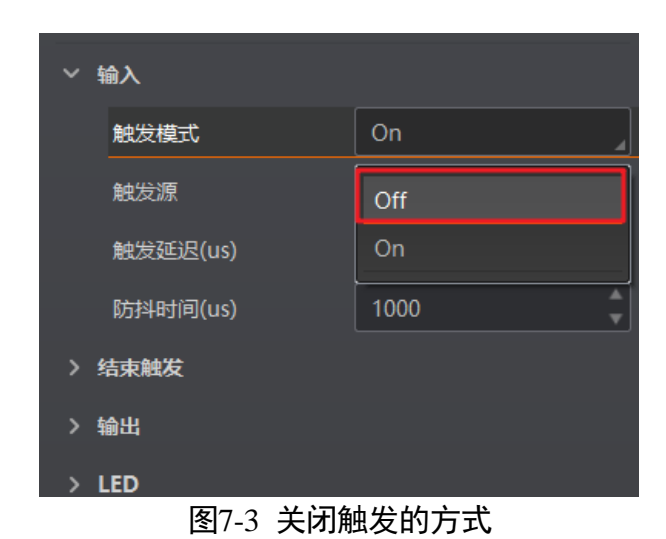

<span id="page-71-0"></span>● 读码器通过"预览窗口"区域左上角, 选择运行模式为 Test, 如图 [7-4](#page-71-1) 所示。

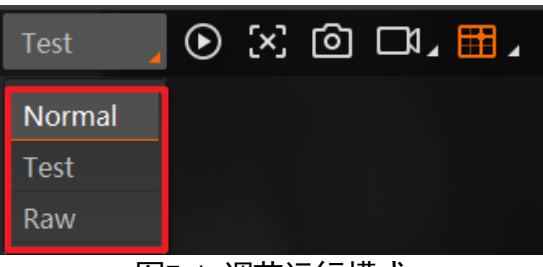

图7-4 调节运行模式

## <span id="page-71-1"></span>7.5 读取的条码与实际情况方向相反

- 可能原因: 传送带运行方向与读码器拍摄方向的关系, 跟属性树中 TDI Direction 的 设置不一致。
- 解决方法: 重新设置参数 TDI Direction 的值。

具体操作如下:

1. 选中已连接读码器, 在右键菜单中选择"属性树"可进入读码器的属性树, 如图 [7-5](#page-72-0) 所示。
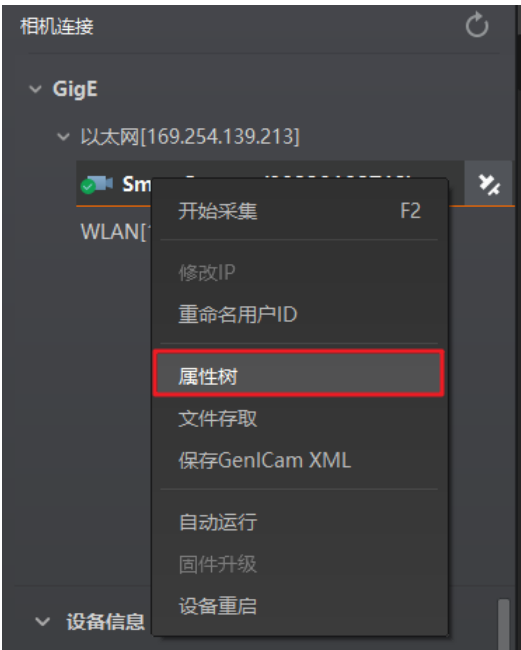

图7-5 进入属性树

2. 在 Image Setting 属性树下,根据传送带运行方向与读码器拍摄方向的实际情况,设置 参数 TDI Direction, 如图 [7-6](#page-72-0) 所示。

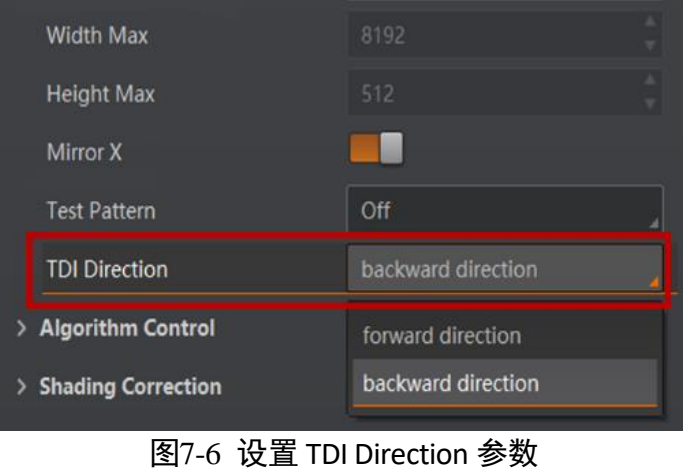

<span id="page-72-0"></span>3. 当传送带运行方向与读码器拍摄方向同向时,TDI Direction 选择为 Forward Direction; 反向时,TDI Direction 选择 Backward Direction,相应说明如图 [7-7](#page-73-0),图 [7-8](#page-73-1) 所示。

<span id="page-73-0"></span>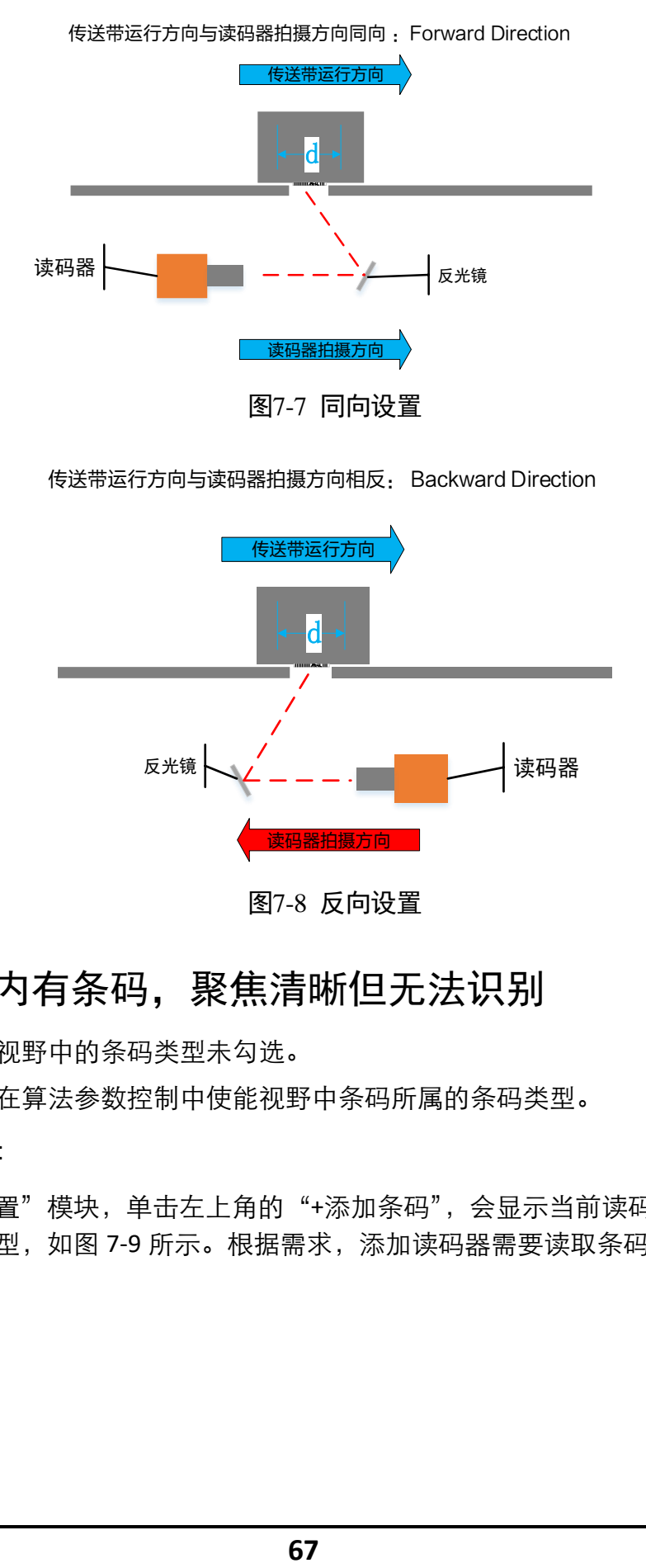

图7-8 反向设置

#### <span id="page-73-1"></span>7.6 视野范围内有条码,聚焦清晰但无法识别

- 可能原因:视野中的条码类型未勾选。
- 解决方法: 在算法参数控制中使能视野中条码所属的条码类型。

具体操作如下:

进入"算法配置"模块,单击左上角的"+添加条码",会显示当前读码器支持的一维 码或二维码类型,如图 [7-9](#page-74-0) 所示。根据需求,添加读码器需要读取条码的码制,可多 选。

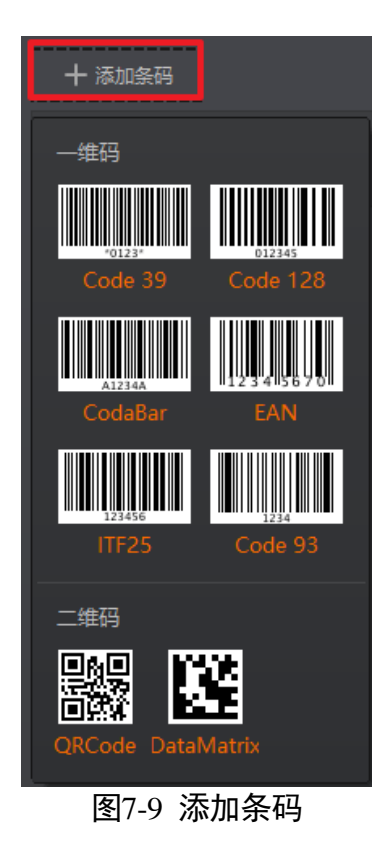

### <span id="page-74-0"></span>7.7 读码焦距调试难度大,效率低

- 可能原因: 由于动态才可拍到包裹出图, 所以静态调试很不方便; 条码识别, 不同 mil 的条码清晰度要求也不同。
- 解决方法: 找 3 个需要识别的条码 (密度最小条码), 条码朝下分别放在传送带间隔 的左、中、右(条码横向放置)。此时,读码器静态预览也可以看到 3 个条码, 将图 像调至 3 个条码都能清晰辨别即可。焦距调整好后拧紧螺丝。

### 7.8 输出图片上识别出的条码不全

- 可能原因:
	- (1)客户端可以处理的条码个数超过设定值
	- (2)开启了全数字过滤
	- (3)限制了识别的条码
- 解决方法:
	- (1)重新设定条码个数
	- (2)关闭全数字过滤
	- (3)修改限制的条码长度

具体操作如下:

● 进入"算法配置"模块,可以分别调节一维码个数和二维码个数,如图 [7-10](#page-75-0) 所示。

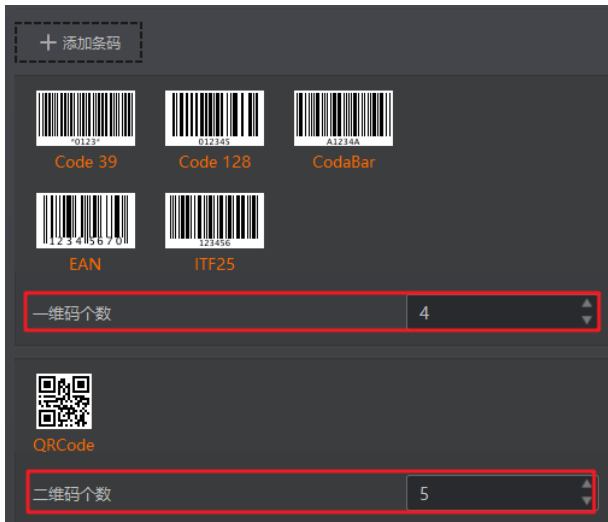

图7-10 设定条码个数

<span id="page-75-0"></span>● 进入"数据处理"模块,修改限制的最小条码长度和最大条码长度,并关闭数字过 滤使能,如图 [7-11](#page-75-1) 所示。

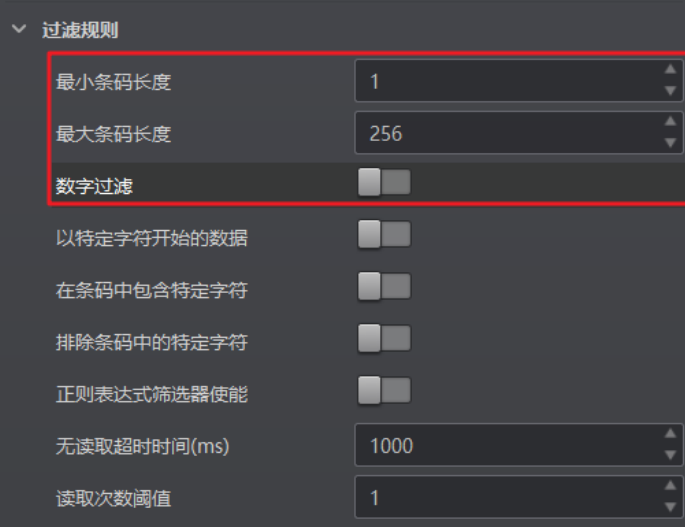

<span id="page-75-1"></span>图7-11 修改过滤规则

# 第8章 修订记录

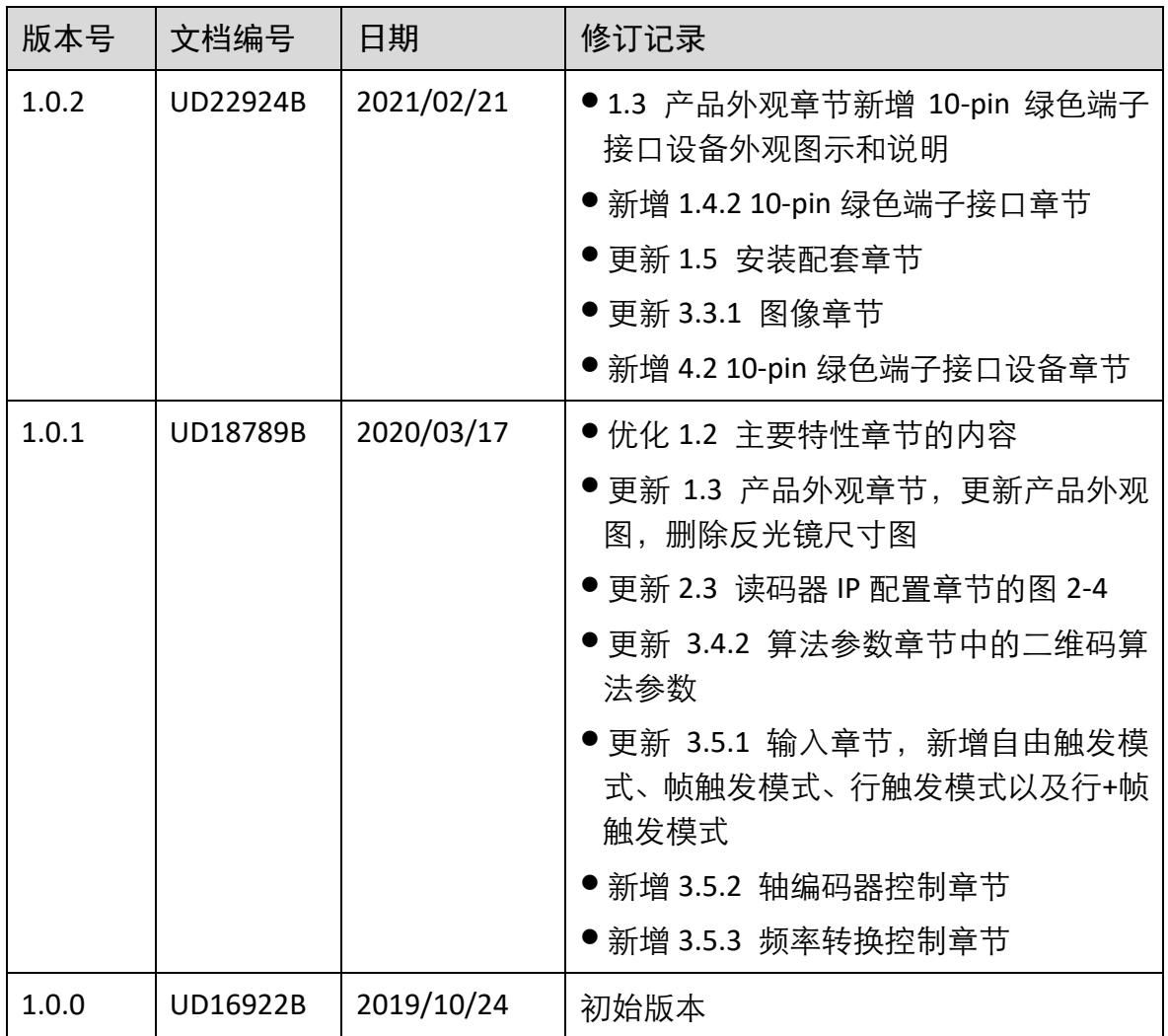

## 第9章 获得支持

通过以下途径获得支持:

- 网站支持----访问 [www.hikrobotics.com](http://www.hikrobotics.com/) 获得相关文档和在线技术支持。
- 热线支持----通过 0571-86611880 直线联系我们。
- 邮件支持----反馈邮件到 tech\_support@hikrobotics.com, 我们的支持人员会及时回 复。

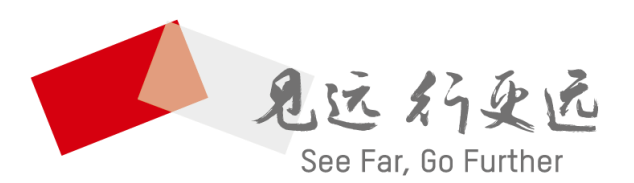

#### 杭州海康机器人技术有限公司 HANGZHOU HIKROBOT TECHNOLOGY CO.,LTD.

www.hikrobotics.com 技术热线: 0571-86611880

UD22924B